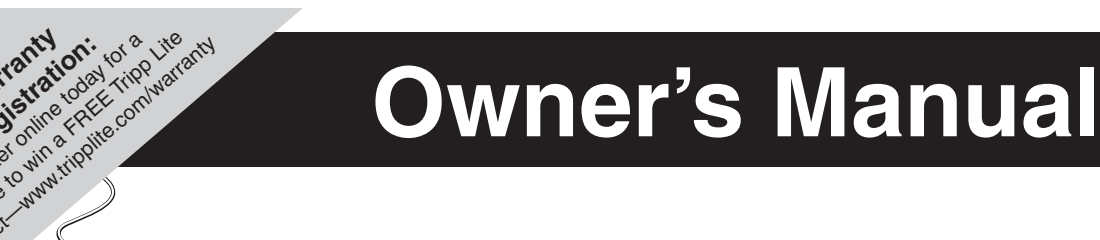

# **IP Remote Access Unit with Power Control**

Model: **B051-000-AC**

### **FCC Information**

product - www.tripplite.com/warranty<br>**Register online com/warranty**<br>com/warranty/warrantyle.com/warrantyle

This device complies with part 15 of the FCC Rules. Operation is subject to the following two conditions: (1) This device may not cause harmful interference, and (2) this device must accept any interference received, including interference that may cause undesired operation.

Note: This equipment has been tested and found to comply with the limits for a Class A digital device, pursuant to part 15 of the FCC Rules. These limits are designed to provide reasonable protection against harmful interference when the equipment is operated in a commercial environment. This equipment generates, uses, and can radiate radio frequency energy and, if not installed and used in accordance with the instruction manual, may cause harmful interference to radio communications. Operation of this equipment in a residential area is likely to cause harmful interference in which case the user will be required to correct the interference at his own expense. The user must use shielded cables and connectors with this equipment. Any changes or modifications to this equipment not expressly approved by Tripp Lite could void the user's authority to operate this equipment.

### **RoHS**

This product is RoHS compliant.

### **Package Contents**

- B051-000-AC
- 4 ft. USB KVM Cable Kit
- 4 ft. PS/2 KVM Cable Kit
- 10 in. USB/PS2 Combo Console Cable Kit
- 6 ft. USB 2.0 Virtual Media Cable (5-Pin Mini-B Male to A Male)
- 5 ft. External Power Supply (Input: 100-240V, 50/60Hz, 0.5A Output: 5.3V, 2.4A)
- 6 ft. C14 to C13 Power Cord
- Rack Mount Bracket
- **DIN Rail Brackets**
- **Rubber Feet**
- CD with Software and Owner's Manual
- **Quick Start Guide**

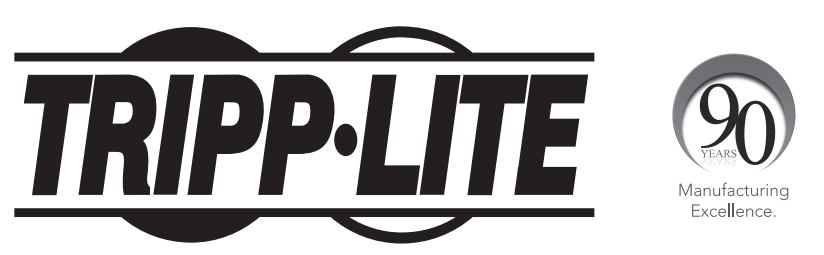

1111 W. 35th Street, Chicago, IL 60609 USA • www.tripplite.com/support

**Note:** Follow these instructions to ensure proper operation and prevent damage to this device and its connected equipment.

Copyright © 2012 Tripp Lite. All rights reserved. All trademarks are the property of their respective owners.

## **Table of Contents**

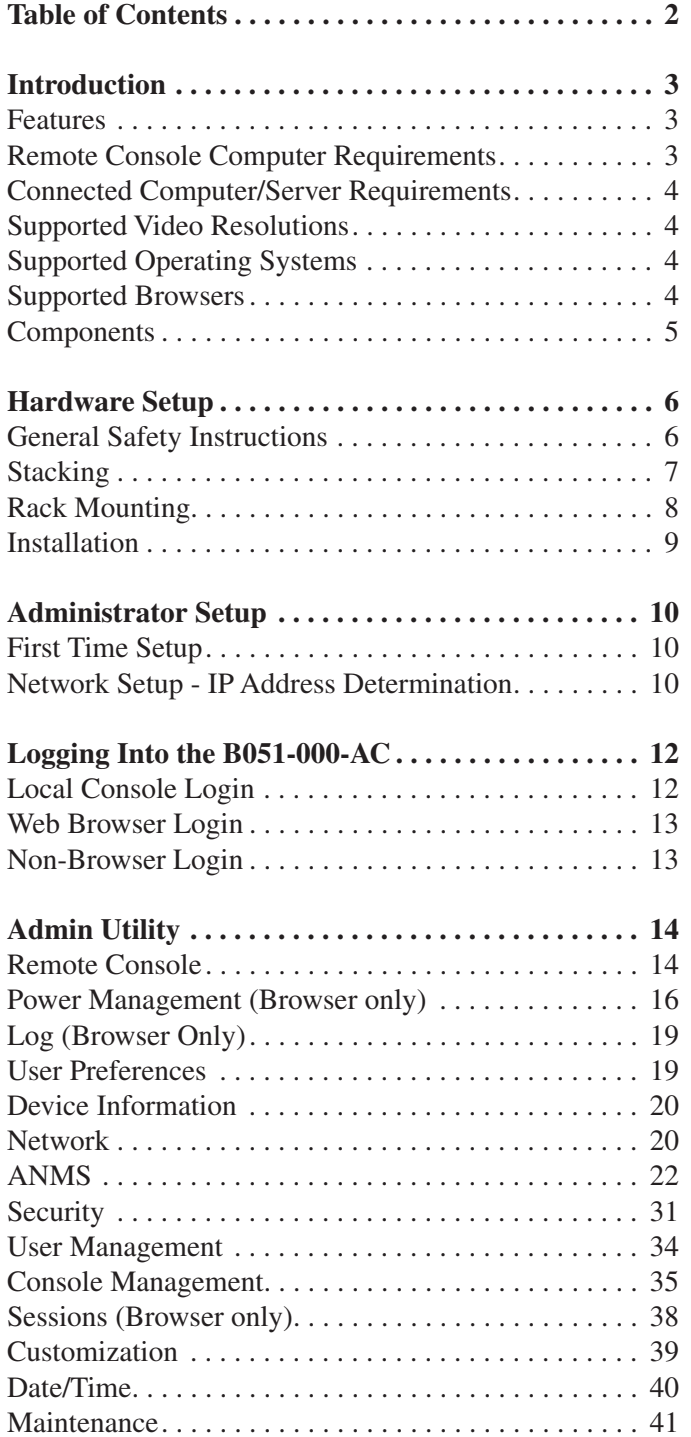

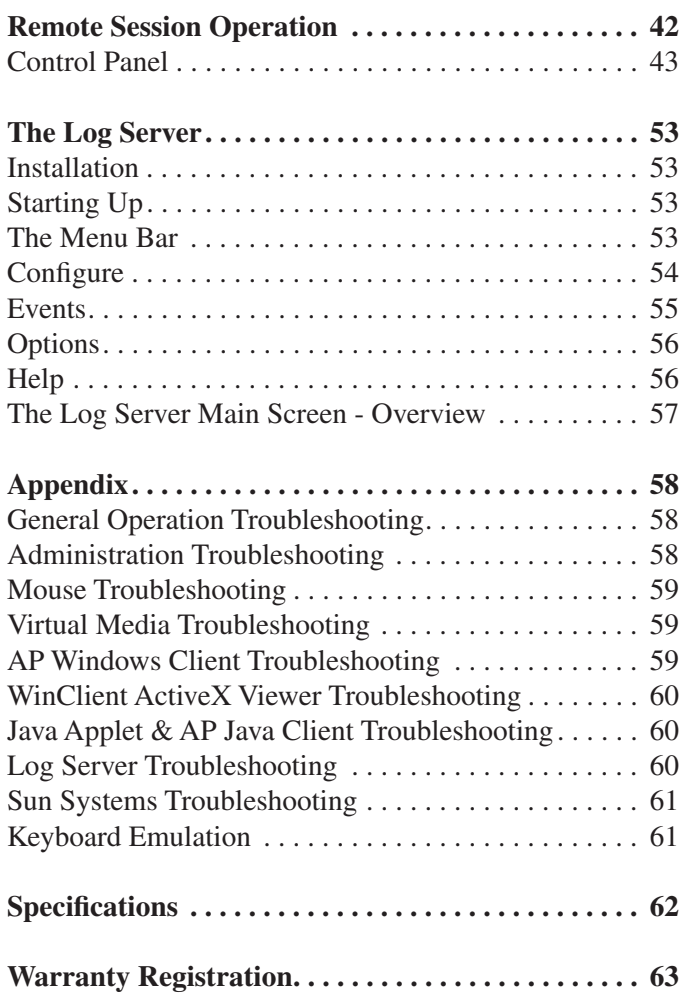

### **Introduction**

#### **Features**

- • Connects to a computer or KVM switch to provide IP remote access.
- • Comes with both browser and non-browser based applications for remotely accessing the unit.
- • Out of band control (OOBC) functionality allows a modem to be connected, providing access to the KVM switch outside of the primary network. Supports modem Dial In, Dial Out and Dial Back.
- • Built-in power control lets you power cycle the connected computer/ KVM switch.
- • Compatible with all major operating systems and VT100-based serial devices.
- Supports both IPv4 and IPv6.
- Supports Link Local IPv6 Address and IPv6 Stateless Auto configuration protocols.
- • Provides BIOS level access to connected computers.
- Features 2-Wire RS-232 and standard RS-232 serial ports, allowing you to remotely control serial devices, such as a switch or routers.
- • Virtual Media lets the connected computer access USB 1.1 and 2.0 media, such as DVD/CD drives and flash drives, from the computer being used to access the B051-000-AC, as if it was directly connected.
- • Virtual Media can be used to map a Smart Card / CAC reader on the computer remotely accessing the B051-000-AC to the connected computer.
- • Remote authentication support: RADIUS, LDAP, LDAPS and MS Active Directory.
- Track critical events on the installation, such as user logins and system reboot, via SMTP email notification, SNMP traps, the included Windows-based Log Server or Syslog server.
- The Windows-based Log Server records events that take place in the installation and writes them to a searchable database. Administrators and Select accounts who are given access can search for events containing certain text or strings of text, and display them according to date and order of significance.
- Multi-level authentication  $-$  Up to 64 accounts can be created, with any combination of Administrators, Users and Select accounts. User account permissions can be customized to provide them with the desired level of access.

### **Remote Console Computer Requirements**

- Browsers must support 128-bit SSL encryption.
- For the browser-based Java Applet and non-browser AP Java Client, the latest version of Sun's Java Runtime Environment (JRE) must be installed, and 250 MB of memory available after installation.
- For the Log Server, you must have the Microsoft Jet OLEDB 4.0 or higher driver installed.
- • Up to 32 accounts can access the B051-000-AC at the same time. A Message Board is provided for use in situations where multiple accounts are logged in at the same time. It allows users to communicate amongst each other, and provides methods for taking over control of KVM functions. Administrators can terminate active sessions.
- Supports a broad range of communication protocols: TCP/IP, HTTP, HTTPS, UDP, DHCP, SSL, ARP, DNS, ICMP, CHAP, PPP.
- Allows a dynamic IP address assigned by a DHCP server to be mapped to a host name.
- Advanced encryption technology 1024 bit RSA, 56 bit DES, 256 bit AED and 128 bit SSL.
- • Users can customize the encryption used for Keyboard/Mouse, Video and Virtual Media. They can choose between any combination of 56-bit DES, 168-bit 3DES, 256-bit AES, 128-bit RC4 or Random.
- Access to the B051-000-AC can be controlled through the use of IP and/or MAC address filters, in which user-defined IP and/or MAC addresses can be granted or denied access to the unit.
- Browser and non-Browser based Administrator Utilities are provided for the Administrator, or Select accounts who are given permission, to perform functions such as configuring settings, creating/editing accounts and upgrading firmware.
- Multi-Language Support Administrator Utility can be displayed in English, German, Russian, Japanese, Korean, Traditional Chinese and Simplified Chinese. A Virtual Keyboard is provided for use in a remote session, and is available in English US, English UK, Chinese, French, German, Hungarian, Italian, Japanese, Korean, Portuguese, Russian, Spanish, Swedish and US International.
- • Remote Toolbar provides an easy way for the user to control a remote session, and adjust settings such as Video Quality that can impact session performance.
- Supports remote video resolutions up to 1600 x 1200 @ 60Hz, with up to 24-bit color depth.
- • Supports importing third party CA certificates.
- • Exit macros can be set to be executed upon exiting a remote session.
- For best results we recommend that the computers used to access the switch have at least a Pentium III, 1 GHz processor, with their screen resolution set to 1024 x 768.
- For best results, a network transfer speed of at least 512 kbps is recommended.

### **Introduction** *(continued)*

### **Connected Computer/Server Requirements**

Computers/servers to be connected to the B051-000-AC must have the following:

• VGA, SVGA or Multisync port

### **Supported Video Resolutions**

Only the following non-interlaced video signals are supported:

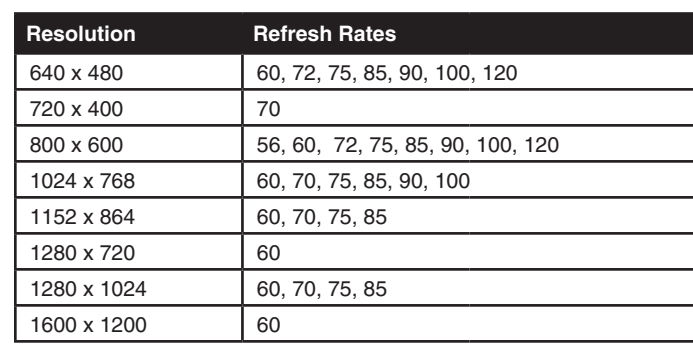

### **Supported Operating Systems**

Compatible with all major operating systems.

### **Supported Browsers**

Supported browsers for users that remotely log into the B051-000-AC include:

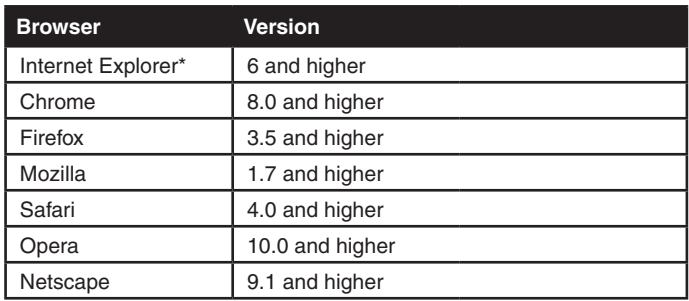

\* Internet Explorer 64-bit is not supported, only 32-bit.

• For USB Connections: Type A USB port and USB host controller

• For PS/2 Connections: 6-pin mini-DIN keyboard and mouse ports

### **Introduction** *(continued)*

### **Components**

### **Front Panel**

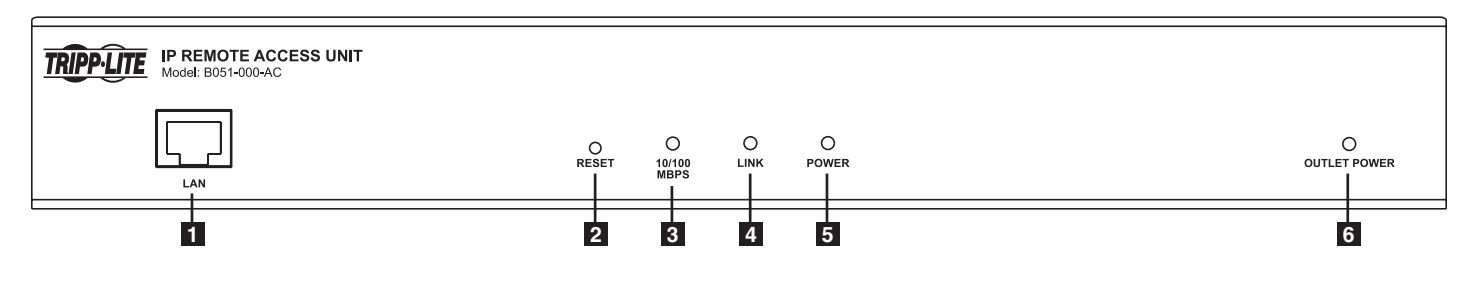

- **1 LAN Port** The Cat5e/6 cable that connects the B051-000-AC to the network plugs in here.
- **2 Reset Button** *Note: This recessed switch must be pushed with a thin object, such as the end of a paper clip or a ballpoint pen.*
	- Pressing and releasing this button when the unit is running performs a system reset.
	- Pressing and holding this button for more than 3 seconds when the unit is running resets the unit's configuration to the factory default settings. Note that this does not clear user account information.
	- • Pressing and holding this button while powering on the unit will restore the original firmware version. This operation should only be performed in the event of a firmware upgrade failure that results in the device becoming inoperable.
- **3 10/100 Mbps LED** When connected to a network with a transfer rate of 10Mbps, this LED will illuminate Orange. When connected to a network with a transfer rate of 100Mbps, this LED will illuminate Green.
- **4 Link LED** Flashes Green when the unit is being accessed remotely.
- **5 Power LED** Illuminates Orange when the unit is powered-on.
- **6 Outlet Power LED** Illuminates Orange when power to the unit's power control port is turned on.

### **Back Panel**

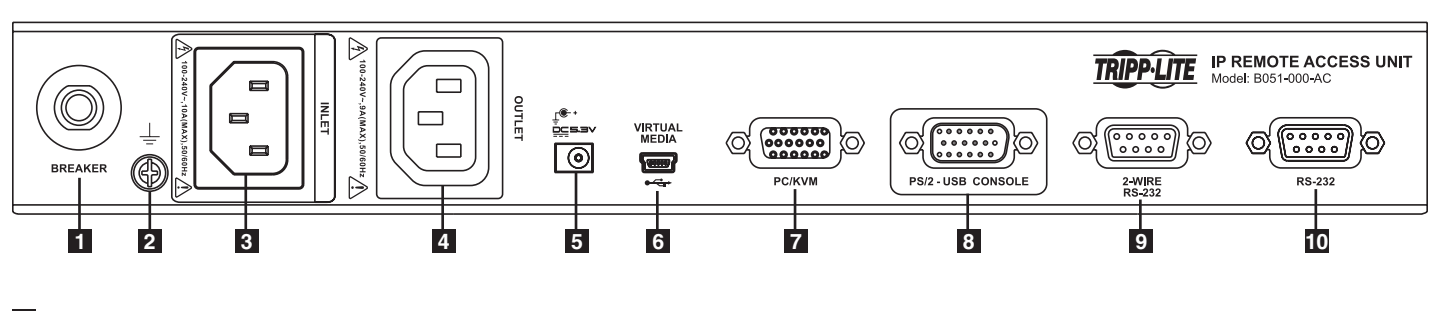

- **1 Circuit Breaker Button** As a safety measure, the circuit breaker will trip in the event of an overcurrent. If this happens, press this button to resume normal operation.
- **2 Grounding Terminal**
- **3 C14 Power Inlet** The power cord that connects the unit to a power source for power management functionality plugs in here.
- **4 C13 Power Outlet** The power cord that connects the unit to a computer or KVM's power inlet for power management functionality plugs in here.
- **5 Power Jack** The external power supply connects to the unit here.
- **6 Virtual Media Port** The included USB cable, which connects to the USB port on a computer to provide virtual media functionality, plugs into the unit here.
- **7 PC/KVM Port** The included USB or PS/2 KVM cable kit, which connects a computer or KVM to the B051-000-AC, plugs into the unit here.
- **8 Console Port**  The included USB/PS2 combo console cable kit connects to the unit here. The VGA monitor, and USB or PS/2 keyboard/ mouse connect to the available connectors on the cable kit.
- **9 2-Wire RS-232 Serial Port** This port is provided for the connection and control of a 2-Wire RS-232 Serial device.
- **10 RS-232 Serial Port** This port is provided for the connection and control of a RS-232 Serial device, or the connection of a modem for out of band operation.

### **Hardware Setup**

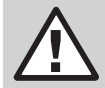

### **General Safety Instructions**

- Read all of these instructions. Save them for future reference.
- Follow all warnings and instructions marked on the device.
- • Use of this equipment in life support applications where failure of this equipment can reasonably be expected to cause the failure of the life support equipment or to significantly affect its safety or effectiveness is not recommended. Do not use this equipment in the presence of a flammable anesthetic mixture with air, oxygen or nitrous oxide.
- • This device is designed for IT power distribution systems with up to 230V phase-to-phase voltage.
- Do not place the device on any unstable surface (cart, stand, table, etc.). If the device falls, serious damage will result.
- Do not use the device near water.
- Do not place the device near, or over, radiators or heat registers.
- The device cabinet is provided with slots and openings to permit adequate ventilation. To ensure reliable operation and protect against overheating, these openings must never be blocked or covered.
- The device should not be placed on a soft surface (bed, sofa, rug, etc.), as this will block its ventilation openings. Likewise, the device should not be placed in a built-in enclosure unless adequate ventilation has been provided.
- Never spill liquid of any kind on the device.
- Unplug the device from the wall outlet before cleaning. Use a damp cloth for cleaning. Do not use liquid or aerosol cleaners.
- The device should be operated from the type of power source indicated on the marking label. If you are not sure of the type of power available, consult your dealer or local power company.
- To prevent damage to your installation, ensure that all devices are properly grounded.
- The device is equipped with a 3-wire grounding type plug. This is a safety feature. If you are unable to insert the plug into the outlet, contact your electrician to replace your obsolete outlet. Do not attempt to defeat the purpose of the grounding-type plug. Always follow your local/national wiring codes.
- Position system cables and power cables carefully to ensure that nothing rests on any cable. Route the power cord and cables so that they cannot be stepped on or tripped over.
- If an extension cord is used with this device, make sure that the total ampere rating of all products used on the cord does not exceed the extension cord ampere rating. Make sure that the total of all products plugged into the wall outlet does not exceed 15 amperes.
- To help protect your system from sudden transient increases and decreases in electrical power, it is recommended that you plug your devices into a Tripp Lite surge suppressor, line conditioner, or uninterruptible power supply (UPS).
- When connecting or disconnecting power to hot-pluggable power supplies, observe the following precautions:
	- $>$  Install the power supply before connecting the power cable to the power supply
	- > Unplug the power cable before removing the power supply
	- > If the system has multiple sources of power, disconnect power from the system by unplugging all power cables from the power supplies
	- > Never push objects of any kind into or through cabinet slots. They may touch dangerous voltage points or short out parts, resulting in a risk of fire or electrical shock
- > Do not attempt to service the device yourself. Refer all servicing to qualified service personnel
- If the following conditions occur, unplug the device from the wall outlet and bring it to qualified service personnel for repair:
	- > The power cord or plug has become damaged or frayed
	- > Liquid has been spilled into the device
	- > The device has been exposed to rain or water
	- > The device has been dropped or the cabinet has been damaged
	- > The device exhibits a distinct change in performance, indicating a need for service
	- > The device does not operate normally when the operating instructions are followed
- Adjust only those controls that are covered in the operating instructions. Improper adjustment of other controls may result in damage that will require extensive repair work by a qualified technician.
- Do not connect the RJ11 connector marked "UPGRADE" to a public telecommunication network.

### **Hardware Setup** *(continued)*

### **Rack Mounting Safety Instructions**

- Before working on the rack, make sure that the stabilizers are secured to the rack, extended to the floor, and that the full weight of the rack rests on the floor. Install front and side stabilizers on a single rack or front stabilizers for joined multiple racks *before* working on the rack.
- Always load the rack from the bottom up, and load the heaviest item in the rack first.
- Make sure that the rack is level and stable before extending a device from the rack.
- Use caution when pressing the device rail release latches and sliding a device into or out of a rack; the slide rails can pinch your fingers.
- After a device is inserted into the rack, carefully extend the rail into a locking position, and then slide the device into the rack.
- Do not overload the AC supply branch circuit that provides power to the rack. The total rack load should not exceed 80 percent of the branch circuit rating.
- Make sure that all equipment used on the rack, including power strips and other electrical connectors, is properly grounded.
- Ensure that proper airflow is provided for devices in the rack.
- Ensure that the operating ambient temperature of the rack environment does not exceed the maximum ambient temperature specified for the equipment by the manufacturer.
- Do not step on or stand on any device when servicing other devices in a rack.

#### **Stacking**

The B051-000-AC can be placed on any level surface that can safely support its weight plus the weight of attached cables. When placing the unit on a desktop, remove the backing material from the rubber feet that came with this package and affix them to the bottom panel at the corners.

*Note: To ensure adequate ventilation, allow at least 5 cm on each side, and 13 cm at the back for power cord and cable clearance.*

## **Hardware Setup** *(continued)*

### **Rack Mounting**

The B051-000-AC comes with both 0U and DIN rail mounting hardware, so that it can be conveniently mounted on a system rack.

To mount the unit using the 0U hardware, follow these steps:

- 1. Remove the two screws from the top or bottom of the unit (towards the back panel).
- 2. Secure the bracket to the unit using the two screws you just removed.
- 3. Mount the unit in a rack using user-supplied screws that are appropriate for you rack. *Note: The unit can also be wall mounted using the 0U mounting hardware.*

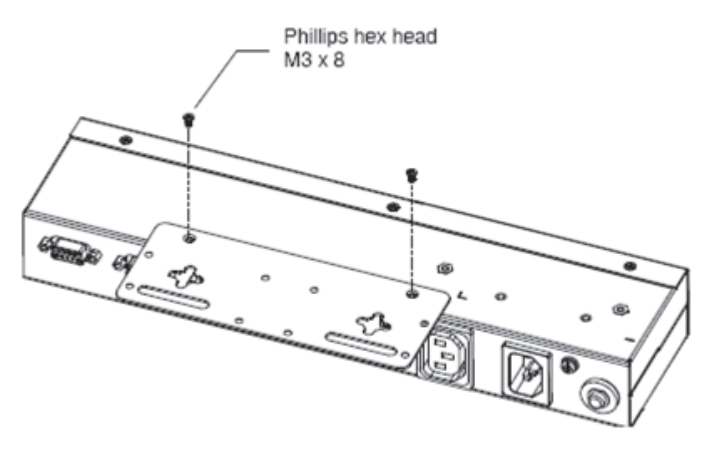

- To mount the unit using the DIN rail hardware, follow these steps:
- 1. Secure the 0U mounting bracket to the unit by following steps 1 and 2 in the previous section.
- 2. Secure the DIN rail hardware to the 0U hardware using the included screws.

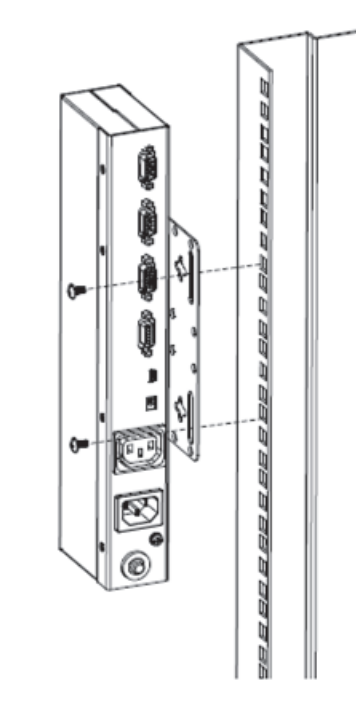

3. Hang the unit on the DIN rail.

**8**

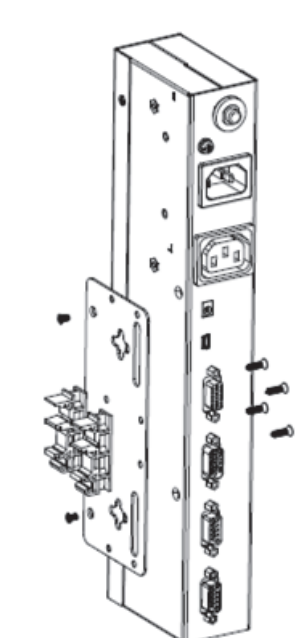

### **Hardware Setup** *(continued)*

### **Installation**

### **Front Panel**

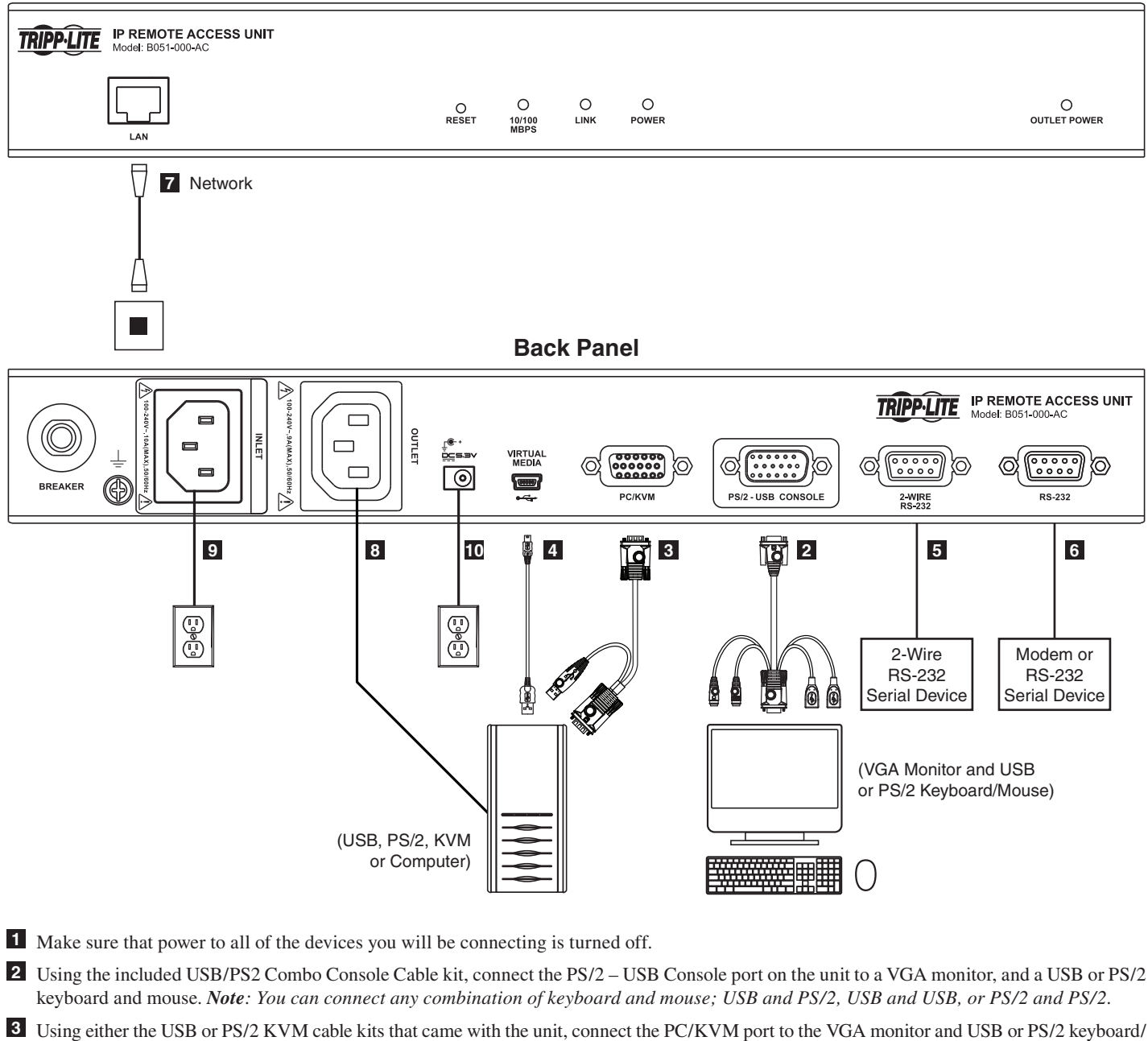

- mouse ports on a computer or KVM switch. *Note: The installation diagram shows a USB KVM cable kit. The PS/2 KVM cable kit is the same, except it has (x2) PS/2 connectors to connect to the PS/2 ports on a computer or KVM switch. Use the cable kit appropriate to your installation.*
- **4 (Optional)** Connect the included USB cable from the Virtual Media port on the unit to an available USB 2.0 port on a connected computer.
- **5 (Optional)** Connect a 2-Wire RS-232 Serial device to the 2-Wire RS-232 Serial port on the unit.
- **6 (Optional)** Connect a modem or other RS-232 Serial device to the RS-232 Serial port on the unit.
- **7** Connect the LAN port on the unit to your network using a standard Cat5e/6 patch cable.
- 8 Using the included C14 to C13 power cord, connect the C13 Outlet port on the unit to the C14 inlet port on a connected computer or KVM switch.
- <sup>9</sup> Using the power cord from the computer or KVM switch, connect the C14 Inlet port on the unit to a Tripp Lite Surge Suppressor, Uninterruptible Power Supply (UPS) or Power Distribution Unit (PDU).
- **10** Connect the included external power supply to the power jack on the unit, and then plug it into a Tripp Lite Surge Suppressor, UPS or PDU.
- **11** Power on your installation, starting with the B051-000-AC, and then the computer or KVM switch, and then any other connected devices.

**9**

### **Administrator Setup**

### **First Time Setup**

Once the B051-000-AC has been installed, the Administrator must prepare the unit for user operation by setting the network parameters and adding users.

#### **Network Setup - IP Address Determination**

If you are an administrator logging in for the first time, you must access the B051-000-AC in order to give it an IP address to which users can connect. You can do this via *Web Browser*, the *IP Installer* utility, or the non-browser *Windows* or *Java Client* applications.

**10**

#### **Web Browser**

By default, the B051-000-AC is set to have its IP address assigned automatically via DHCP server. If it is connected to a network without a DHCP server, it boots with a default IP address. On IPv4 networks, the default IP is 192.168.0.60. If it is on an IPv6 network, the default IP address is determined by the B051-000-AC's MAC address. For example, if the MAC address is 00-10-74-13-81-01, the IPv6 address is **FE80:0:0:0:**0010:74**FF:FE**13:8101. The parts of the IP address that are in bold and underlined are fixed.

- 1. Enter the unit's IP address into your web browser.
- 2. You may be prompted by a screen stating that there is a problem with this website's security certificate. Click on the option to continue to the website anyway. (See *Web Browser Login* section for details on installing the security certificate)
- 3. You will be brought to a login page. Enter the default User Name (*administrator*), and the default Password (*password*). The Admin Utility Main Page will open upon entering the User Name and Password.

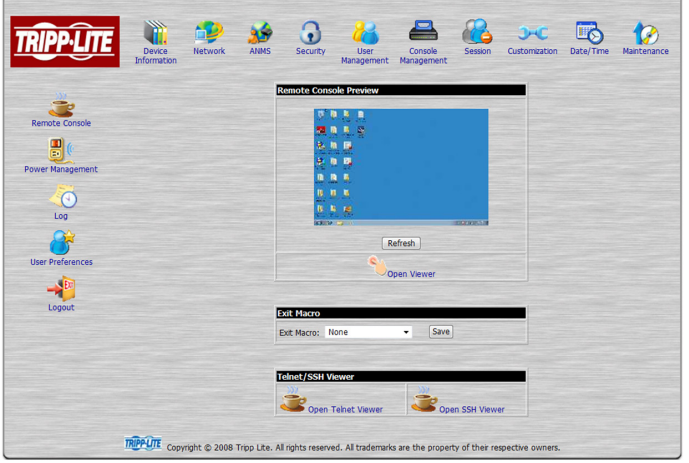

4. Click on the *Network* icon at the top of the page to bring up the *Network Settings* page.

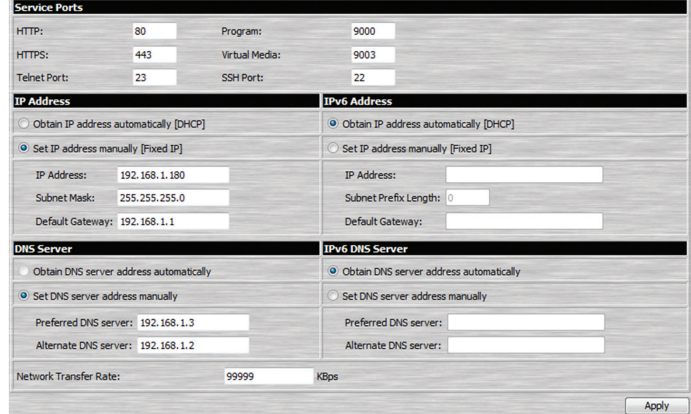

- 5. By default, the Obtain IP address automatically [DHCP] checkbox is checked. To set a fixed IP address, check the Set IP address manually [Fixed IP] check box in the IPv4 or IPv6 settings section, depending on your network.
- 6. The*IP Address, Subnet Mask* and *Default Gateway* fields will be activated upon checking the *Set IP address manually [Fixed IP]* checkbox. Fill in these fields with information appropriate for your network.
- 7. As with the *IP Address* settings, the *DNS Server* settings can be obtained automatically or assigned manually. To manually enter these settings, check the *Set DNS server address manually* checkbox and fill in the *Preferred DNS server* and *Alternate DNS server* fields with information appropriate for your network. *Note: The* Alternate DNS server *field is optional.*
- 8. When you have entered the *IP Address* and *DNS Server* settings, click the *Apply* button. Clicking the *Apply* button will automatically check the *Reset* on *exit* checkbox located in the *Customization* page of the Admin Utility. When you log out, the unit will be reset and your network changes will be applied.

*See* Network Settings *section for complete information on the rest of the settings located in this page.*

### **Administrator Setup** *(continued)*

#### **Network Setup - IP Address Determination** *(continued)*

#### **Non-Browser Client**

The CD that comes with the product includes Windows and Java Client applications that allow you to remotely access the B051-000-AC and its Admin Utility without using a web browser. The applications function the same, but the Windows Client is designed for Windows computers, whereas the Java client is designed for either Windows or non-Windows computers. When accessed from a computer that is on the same network as the IP remote access unit, the client will search the network for the device and display it in a device list for you to access. If accessed from a computer that is not on the same network as the IP remote access unit, you must obtain the IP address from your network administrator and manually enter it into the client. (See *Web Browser* section above for information on obtaining the IP address) To use the Windows or Java client to assign a fixed IP address, follow the steps below.

- 1. Save the Windows or Java client from the CD to a desired location on your computer. Double-click the file to open it.
- 2. When accessing the Windows Client for the first time, it will need to be installed on your computer. Follow the installation prompts that appear. Once installed, a Windows Client icon will appear on your desktop.
- 3. When accessing either the Windows or the Java client for the first time, you will be prompted to enter the product serial number, which can be found on the CD that came with the unit. Once entered, you will not be prompted for it again. The non-browser client connection screen appears.

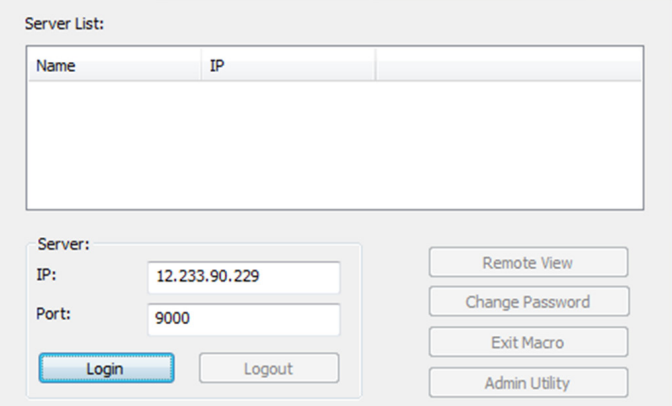

4. If you are on the same network as the B051-000-AC, the client will locate it and display it in the *Device List*. In this case, highlight the unit in the device list and click the *Login* button. If you are not on the same network as the unit, it will not be displayed in the list. You must manually enter the IP address in the *IP Address* field, and then click the *Login* button.

5. Upon clicking the *Login* button, you will be prompted to enter in a Username and Password. Enterthe default User Name (*administrator*), and the default Password (*password*). The four buttons on the right of the non-browser client main page will be activated.

#### Server List:

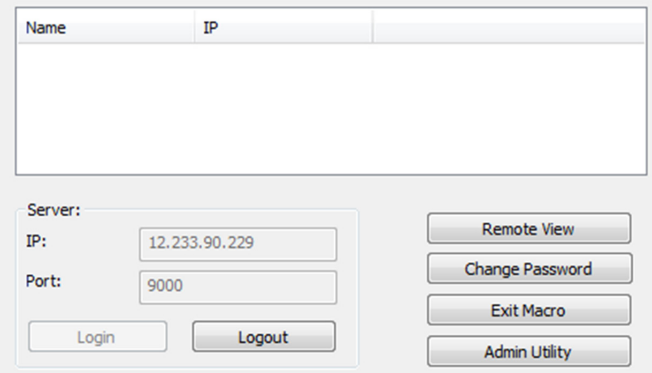

6. Click the Admin Utility button to open the non-browser client Admin Utility. The non-browser Admin Utility contains most of the features that are contained in the browser version, but it is presented in a different format. (See the *Admin Utility* section for details on the difference between the browser and non-browser versions)

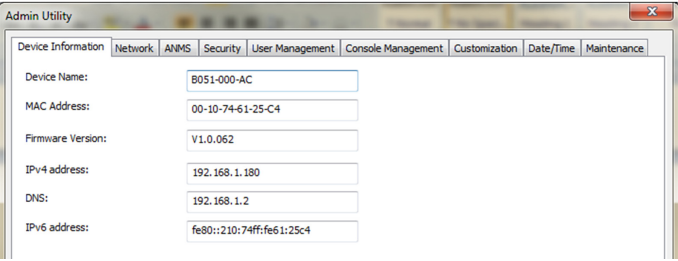

7. Click on the Network tab at the top of the screen. From here, a fixed IP address can be assigned in the same way as when using a web browser. (See steps 4 through 8 in the *Web Browser* section)

### **Administrator Setup** *(continued)*

#### **Network Setup - IP Address Determination** *(continued)*

#### **IP Installer**

The CD that comes with the product includes a Windows-based *IP Installer* utility that can be used to obtain and edit the IP address. To use the *IP Installer* utility, the computer you are using must be running a Windows operating system, and must be on the same network as the IP remote access unit. Also, the IP Installer setting in the Admin Utility must be set to Enabled, which it is by default. (See the ANMS section for details)

1. Save the *IP Installer* utility file to a desired location on your computer. Double-click on the file to open the *IP Installer* utility.

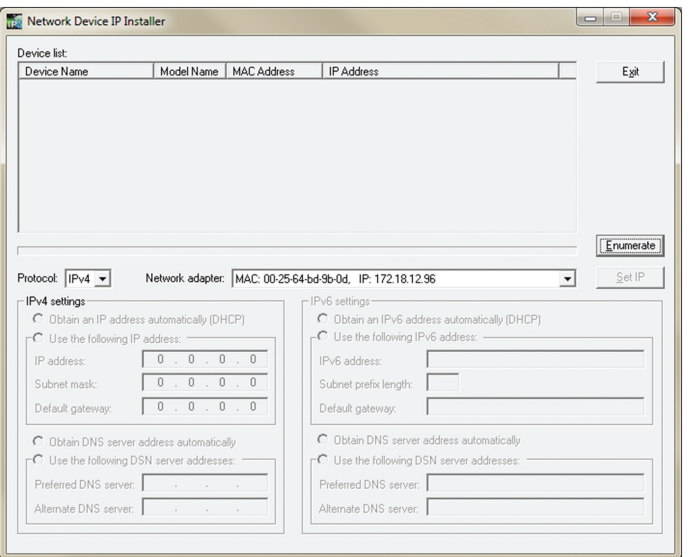

- 2. Select the B051-000-AC from the *Device List. Note: If the list is empty, or your device doesn't appear, click the* Enumerate *button to refresh the* Device List*. If there is more than one device in the list, use the MAC address on the bottom of your unit to determine the desired device.*
- 3. To assign a fixed IP address, check the *Specify an IP address* checkbox and fill in the *IP Address, Subnet Mask* and *Default Gateway* fields with information appropriate for your network.
- 4. Click the *Set IP* button to apply the changes to the unit. The new IP address will appear in the *Device List*.
- 5. Click the *Exit* button to exit the *IP Installer* utility.

### **Logging Into the B051-000-AC**

The B051-000-AC IP remote access unit can be accessed in several ways; local console, web browser, non-browser Windows or Java client. This section describes the login procedures for each of these methods.

### **Local Console Login**

When accessing the unit via the local console, there is no login required except for what is required to access the connected computer or KVM switch. The local keyboard, monitor and mouse function the same as if they were connected directly to the computer or KVM.

#### **Web Browser Login**

To log into the IP remote access unit via web browser, follow the steps below. *Note: Windows Vista and 7 users who intend to use the unit's Virtual Media feature must run Internet Explorer as an administrator. (See Virtual Media section for details)*

- 1. Open your browser and enter the IP address of the B051-000-AC as given to you by your system administrator. *Note: For security purposes, a login string may have been set by the administrator. If so, you must include a forward slash and the login string following the IP address. For example, to access a B051-000-AC with an IP address of 192.168.0.60 and a login string of B051000AC, you would enter the URL as 192.168.0.60/B051000AC.*
- 2. When logging in for the first time, a security alert appears to inform you that the device's certificate is not trusted, and asks if you want to proceed. The certificate can be trusted, but the alert is triggered because the certificate's name is not found in the browser's list of trusted certificates.

You have 2 options:

- a. If you are working on a computer other than your own, choose to proceed with your session even though the certificate is not trusted.
- b. If you are working on your own computer, install the certificate by following the steps below. *Note: You may need to run Internet Explorer as an administrator to install the certificate.*
	- a. In the Security Alert dialog box, click *View Certificate*. The certificate information dialog box appears.
	- b. Click *Install Certificate*.
- c. Follow the installation wizard to complete the certificate installation. Unless you have a specific reason to choose otherwise, accept the default options.
- d. When presented with a caution screen, asking you to confirm that you want to install the certificate, click *Yes*.
- e. Click *Finish* to complete the installation and click OK to close the dialog box. The certificate is now trusted.
- c. You may continue to get a security alert stating that the name on the security certificate does not match the name attached to the website. Follow the steps below to correct this issue.
	- a. In Internet Explorer, go to the *Tools > Internet Options* menu and click the *Advanced* tab.
	- b. In the *Settings* list, scroll down to and uncheck the *Warn about certificate address mismatch* setting. *Note: In order for this setting to take effect, you must close out of and restart Internet Explorer.*
- 3. Upon installing the certificate or choosing to continue even though the certificate is not trusted, a login page appears asking you to enter a username and password. Enter in your username and password as given to you by yoursystem administrator. If you are an administrator logging in for the first time, the default username is *administrator*, and the default password is *password*.

### **Non-Browser Login**

The CD that comes with the product includes Windows and Java Client applications that allow you to remotely access the B051-000-AC and its Admin Utility without using a web browser. The applications function the same, but the Windows Client is designed for Windows computers, whereas the Java client is designed for either Windows or non-Windows computers. If you do not have access to the CD, you will need to obtain a copy of the Windows and/or Java Client from your system administrator.

- 1. Save the Windows or Java client to a desired location on your computer. Double-click on the file to open it.
- 2. When accessing the Windows Client for the first time, it will need to be installed on your computer. Follow the installation prompts that appear. Once installed, a Windows Client icon will appear on your desktop.
- 3. When accessing either the Windows or the Java client for the first time, you will be prompted to enter the product serial number, which can be found on the CD that came with the unit. If you do not have access to the CD, you will need to obtain the serial number from your system administrator. Once entered, you will not be prompted for it again. The non-browser client connection screen appears.
- 4. If you are on the same network as the B051-000-AC, the client will locate it and display it in the Device List. In this case, highlight the unit in the device list and click the Login button. If you are not on the same network as the unit, it will not be displayed in the list. You must manually enter the IP address, as given to you by your system administrator, in the IP Address field, and then click the Login button.

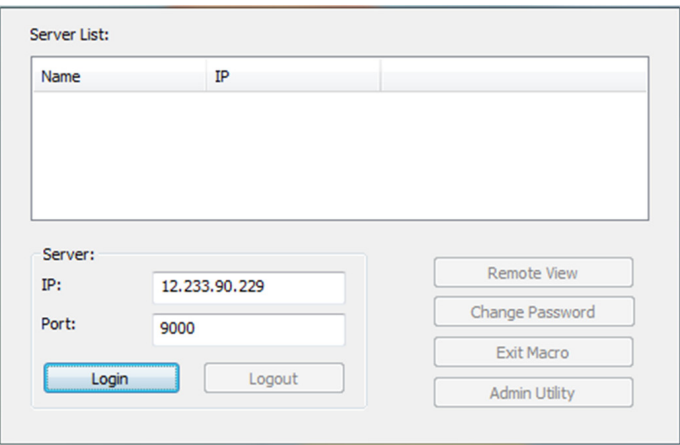

5. Upon clicking the *Login* button, you will be prompted to enter in a Username and Password. Enter your username and password as given to you by your system administrator. If you are an administrator logging in for the first time, the default username is *administrator*, and the default password is *password*. The four buttons on the right of the non-browser client main page will be activated, allowing you to remotely access the connected computer/KVM switch (See Remote Session Operation section for details) or the Admin Utility. ( See Admin Utility section for details)

## **Admin Utility**

Depending on whether you remotely access the B051-000-AC via web browser or one of the non-browser applications, the Admin Utility will be displayed differently. In addition, you will only be able to see features and settings that you are given access to by an administrator. For example, if you are not given configuration access, you will not see any of the icons at the top of the screen in the web browser utility, and you will not have access to the non-browser utility at all. When logging in via web browser, you will be brought to a web page that provides access to the connected computer/KVM, serial device(s), power management functionality, system log, and device/user settings.

**14**

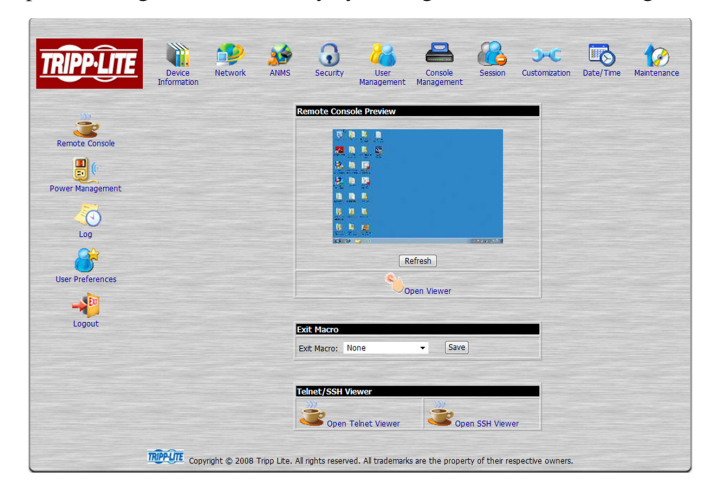

After logging in to the non-browser clients and navigating to the Admin Utility, you are brought to an application page, with tabs that allow you to access the unit's device/user settings. Remote session access and power management are separate from the non-browser Admin Utility. In addition, the non-browser utility does not include a system log, serial device access, or a sessions tab.

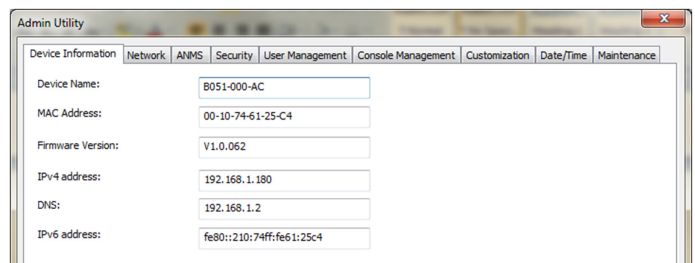

Despite the difference in layout, the features included in the browser and non-browser utilities function the same. This section describes the features and settings, and how they work.

### **Remote Console**

*Remote Console* is the page that displays by default when the web browser Admin Utility is accessed. It is not available in the non-browser Admin Utility, but some of the functionality on this page can be found in the non-browser Client main page. The features found in the *Remote Console* page, and the corresponding sections of the non-browser clients, are discussed in this section.

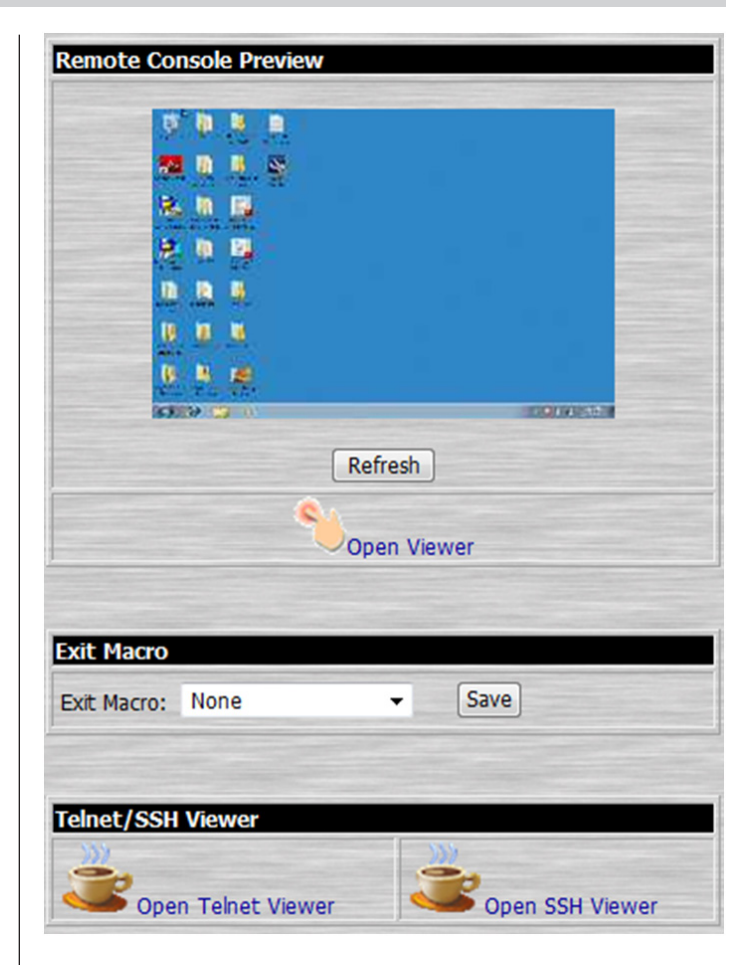

### **Remote Console** *(continued)*

### **Remote Console Preview (Browser only)**

The *Remote Console Preview* is available via web browser only. It displays a snapshot of the screen of the connected computer/KVM. Clicking the *Refresh* button below the preview screen will refresh it to display the current screen image. Double-click the *Remote Console Preview* screen to initiate a remote session. *Note: Double-clicking will not initiate a remote session if you are using Internet Explorer and have the* Viewer *setting in the* User Preferences *page set to* User Select*.*

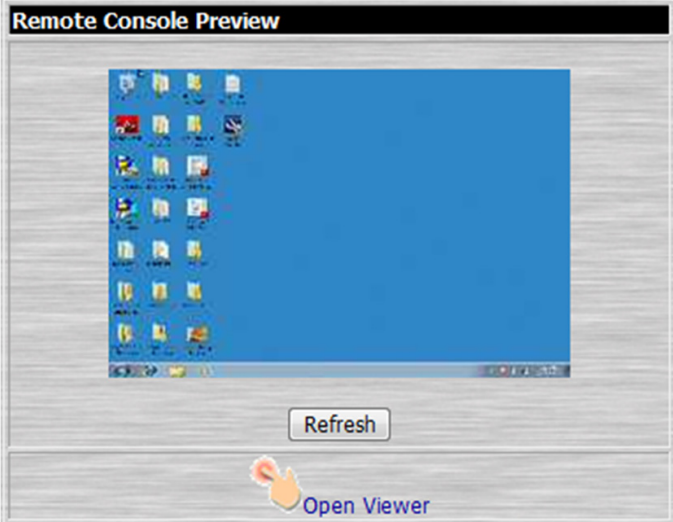

### **Java Applet and Windows Client**

**Web Browser** – Under the *Remote Console Preview* screen are links that allow you to initiate a remote session. By default, the admin utility is set to auto detect what browser you are using and display the appropriate link. For example, if using Internet Explorer, the *Windows Client* link will be the default. If using a browser other than Internet Explorer, the *Java Applet* link will be the default. The *Java Applet* can be used in both Internet Explorer and non-Internet Explorer browsers, but the *Windows Client*  can only be used in Internet Explorer. To use the *Java Applet* in Internet Explorer, you must access the *User Preferences* page and select it. (See *User Settings* section for details) Clicking on one of these links will initiate a remote session. (See *Remote Session Operation* section for details)

**Non-Browser** – When using a non-browser client, you can start a remote session by clicking the *Remote View* button in the client main page. In the non-browser Windows Client, the *Windows Client* is automatically used to initiate a remote session. In the non-browser Java Client, the *Java Applet* is automatically used to initiate a remote session.

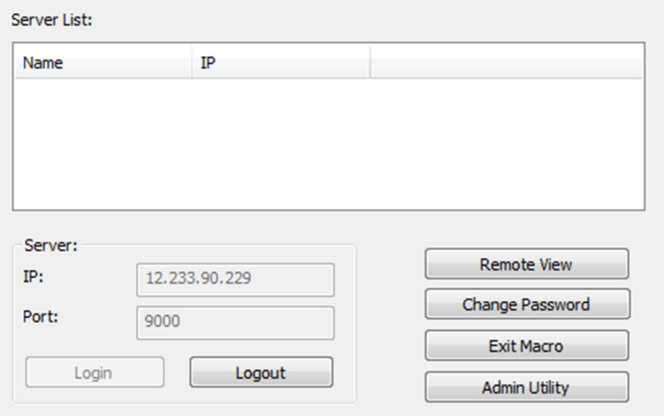

### **Exit Macro**

**Web Browser** – Under the *Windows Client* and *Java Applet* links is the *Exit Macro* drop-down list. This drop-down list will contain all of the user created macros. (See *Macros* section for details) Selecting a macro from this list and clicking the *Save* button will cause that macro to be performed upon exiting a remote session.

**Non-Browser** – The *Exit Macro* function works exactly the same in the non-browser clients, but is accessed via the client main page instead of in the non-browser Admin Utility. Click on the *Exit Macro* button in the client main page to access this setting.

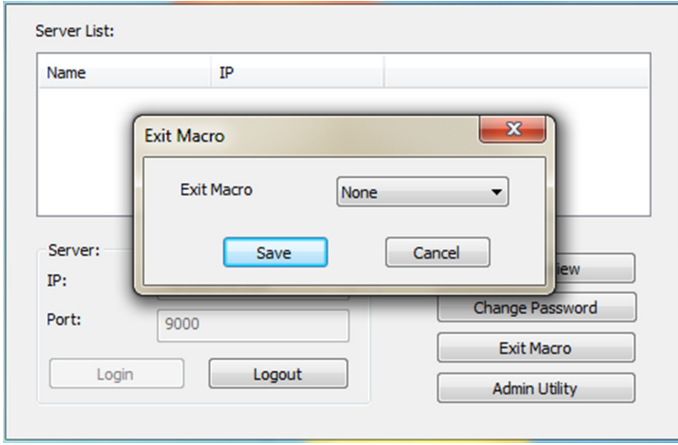

### **Telnet/SSH Viewer (Browser only)**

Under the *Exit Macro* section is the *Telnet/SSH Viewer* section, which provides access to the serial device(s) connected to the B051-000-AC. Depending on the permission given to the user accessing the Admin Utility, either the *Telnet Viewer*, the *SSH Viewer*, both viewers, or neither will appear. Click on the *Telnet Viewer* to initiate a Telnet session, or the *SSH Viewer* to initiate a SSH session.

### **Power Management (Browser only)**

The web browser Admin Utility includes a *Power Management* page that allows you to control the power management features of the unit. You can use the power management feature when in a remote session initiated by one of the non-browser clients, but you will not be able to access these settings. The sections of this page and their settings are described below.

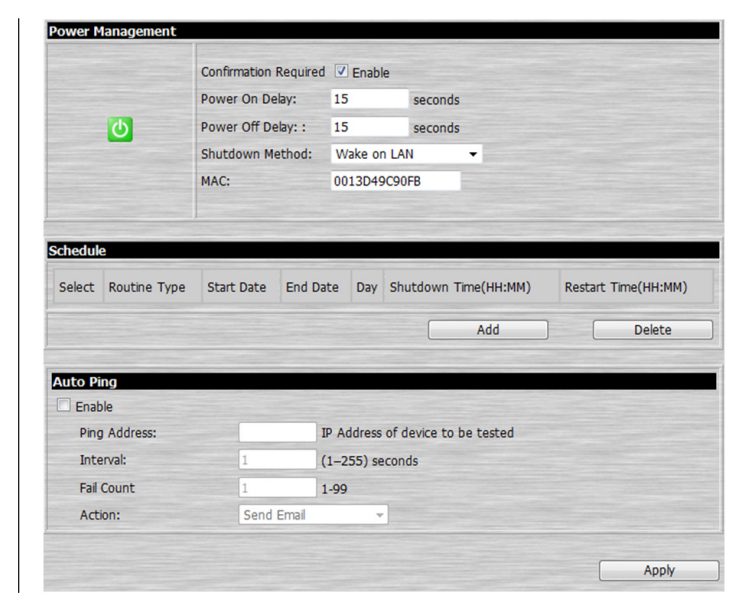

### **Power Management**

This section allows you to edit the settings that affect how power management takes place on the IP remote access unit. The table below describes these settings.

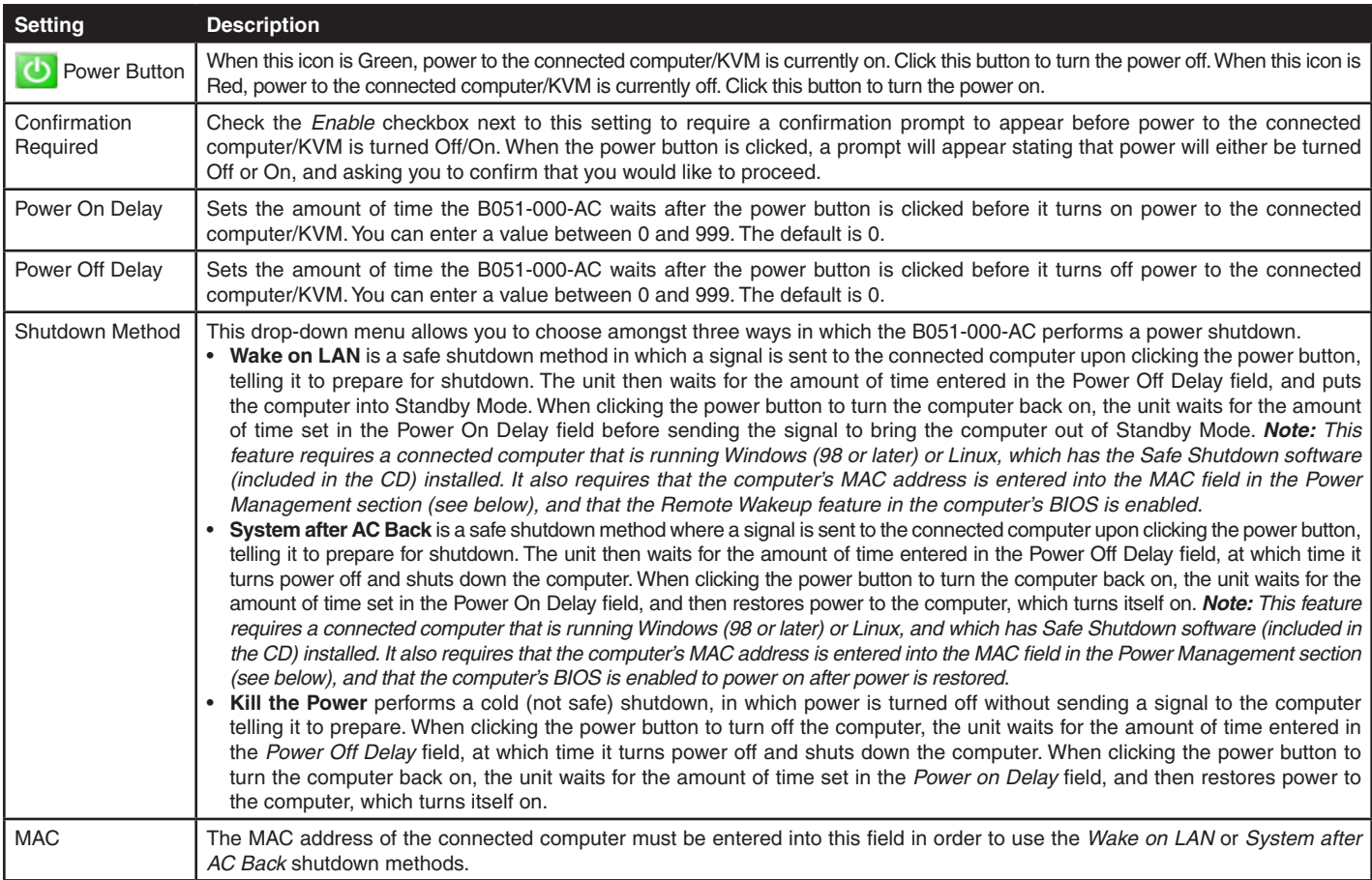

**16**

When you are finished entering the *Power Management* settings, click the *Apply* button to save the changes.

### **Power Management (Browser only)** *(continued)*

#### **Schedule**

This section allows you to schedule times for power to be shutdown and restarted. To create a schedule, click the Add button to pull up the schedule setup screen. The table that follows describes the fields in this screen. *Note: The B051-000-AC does not have a real time clock circuit, and will therefore get the time from the NTP server or from the client PC.*

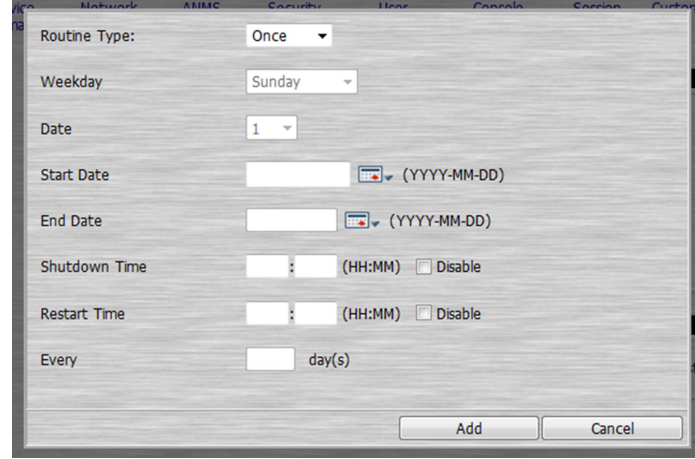

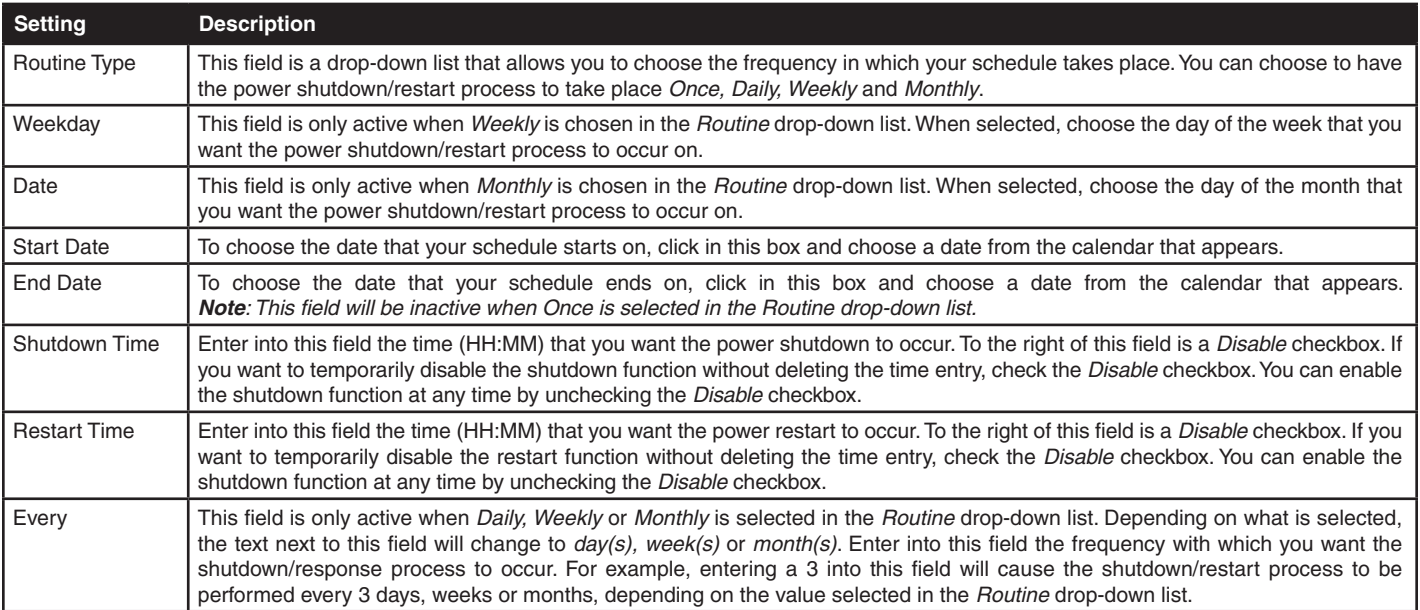

When you are finished entering in all of the schedule information, click the *Add* button to add it to the list in the *Power Management* page. For the new schedule to be saved, you must click the *Apply* button at the bottom of the *Power Management* screen. If you do not, it will be removed upon accessing another page in the Admin Utility. Multiple schedules can be created and saved, with the active schedule the one that is selected by marking the checkbox next to it. The *Apply* button must be pressed when changing the active schedule in order for the change to take place.

### **Power Management (Browser only)** *(continued)*

### **Auto Ping**

This section allows you to use an ICMP ping command to check if the attached device is functioning properly. The table that follows describes the fields in this section.

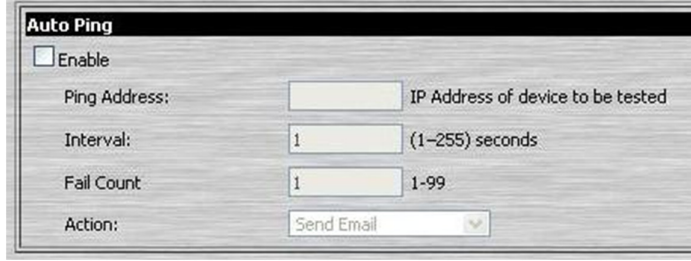

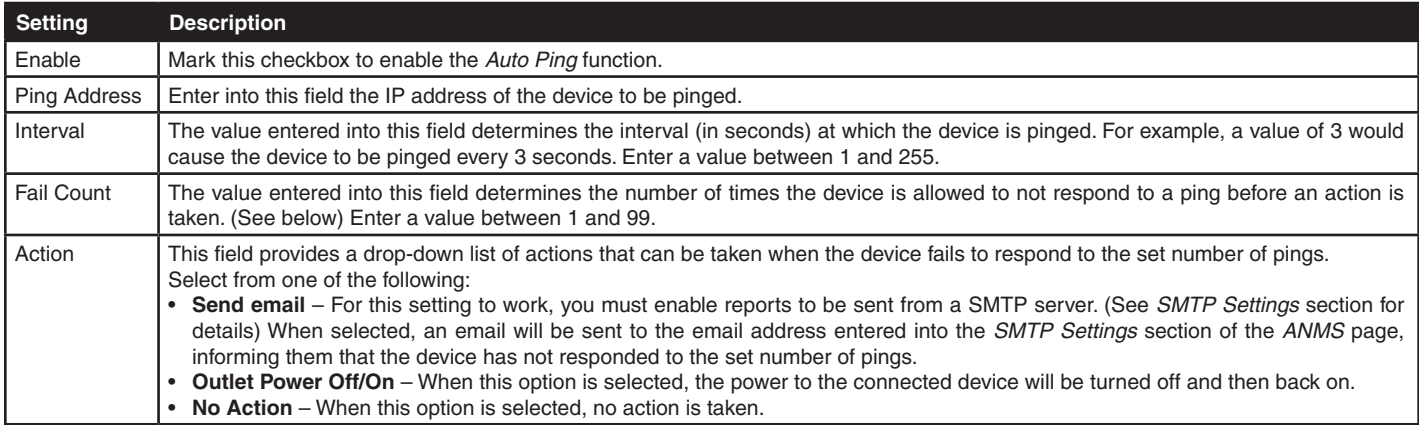

When you are finished entering the *Auto Ping* settings, click the *Apply* button to save the changes.

### **Log (Browser Only)**

The B051-000-AC logs all events that take place on it (e.g. login, logout, system reboot, etc.) and writes them to a log file. The web browser Admin Utility contains a *Log* section, which provides a list of the 512 most current events that took place on the unit. After the 512 record limit is reached, the oldest records will be deleted and replaced with the newest ones.

To clear the log file, click the *Clear Log* button in the lower-right corner.

For a more extensive solution, a Windows-based Log Server is provided with the CD that comes with the unit. (See *Log Server* section for details) The Log Server provides a searchable database of all the events on the installation, not just the 512 most recent ones.

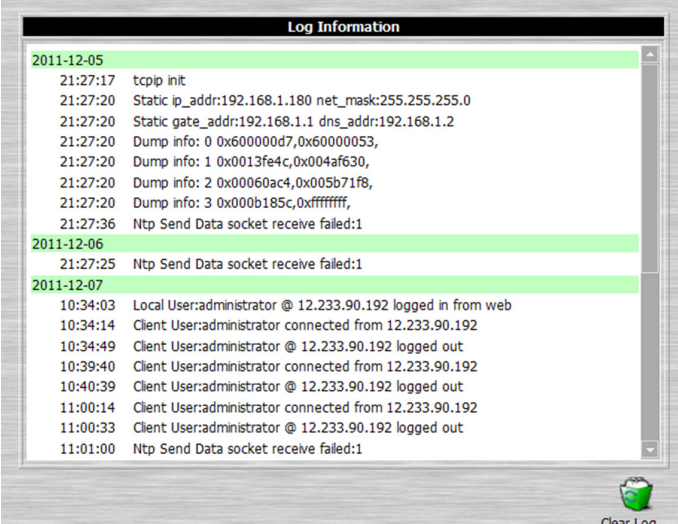

### **User Preferences**

The *User Preferences* page allows you to determine what viewer is used to initiate a remote session and what language the Admin Utility is displayed in, in addition to providing a quick place for you to change your password. The non-browser clients do not provide a user settings page in their Admin Utility. They provide a method for changing your password, but do not allow you to determine the viewer used to initiate a remote session, or to change the language that the Admin Utility is displayed in. These settings are described in the following section.

### **Viewer (Browser only)**

The *Viewer* section provides three options for choosing what is used (Windows Client or Java Applet) to initiate a remote session: *Auto Detect, Java* and *User Select*. When using the non-browser Windows Client, the Windows Client viewer is automatically used. When using the non-browser Java Client, the Java Applet viewer is automatically used.

- *Auto Detect* automatically chooses based on your browser. If you are using Internet Explorer, the Windows Client is used. If using a browser other than Internet Explorer, the Java Applet is used.
- *Java* uses the Java Applet to initiate a remote session.
- • *User Select* places both the Windows Client and Java Applet viewer links in the *Remote Console Preview* section, allowing the user to click on whichever one they want to use. *Note: As the Windows Client viewer cannot be used in browsers other than Internet Explorer, this setting is only functional in Internet Explorer. When using a browser other than Internet Explorer, you will be able to select this setting; however, only the Java Applet viewer link will appear in the Remote Console Preview section.*

After marking the checkbox of the viewer setting you desire, click the *Apply* button to save the change.

### **Set Language (Browser only)**

The drop-down list in this section allows you to choose amongst the following languages to display the Admin Utility in: English, German, Russian, Japanese, Korean, Traditional Chinese and Simplified Chinese. Select the desired language from the drop-down list and click the *Apply* button to save the change.

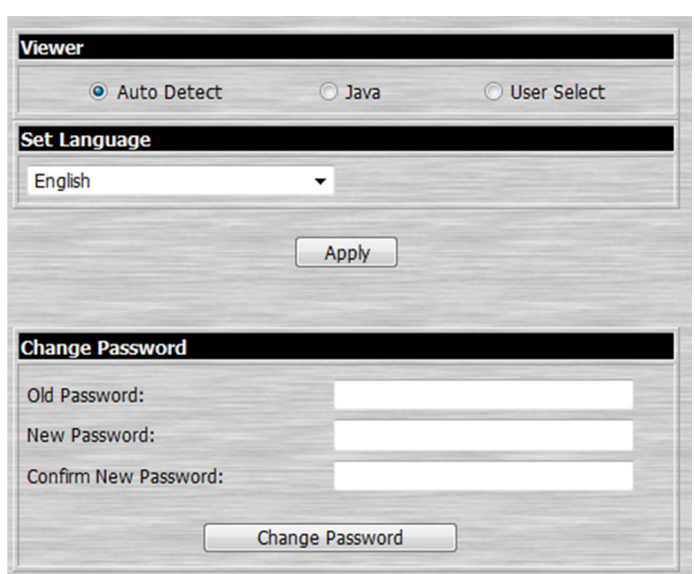

### **User Preferences** *(continued)*

### **Change Password**

**Web Browser** – To change your password, enter your current password in the *Old Password* field, and then enter your new password twice; in the *New Password* and *Confirm New Password* fields. Click the *Change Password* button to save the change.

**Non-Browser** – The *Change Password* function works exactly the same in the non-browser clients, but is accessed via the client main page instead of in the non-browser Admin Utility. Click on the *Change Password* button in the client main page to access this setting.

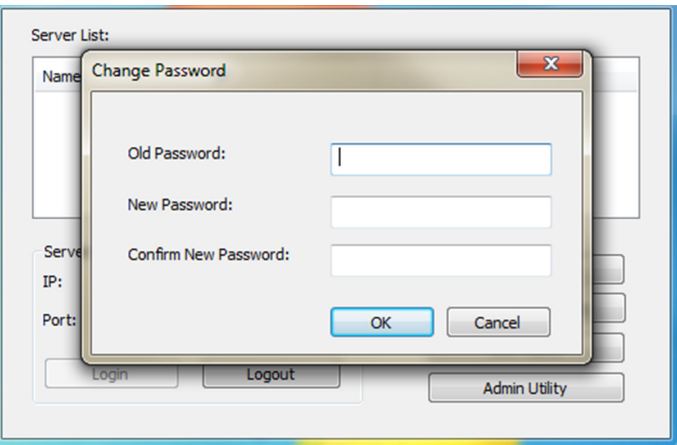

### **Device Information**

The *Device Information* page provides information about your B051-000-AC, such as firmware version number and IP address. To open this page in the browser utility, click the corresponding icon at the top of the page. The *Device Information* page is the first to be displayed in the non-browser utility, and if you have switched to a new page, can be navigated back to by clicking the corresponding tab at the top of the screen. The screenshot below shows the browser version of the *Device Information* page, which differs from the non-browser version only in appearance. *Note: An IPv6 address is included in the* Device Information *page. This is a default address that is given to the unit, and can be used to access the B051-000-AC via browser and/or the non-browser clients. It cannot be used to communicate with LDAP, RADIUS and other management devices. An IPv6 address cannot be assigned to the unit via DHCP server, nor can one be manually set by the administrator.*

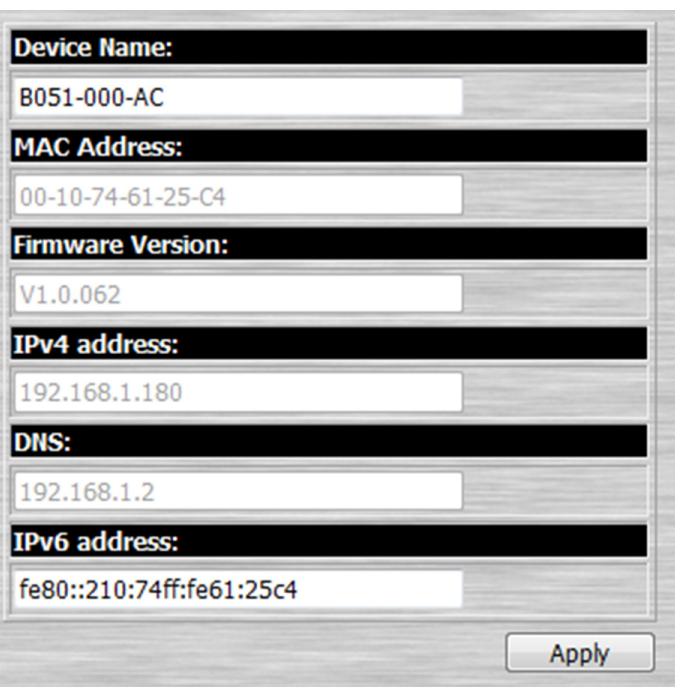

### **Network**

The *Network* page is where the unit's network parameters are set. The screenshot below shows the browser version of this page, which differs from the non-browser version only in appearance.

#### **Network** *(continued)*

The *Network* page is split into several sections, each of which is described in the following section.

#### **Service Ports**

This section allows you to set up port numbers that will be allowed by a firewall. If the port numbers on this page are not allowed access by the firewall, you will not be able to access the corresponding features. Valid entries for all of the service ports are from 1 to 65535. *Note: You must enter a different port number for each field. If the unit is connected to a network without a firewall, it doesn't matter what these ports are set to, as they will have no effect.*

- **HTTP** The port number used for a browser login. The default value is 80.
- • **HTTPS** The port number used for a secure browser login. The default value is 443.
- • **Telnet Port** The port number used when accessing a connected serial device via Telnet. The default value is 23.
- **Program** The port number used when accessing connected computers via the browser and non-browser Windows and Java clients. The default value is 9000. *Note: This port number must match the port number in the non-browser Windows and Java clients when using them to connect to the KVM switch.*
- • **Virtual Media** The port number used when using the unit's Virtual Media functionality. The default value is 9003.
- • **SSH Port** The port number used when accessing a connected serial device via SSH. The default value is 22.

#### **IP Address**

This section allows you to obtain an IP address automatically via DHCP server, or to manually assign one yourself. By default, the B051-000-AC is set to have its IP address assigned automatically via DHCP server. If it is connected to a network without a DHCP server, it boots with a default IP address. On IPv4 networks, the default IP is 192.168.0.60. If it is on an IPv6 network, the default IP address is determined by the B051-000-AC's MAC address. For example, if the MAC address is 00-10-74-13-81-01, the IPv6 address is **FE80:0:0:0:**0010:74**FF:FE**13:8101.The parts ofthe IP address that are in bold and underlined are fixed. The Network page contains fields for setting both IPv4 and IPv6 settings. Simply enter the settings for the desired network type, and leave the other section unchanged.

- • **Obtain an IP Address Automatically [DHCP]** When this option is checked, the KVM switch will have its IP address assigned to it by a DHCP server upon booting up, and the remaining fields in this section will be grayed out. This option is checked by default.
- Set IP Address Manually [Fixed IP] Check this option if you wish to assign an IP address to the KVM yourself. When checked, the settings fields below will be activated for you to edit.
- **IP Address** Enter in the desired IP address here.
- **Subnet Mask** Enter in the desired Subnet Mask here.
- • **Default Gateway** Enter in the desired Default Gateway here.

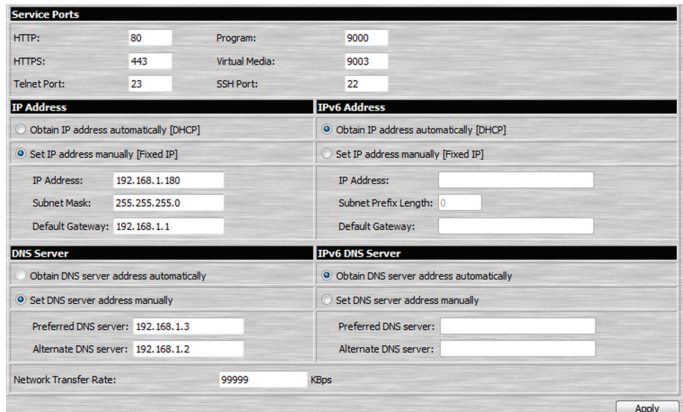

### **DNS Server**

This section allows you to obtain a DNS server address automatically, or to manually assign one yourself. By default, the unit is set to have its DNS server address assigned automatically.

- • **Obtain DNS Server Address Automatically** When this option is checked, the KVM switch will have its DNS Server address assigned automatically, and the remaining fields in this section will be grayed out. If you selected to set the IP address manually above, this option will be grayed out, and you will be required to enter the DNS Server address manually as well.
- Set DNS Server Address Manually Check this option if you wish to assign a DNS Server address to the KVM yourself. When checked, the settings fields below will be activated for you to edit.
- **Preferred DNS Server** Enter in the preferred DNS Server address here.
- **Alternate DNS Server** Enter in the alternate DNS Server address here. This is an optional field.
- Network Transfer Rate This setting allows you to set the size of the data transfer stream to match your network, by setting the rate at which the unit transfers data to the remote computer/KVM. The range is from 4 to 99,999 KBps. The default is 99999.

*Note: After making changes in the* Network *page, make sure that the*  Reset *on exit checkbox in the* Customization *page (See* Customization *section for details) is checked. When changes are made, this checkbox is automatically marked, and upon logging out the unit is reset and the changes implemented.*

### **ANMS**

The Advanced Network Management Settings (ANMS) page allows you to set up login authentication and authorization management from external sources. The ANMS page is divided into several sections, each of which is described in the following.

#### **IP Installer**

The B051-000-AC comes with an *IP Installer* application that allows Windows computers to easily view and edit the KVMs network settings. This section determines what access the IP Installer has to the unit.

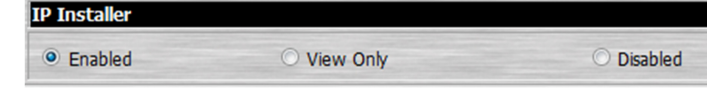

- • **Enabled** When selected, the IP Installer can locate the KVM switch on the network and display its current IP address. It also allows the IP Installer to be used to change the IP address of the KVM switch. This option is checked by default.
- • **View Only** When selected, the IP Installer can locate the KVM switch on the network and display its current IP address, but it cannot be used to change the IP address of the KVM switch.
- • **Disabled** When selected, the IP Installer cannot locate the KVM switch on the network, nor can it be used to change the IP address of the KVM switch.

Click the *Apply* button at the bottom of the *ANMS* page to save your changes.

### **SMTP Settings**

The *SMTP Settings* section allows you to have notifications of system events emailed to you via SMTP server. To set up this feature, follow the steps below.

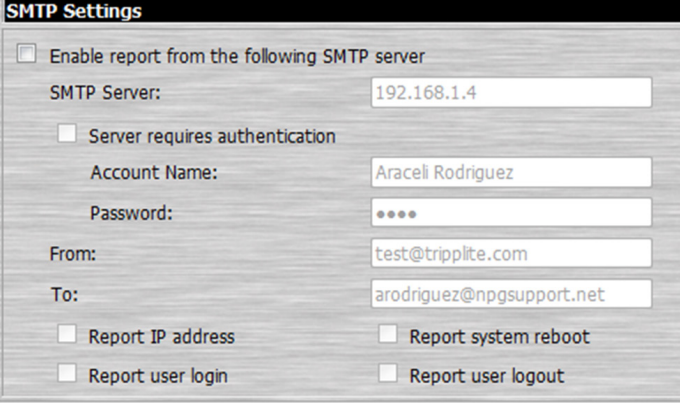

- 1. Check the *Enable report from the following SMTP Server* checkbox.
- 2. In the *SMTP Server* field, key in the IP address or domain name of the SMTP server.
- 3. If your server requires a secure SSL connection, check the *Server requires authentication* checkbox.
- 4. If your server requires authentication, check the *Server requires authentication* checkbox. When checked, the *Account Name* and *Password* fields are activated.
- 5. Enter in an *Account Name* and *Password* for your SMTP server.
- 6. In the *From* field, key in the email address that you want the report to show up as being sent from. *Note: Only one email address is allowed in the From field, and it cannot exceed 64 Bytes. 1 Byte is equal to 1 English alphanumeric character.*
- 7. In the To field, key in the email address(es) you want the report to be sent to. *Note: If you are entering more than one address, separate them with a semicolon. The size of all email addresses cannot combine to more than 256 Bytes. 1 Byte is equal to 1 English alphanumeric character.*
- 8. At the bottom of this section are the events that can be reported on; *Report IP address, Report system reboot, Report user login* and *Report user logout*. Check the checkbox next to each event that you want reports sent for.

Click the *Apply* button at the bottom of the *ANMS* page to save your changes.

### **ANMS** *(continued)*

### **Log Server**

In addition to the log that is built into the web browser Admin Utility, the B051-000-AC comes with an external Windows-based log server that can be installed on a computer. (See the *Log Server* section of this manual for details.) The *Log Server* section on the *ANMS* page is where the external log server can be enabled and set up for use. To do this, follow the steps below.

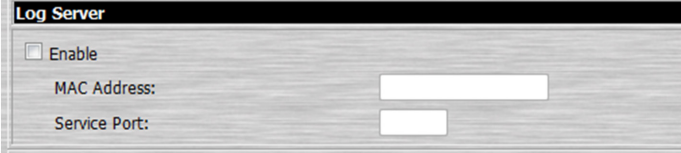

- 1. Check the *Enable* checkbox. When checked, the *MAC Address* and *Service Port* fields are activated.
- 2. In the *MAC Address* field, enter the MAC address of the computer that the log server resides on.
- 3. In the *Service Port* field, enter in a port that the firewall will allow to be used to access the log server. The valid port range is between 1 and 65535. The default port number is 9001. *Note: The port number entered here must not be the same as any of the ports entered into the Network page. (See the Network section in this manual for details.)*

Click the *Apply* button at the bottom of the *ANMS* page to save your changes.

### **SNMP Server**

This section allows you to enable SNMP traps to be sent, notifying you of events that take place on the unit. When enabled, the following SNMP traps are sent; *System Power On, Login Failure* and *System Reset*. To enable SNMP traps, follow the steps below.

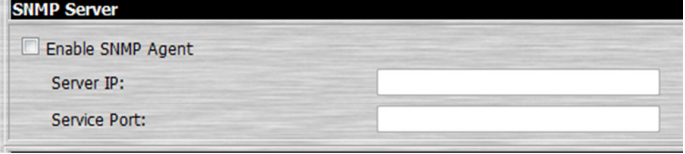

- 1. Check the *Enable SNMP Agent* checkbox. When checked, the *Server IP* and *Service Port* fields are activated.
- 2. In the *Server IP* field, enter the IP address or domain name of the computer to be notified of SNMP trap events.
- 3. In the *Service Port* field, enter in a port that the firewall will allow access through. The valid port range is between 1 and 65535. The default port number is 162. *Note: The port number entered here must not be the same as any of the ports entered into the Network page. (See the Network section in this manual for details.)*

Click the *Apply* button at the bottom of the *ANMS* page to save your changes.

### **Syslog Server**

To record all the events that take place on the unit and write them to a Syslog server, follow the steps below.

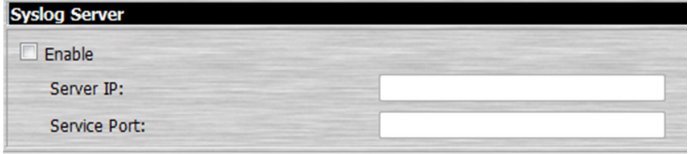

- 1. Check the *Enable* checkbox. When checked, the *Server IP* and *Service Port* fields are activated.
- 2. In the *Server IP* field, enter the IP address or domain name of the Syslog server.
- 3. In the *Service Port* field, enter in a port that the firewall will allow access through. The valid port range is between 1 and 65535. The default port number is 514. *Note: The port number entered here must not be the same as any of the ports entered into the* Network *page (See the* Network *section in this manual for details)*.

Click the *Apply* button at the bottom of the *ANMS* page to save your changes.

### **DDNS**

This section allows you to map an IP address assigned by a DHCP server to a host name. To provide DDNS capability for the unit, follow the steps below.

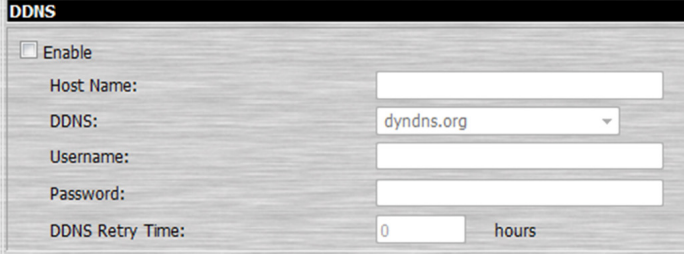

- 1. Check the *Enable* checkbox. When checked, the *Host Name, DDNS, Username, Password* and *DDNS Retry Time* fields are activated.
- 2. In the *Host Name* field, enter the host name that you registered with your DDNS service provider.
- 3. Select from the DDNS drop-down list the DDNS service that you are registered with.
- 4. In the *Username* and *Password* fields, key in the username and password that authenticates you with your DDNS service.
- 5. When the unit's IP address changes, the DDNS server must be updated to associate the new IP address with your host name. If this process fails, it will automatically be tried again based on the time set in the *DDNS Retry Time* field. Enter a value (in hours).

Click the *Apply* button at the bottom of the *ANMS* page to save your changes.

### **ANMS** *(continued)*

### **Disable Local Authentication**

When this checkbox is checked, local authentication of the B051-000-AC will be disabled, allowing the unit to be accessed only by *RADIUS, LDAP, LDAPS* or *MS Active Directory* authentication. This checkbox is activated only when the *Enabled* checkbox in the *RADIUS Settings* and/or *LDAP Settings* sections is checked.

### **RADIUS Settings**

To allow authentication and authorization for the B051-000-AC through a RADIUS server, follow the steps below.

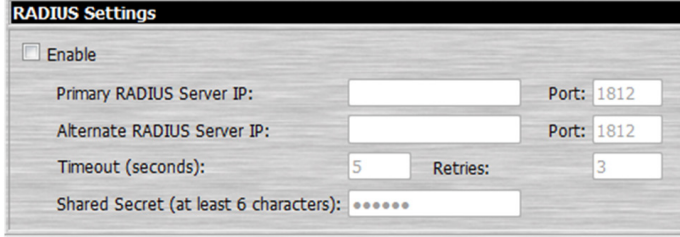

- 1. Check the *Enable* check box. When checked, the fields in the *RADIUS Settings* section are activated.
- 2. Fill in the IP addresses and port numbers for the Preferred and Alternate RADIUS servers.
- 3. In the *Timeout (seconds)* field, set the amount of time that the unit waits for a RADIUS server reply before it times out.
- 4. In the *Retries* field, set the number of allowed RADIUS retries.
- 5. In the *Shared Secret (at least 6 characters)* field, key in the character string that you want to use for authentication between the B051-000-AC and the RADIUS Server.
- 6. Click the *Apply* button at the bottom of the ANMS page to save your changes.
- 7. On the RADIUS server, set the access rights for each user according to the information in the table below. *Note: Characters are not case sensitive; either capital or lower-case letters can be used. Characters are comma delimited.*

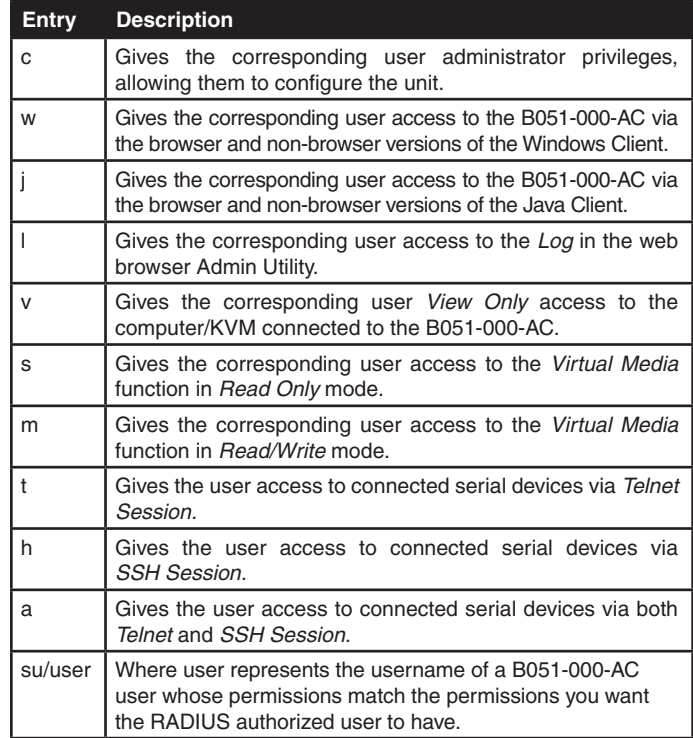

The table below gives examples of RADIUS server access rights.

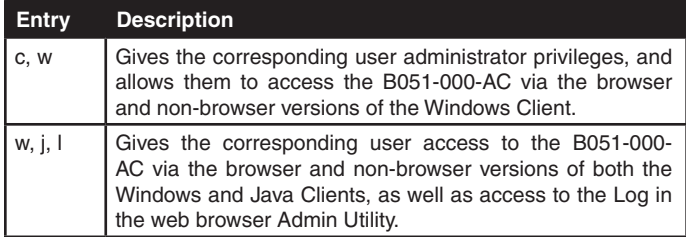

12-175 93-3150 RevC.indd 24 8/23/2012 12:08:26 PM

Disable Local Authentication

#### **ANMS** *(continued)*

#### **LDAP Settings**

To allow authentication and authorization for the B051-000-AC via LDAP / LDAPS, refer to the information in the table, below.

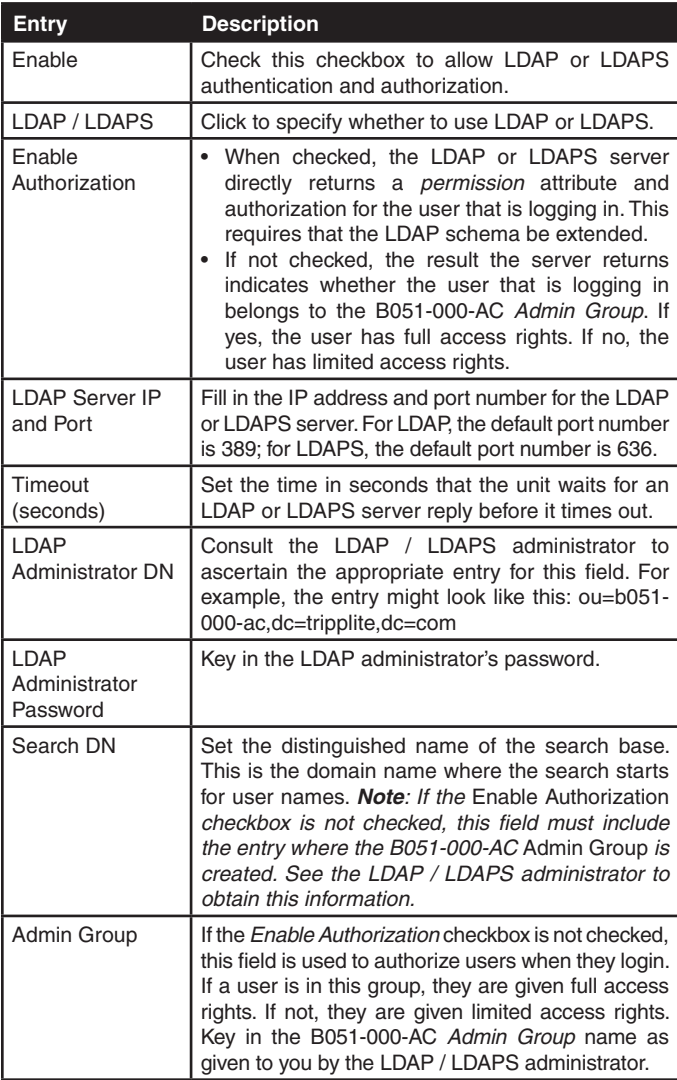

### **LDAP Configuration — Active Directory**

To allow authentication and authorization for the B051-000-AC via LDAP or LDAPS, the Active Directory's LDAP *Schema* must be extended so that an extended attribute name for the B051-000-AC – *permission –* is added as an optional attribute to the *person* class.

- *Authentication* refers to determining the authenticity of the person logging in.
- *Authorization* refers to assigning permission to use the device's various features.

In order to configure the LDAP server, you will have to complete the following procedures: 1) Install the Windows 2003 Support Tools; 2) Install the Active Directory Schema Snap-in; and 3) Extend and Update the Active Directory Schema.

#### **Install the Windows 2003 Support Tools**

- 1. On your Windows Server CD, open the **Support**  $\rightarrow$  **Tools** folder.
- 2. In the right panel of the dialog box that comes up, double click *SupTools.msi*.
- 3. Follow along with the Installation Wizard to complete the procedure.

#### **Install the Active Directory Schema Snap-in**

- 1. Open a Command Prompt.
- 2. Key in regsvr32 schmmgmt.dll to register schmmgmt.dll on your computer.
- 3. Open the *Start* menu. Click *Run* and key in mmc /a. Click *OK*.
- 4. On the *File* menu of the screen that appears, click *Add/Remove Snap-in*, then click *Add*.
- 5. Under *Available Standalone Snap-ins*, double click *Active Directory Schema*, click *Close* and click *OK*.
- 6. On the screen you are in, open the *File* menu and click *Save*.
- 7. For *Save in*, specify the *C:\Windows\system32* directory.
- 8. For *File name*, key in schmmgmt.msc.
- 9. Click *Save* to complete the procedure.

#### **Creating a Start Menu Shortcut Entry**

To create a shortcut entry on the Start Menu for the Active Directory Schema, do the following:

- 1. Right click *Start*; select: **Open all Users**  $\rightarrow$  **Programs**  $\rightarrow$ **Administrative Tools**.
- 2. On the *File* menu, select **New**  $\rightarrow$  **Shortcut**
- 3. In the dialog box that comes up, browse to or key in the path to schmmgmt.msc (C:\Windows\system32\schmmgmt.msc) and click *Next***.**
- 4. In the dialog box that comes up, key in *Active Directory Schema* as the name for the shortcut, then click *Finish***.**

### **ANMS** *(continued)*

### **Extend and Update the Active Directory Schema**

Step 1 - Create a New Attribute:

a) Open **Control Panel**  $\rightarrow$  **Administrative Tools**  $\rightarrow$  **Active Directory Schema**.

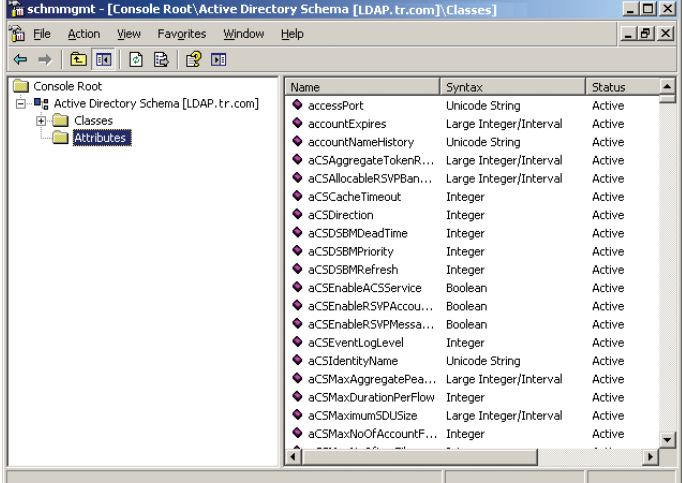

b) In the left panel of the screen that comes up, right-click *Attributes*:

- c) Select **New**  $\rightarrow$  **Attribute**.
- d) In the warning message that appears, click *Continue* to bring up the *Create New Attribute* dialog box.
- e) Fill in the dialog box according to the example below and click *OK* to complete step 1 of the procedure.
- **• Common Name** *permission*
- **• LDAP Display Name** *permission*
- **• Syntax** Unicode String
- **• Minimum** 1
- **• Maximum** 255

*Note: The Unique X500 Object ID uses periods, not commas.*

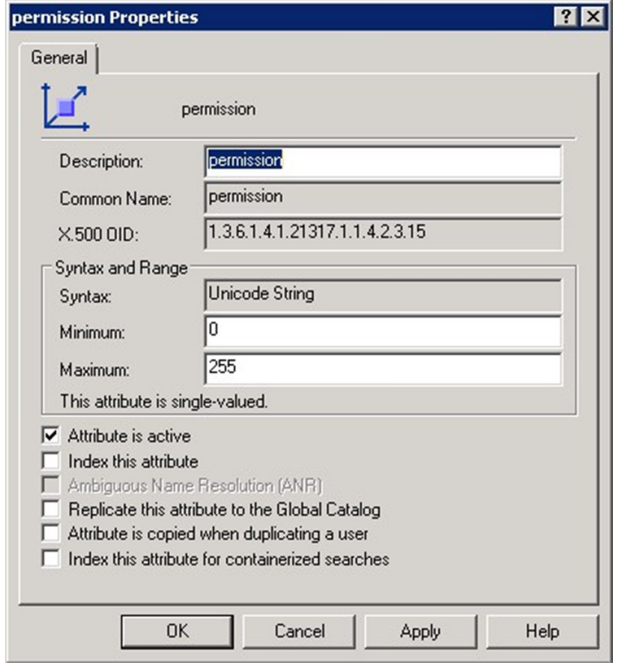

**26**

h

Step 2 - Extend the Object Class With the New Attribute:

a) Open Control Panel  $\rightarrow$  Administrative Tools  $\rightarrow$  Active **Directory Schema**.

b) In the left panel of the screen that comes up, select *Classes*.

c) In the right panel, right-click *person*:

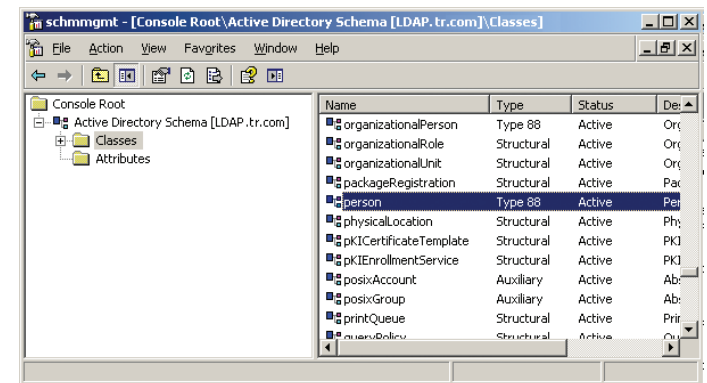

d) Select *Properties*; the person *Properties* page comes up with the *General* tab displayed. Click the *Attributes* tab.

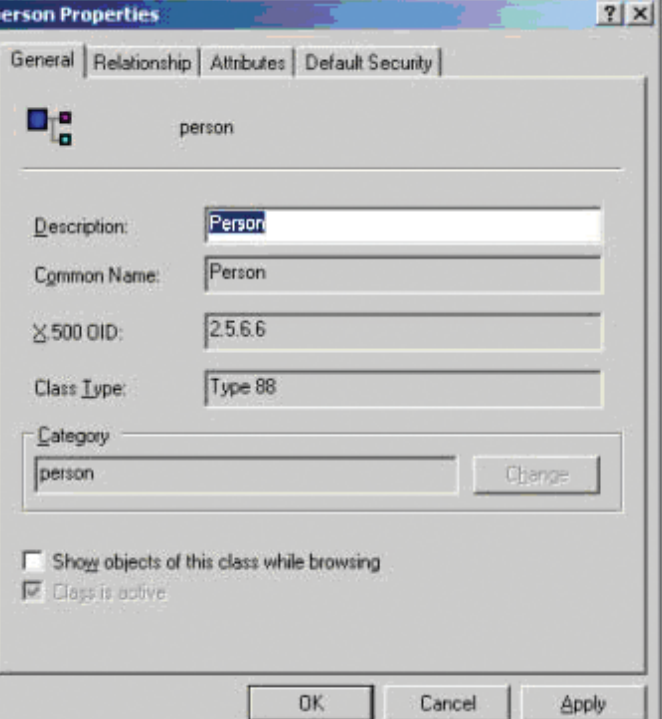

### **ANMS** *(continued)*

e) Select the *Attributes* tab and click the *Add* button:

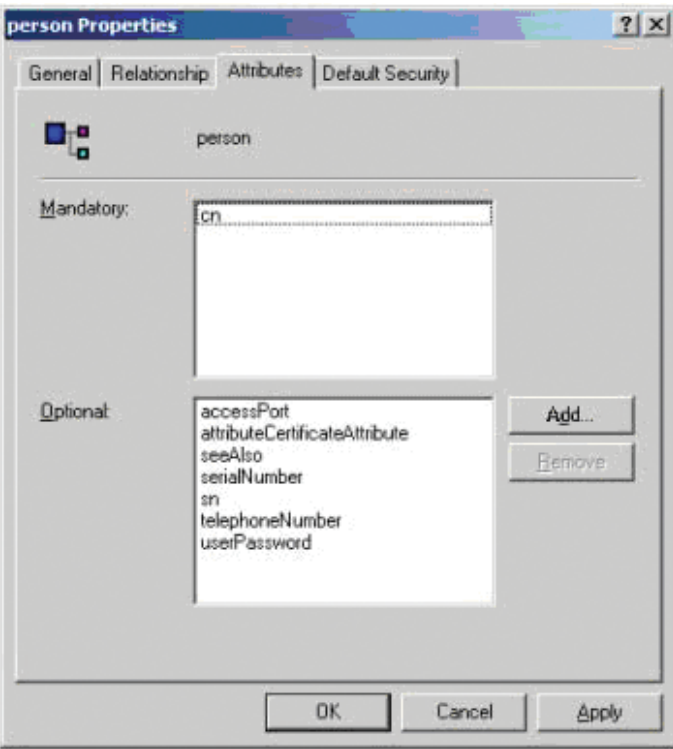

f) In the list that comes up, select *permission*, then click  $OK$  to complete In the list that comes up, select *permission*, then click *OK* to complete d) Right-click on the user's name and select *Properties*.<br>
and Right-click on the user's name and select *Properties*.

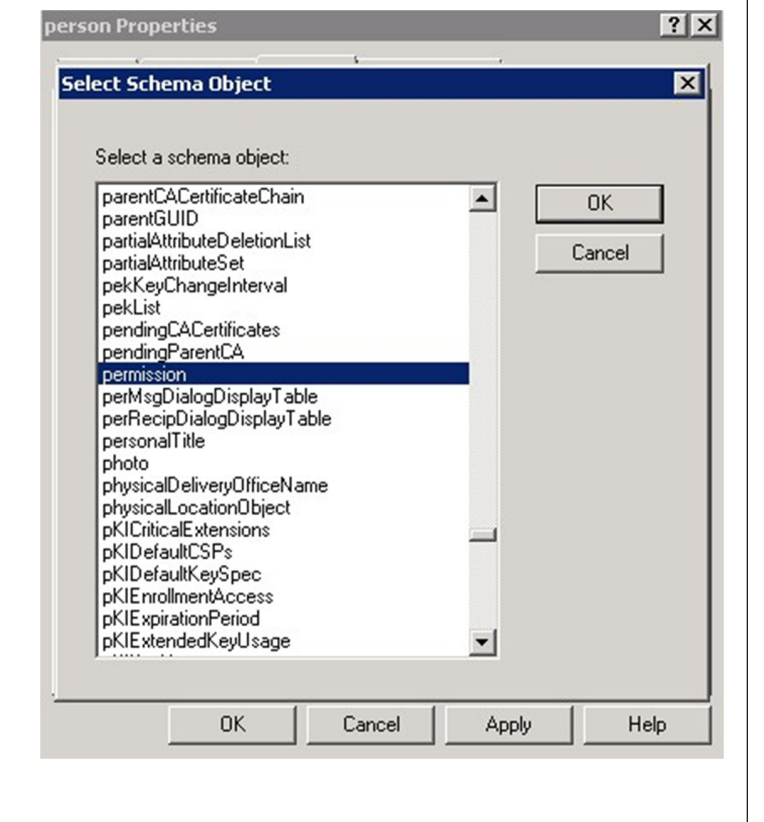

**27**

- Step 3 Edit Active Directory Users With the Extended Schema:
- a) Run **ADSI Edit**. (Installed as part of the *Support Tools*.)
- b) Open *Domain*, and navigate to the *cn=users dc=tripplite dc=com*  node.
- c) Locate the user you wish to edit.

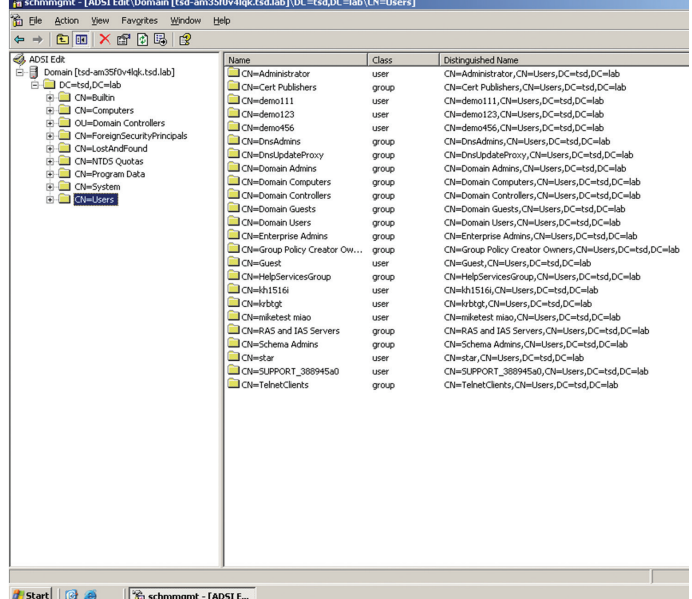

- 
- e) On the *Attribute Editor* page of the dialog box that appears, select *permission* from the list.

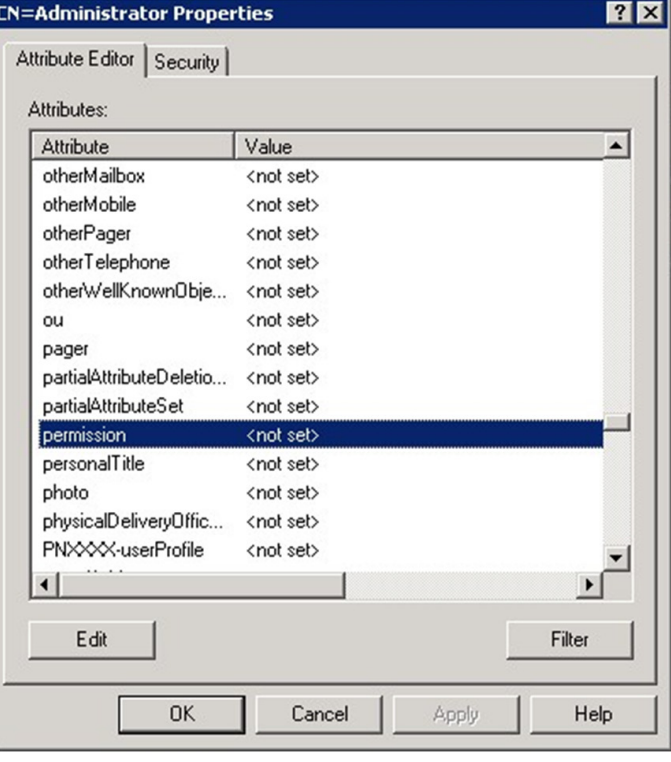

#### **ANMS** *(continued)*

f) Click *Edit* to bring up the *String Attribute Editor*:

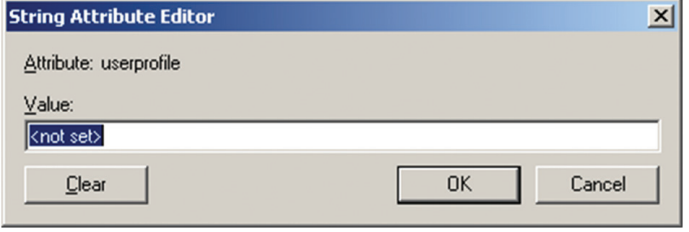

- g) In this field, replace the value shown with the desired access rights (e.g. c, w, j, l). (See the access rights table in the RADIUS Settings section for details) You can also replace the value shown with su/ xxxx, where xxxx represents the username assigned to the user in the B051-000-AC. In this case, user access rights will be the same as those that were assigned to them in the B051-000-AC. (See the User Management section for details)
- h) Click *OK*. When you return to the *Attribute Editor* page, the *permission* entry now reflects the new permissions:

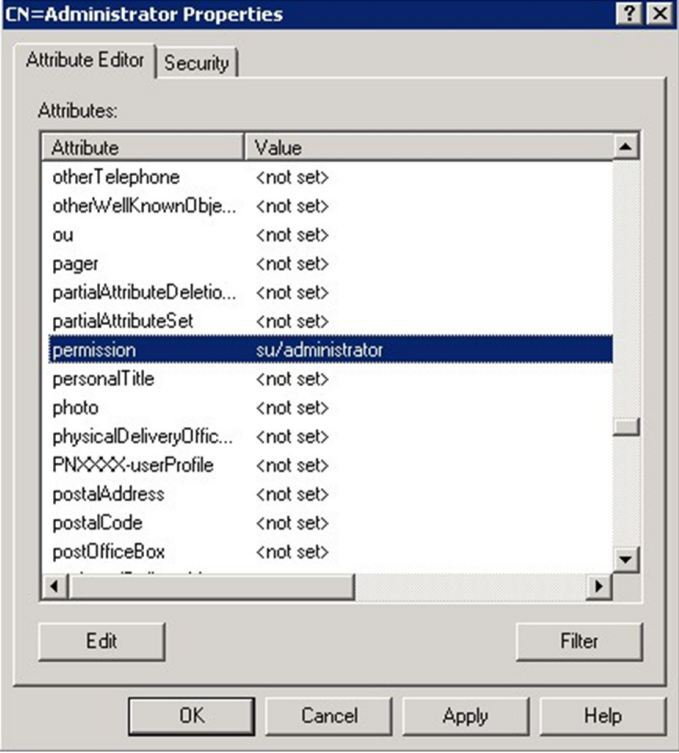

- i) Click *Apply* to save the change and complete the procedure.
- j) Repeat Step 3 (*Edit Active Directory Users With the Extended Schema*) for any other users you wish to add.

### **OpenLDAP Server**

OpenLDAP is an Open source LDAP server designed for UNIX platforms. A Windows version can be downloaded from:

http://download.bergmans.us/openldap/openldap-2.2.29/ openldap-2.2.29-db-4.3.29-openssl-0.9.8awin32\_Setup.exe.

### **OpenLDAP Server Installation**

After downloading the program, launch the installer, select your language, accept the license and choose the target installation directory. The default directory is:

*c:\Program Files\OpenLDAP*.

When the *Select Components* dialog box appears, select *install BDBtools* and *install OpenLDAP-slapd as NT service*, as shown in the diagram, below:

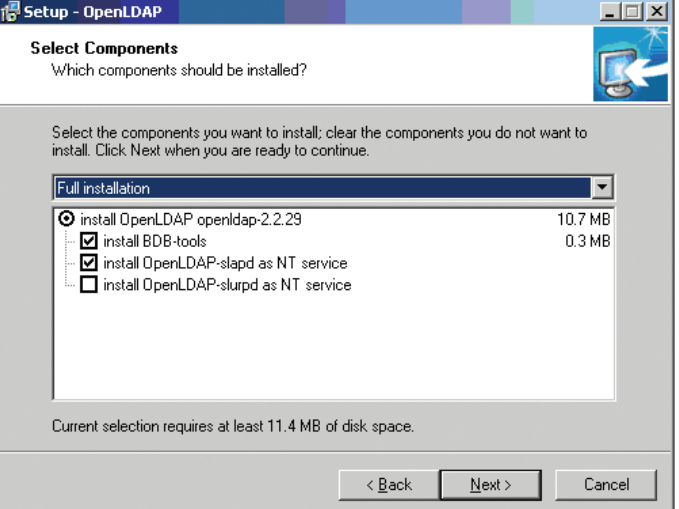

#### **ANMS** *(continued)*

### **OpenLDAP Server Configuration**

The main OpenLDAP configuration file, slapd.conf, has to be customized before launching the server. The modifications to the configuration file will do the following:

- Specify the Unicode data directory. The default is *./ucdata*.
- Choose the required LDAP schemas. The core schema is mandatory.
- Configure the path for the OpenLDAP *pid* and *args* start up files. The first contains the server pid, the second includes command line arguments.
- Choose the database type. The default is *bdb* (Berkeley DB).
- Specify the server suffix. All entries in the directory will have this suffix, which represents the root of the directory tree. For example, with suffix *dc=tripplite,dc=com*, the fully qualified name of all entries in the database will end with dc=tripplite,dc=com.
- Define the name of the administrator entry for the server (*rootdn*), along with its password (*rootpw*). This is the server's super user. The rootdn name must match the suffix defined above. (Since all entry names must end with the defined suffix, and the rootdn is an entry)

An example configuration file is provided in the figure, below:

ucdata-path ./ucdata include ./schema/core.schema

pidfile ./run/slapd.pid argsfile ./run/slapd.args

database bdb suffix "de=tripplite, de=com" rootdn "cn=Manager, dc=tripplite,dc=com" rootpw secret directory ./data

### **Starting the OpenLDAP Server**

To start the OpenLDAP Server, run **slapd** (the OpenLDAP Server executable file) from the command line. **slapd** supports a number of command line options, the most important option is the **d** switch that triggers debug information. For example, a command of *slapd -d 256*  would start OpenLDAP with a debug level of 256, as shown in the following screenshot:

*Note: For details about* **slapd** *options and their meanings, refer to the OpenLDAP documentation.*

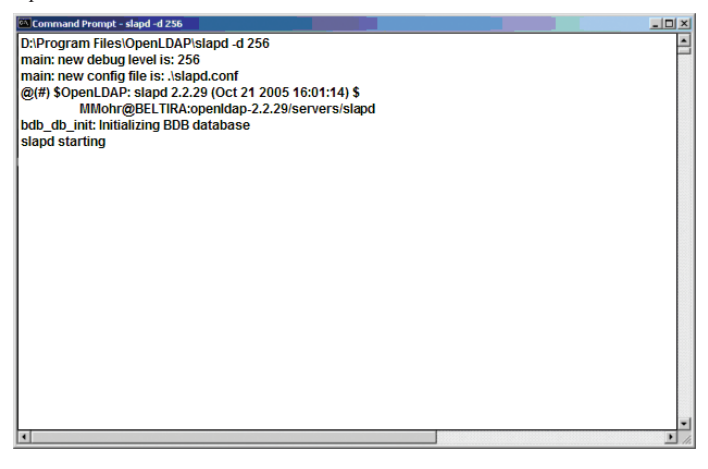

### **Customizing the OpenLDAP Schema**

The schema that **slapd** uses may be extended to support additional syntaxes, matching rules, attribute types, and object classes. In the case of the B051-000-AC, the B051-000-AC *User* class and the *permission*  attribute are extended to define a new schema. The extended schema file used to authenticate and authorize users logging in to the B051- 000-AC is shown in the figure, below:

```
##
#Copyright (C) 2008 TrippLite
##
##
   All Rights Reserved.
##Author: Judy
   Date: November 27, 2008
##
#Summary: Define the LDAP schema
#4
##
# TRIPPLITE OID::= {1.3.6.1.4.21317}
attributetype (1.3.6.1.4.1. 21317.1.1.4.2.2
       NAME 'permission'<br>EQUALITY caseIgnore.Match
        SUBSTR caseIgnoreSubstringsMatch
       SYNTAX 1.3.6.1.4.1.1466.115.121.1.15
       SINGLE-VALUE)
objectclass (1.3.6.1.4.1.21317.1.1.4.1.2
       \operatorname{NAME} \operatorname{User}'SUP organizationalPerson
       STRUCTURAL
       MAY ('permission'$ userCertification
```
### **LDAP DIT Design and LDIF File**

#### *LDAP Data Structure*

**29**

An LDAP Directory stores information in a tree structure known as the Directory Information Tree (DIT). The nodes in the tree are directory entries, and each entry contains information in attribute-value form. An example of the LDAP directory tree for the B051-000-AC is shown in the figure below:

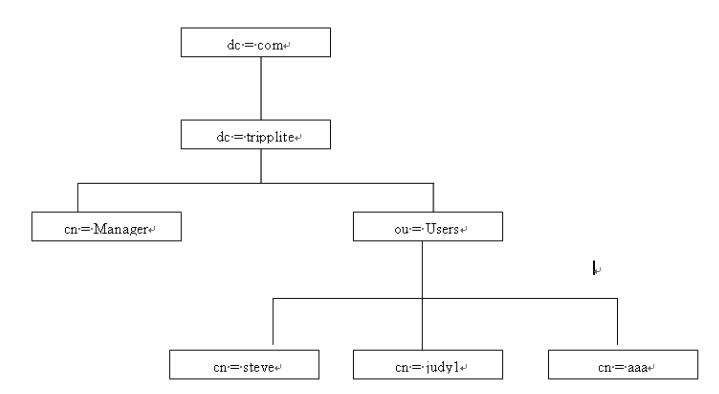

#### **ANMS** *(continued)*

### **DIT Creation**

The LDAP Data Interchange Format (LDIF) is used to represent LDAP entries in a simple text format (please refer to RFC 2849). The figure below illustrates an LDIF file that creates the DIT for the B051-000-AC directory tree (shown in the figure in the previous section).

##  $##$ Copyright (C) 2008 TrippLite<br>All Rights Reserved.  $\# \#$ ## ## Author: Judy ## Date: November 27, 2008 ## Summary: Define the LDAP schema ## ## dn: dc=tripplite, dc=com<br>objectclass: top objectClass: dcObject objectClass: organization dn: cn=Manager, dc=tripplite, dc=com objectclass: top objectclass: person  ${\bf object class: organization a IPerson}$ cn: Manager  $sn:$  Manager dn: ou=Users, dc=tripplite, dc=com objectclass: top objectclass: organizationalUnit ou: Users dn: cn=steve,ou=Users, dc=tripplite, dc=com  $\tt objectclass: top$ objectclass: person<br>objectclass: organizationalPerson objectclass: User cn: steve  $\mathop{\mathsf{sn}}\nolimits$  steve permission:  $w,v,p,j,c,1$ userPassword:password ou:  $\mathbf U$ sers The following figure illustrates an LDIF file that defines the OpenLDAP group for the B051-000-AC. ## ##  $\label{eq:congr} \operatorname{Copyright\, (C) 2008\; TrippLike}$ ## ## All Rights Reserved. ## Author: Judy ## Date: November 27, 2008 ## Summary: Define the LDAP schema ## 出任 dn: cn=judy1,ou=Users, dc=tripplite, dc=com objectclass: top objectclass: person objectclass: organizationalPerson objectclass: User cn: judyl sn: judyl userPassword:password dn: cn=ccc, dc=tripplite, dc=com objectClass: groupOfNames en: eee member: cn=judy1, cn=users, dc=tripplite, dc=com dn: cn=bbb, dc=tripplite, dc=com<br>objectClass: groupOfNames cn: bbb member: cn=ccc, dc=tripplite, dc=com dn: cn=aaa, dc=tripplite, dc=com objectClass: groupOfNames cn: aaa

#### **Using the New Schema**

To use the new schema, do the following:

- 1. Save the new schema file (e.g., B051-000-AC.schema) in the / OpenLDAP/ schema/ directory.
- 2. Add the new schema to the slapd.conf file, as shown in the figure:
- 3. Restart the LDAP server.
- 4. Write the LDIF file and create the database entries in init.ldif with the *ldapadd* command, as shown in the following example:

ldapadd -f init.ldif -x -D "cn=Manager,dc=tripplite,dc=com" -w secret

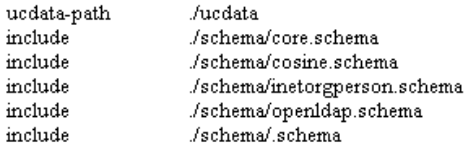

# Define global ACLs to disable default read acccess. access to dn. children="ou=Users, dc=tripplite, dc=com" by: dn="cn=Manager, dc=tripplite, dc=com"write by self read by anonymous auth by \* none

pidfile /run/slapd.pid argfile /run/slapd.args

**30**

# BDB database definitions

database bdb  $\text{suffix}$ "de=tripplite, de=com"  $rootdn$ "cn=Manager, dc=tripplite, dc=com" rootpw secret directory /data

member: cn=bbb, dc=tripplite, dc=com

#### **Security**

The following pages describe the sections found in the *Security* page.

#### **User Station Filters**

IP and MAC filters provide a way for you to control access to the B051-000-AC based on the IP address and/or MAC address of the computer being used to access it. To enable IP and/or MAC filtering, click the *IP Filter Enable* and/or *MAC Filter Enable* checkbox. There are a maximum of 100 filters allowed for each. *Note: You can only filter by IPv4 address.*

- • If the *Include* checkbox is checked, all the addresses within the filter range are allowed access to the unit; all other addresses are denied access.
- If the *Exclude* checkbox is checked, all the addresses within the filter range are denied access to the unit; all other addresses are allowed access.

#### **To add an IP filter:**

- 1. Check the *IP Filter Enable* checkbox.
- 2. Click *Add*. A dialog box similar to the one below appears.

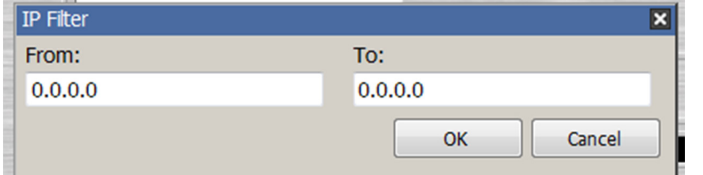

- 3. To filter a single IP address, enter the same address into the *From* and *To* fields. To filter a range of IP addresses, enter the starting IP address in the *From* field, and the ending IP address in the *To* field.
- 4. After entering the addresses, click *OK*. The IP filter will appear in the IP filter list.
- 5. Click the *Apply* button at the bottom of the page to save your changes.
- 6. Repeat these steps for any additional IP addresses you want to filter.

#### **To delete an IP filter:**

- 1. Select the desired IP filter from the IP filter list and click *Remove*.
- 2. Click the *Apply* button at the bottom of the page to save your changes.

#### **To modify an IP filter:**

- 1. Select the desired IP filter from the list and click *Edit*. An *Edit* dialog box similar to the *Add* dialog box will appear.
- 2. Delete the IP address in the *From* field and replace it with the new one.
- 3. Delete the IP address in the *To* field and replace it with the new one. Click *OK*.
- 4. Click the *Apply* button at the bottom of the page to save your changes.

*Note: To block a computer from accessing the unit, you do not need to filter both its IP address and MAC address. A computer that is blocked by one filter will be denied access to the unit even if it is allowed under the other.*

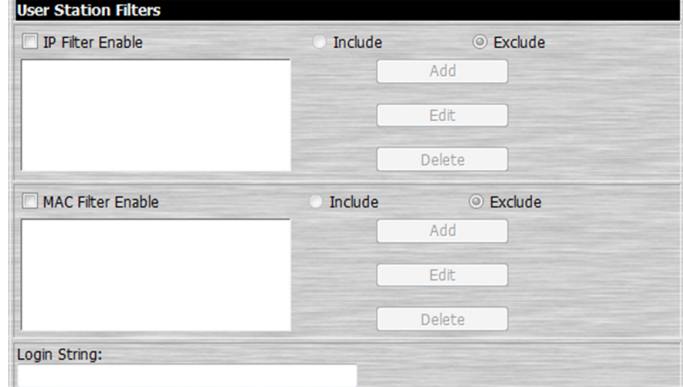

#### **To add a MAC filter:**

1. Click *Add*. A dialog box similar to the one below appears.

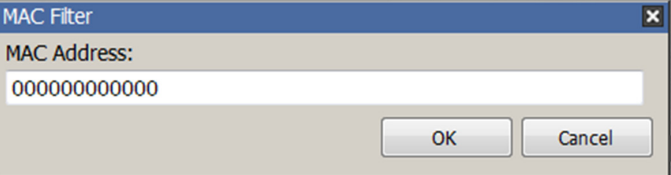

- 2. Type in the desired MAC address and click *OK*.
- 3. Click the *Apply* button at the bottom of the page to save your changes.
- 4. Repeat these steps for any additional MAC addresses you want to filter.

### **To delete a MAC filter:**

- 1. Select the desired MAC filter from the list and click *Remove*.
- 2. Click the *Apply* button at the bottom of the page to save your changes.

#### **To modify a MAC filter:**

- 1. Select the desired MAC filter from the list and click *Edit*. An *Edit* dialog box similar to the *Add* dialog box will appear.
- 2. Delete the old address and replace it with the new one. Click *OK*.

3. Click the *Apply* button at the bottom of the page to save your changes.

*Note: To block a computer from accessing the unit, you do not need to filter both its IP address and MAC address. A computer that is blocked by one filter will be denied access to the unit even if it is allowed under the other.*

### **Security** *(continued)*

### **Login String**

The *Login String* allows the IP address assigned to the B051-000-AC to be more secure by adding extra text to the end of it. When text is entered into the *Login String* field, users will need to include a forward slash (/) and the Login String at the end of the URL to access the unit. For example, if a Login String of abcdefg is entered, the user must enter a URL such as 192.168.0.126/abcdefg. Upon entering the desired login string, click the *Apply* button at the bottom of the page to save your changes.

The following characters are allowed in the login string:

• 0 through 9, a through z, A through Z, ~ ! @  $\$\wedge \& \wedge$  ( )  $_{+}$  - = [ ] {  $\}$ ;  $\'$  < > , . |

The following characters are not allowed:

- % ":  $/$  ? # \ [Space]
- Compound characters ( $\dot{\mathsf{E}}$ ,  $\mathsf{C}$  etc.)

*Note: If a Login String is not entered, anyone can access the* B051-000-AC *using the IP Address alone, making the installation less secure.*

### **Account Policy**

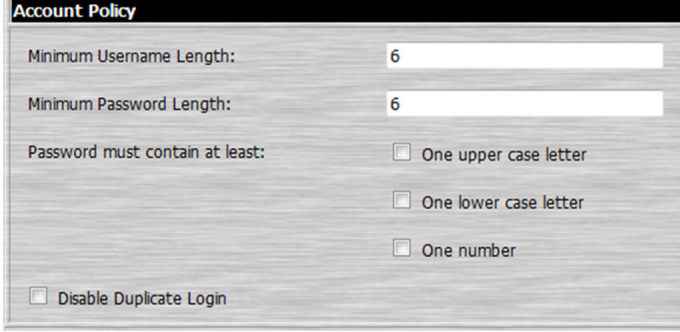

The *Account Policy* section allows rules for usernames and passwords to be regulated. The settings in this section are described in the table below.

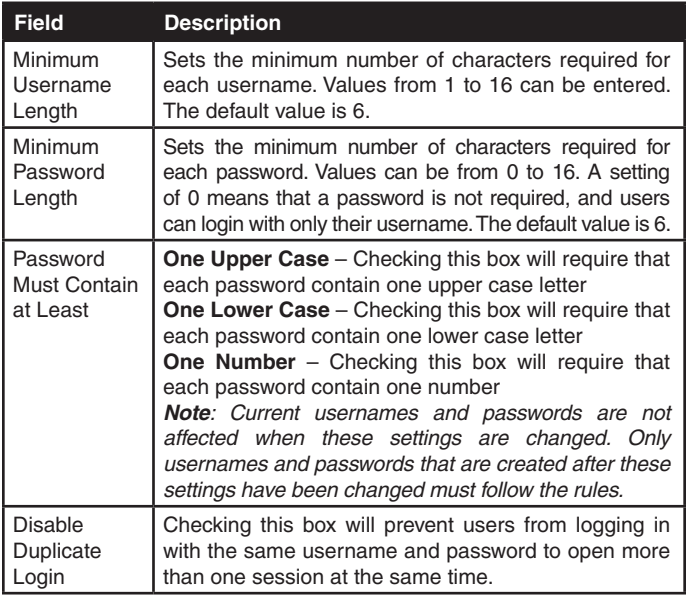

**32** When you have finished editing the *Account Policy* settings, click the *Apply* button at the bottom of the page to save your changes.

### **Login Failures**

The *Login Failures* section allows you to set up the parameters for what occurs when an account fails to login successfully. To enable the settings entered here, check the Enable checkbox. The table below describes the settings found in this section. *Note: When the Login Failures settings are disabled, there is no restriction on the number of login failures. It is strongly recommended that you enable these features, and that both the*  Lock Client PC *and* Lock Account *settings are enabled.*

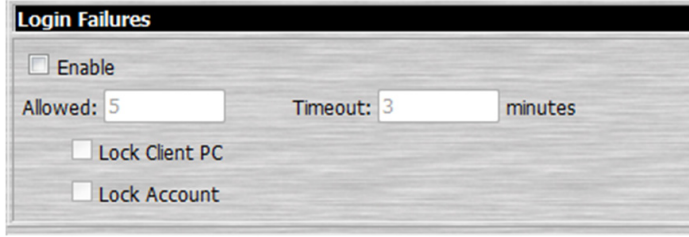

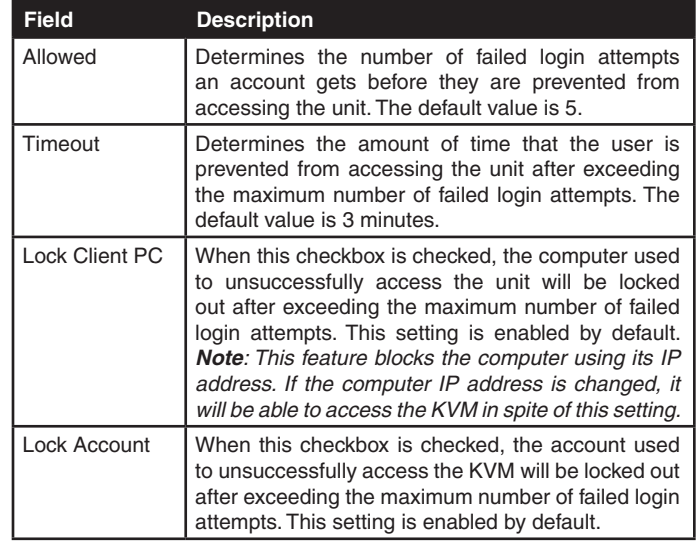

When you have finished editing the *Login Failures* settings, click the *Apply* button at the bottom of the page to save your changes.

### **Security** *(continued)*

### **Encryption**

This section allows you to set different encryption settings for the *Keyboard/Mouse, Video* and *Virtual Media* functions of the B051-000-AC. You can choose any combination of encryption methods (DES, 3DES, AES and/or RC4), you can choose to randomly switch between them or you can choose no encryption at all. Although enabling encryption will add more security to you installation, it can also slow down system performance (mouse, keyboard, video), with the following having the most impact:

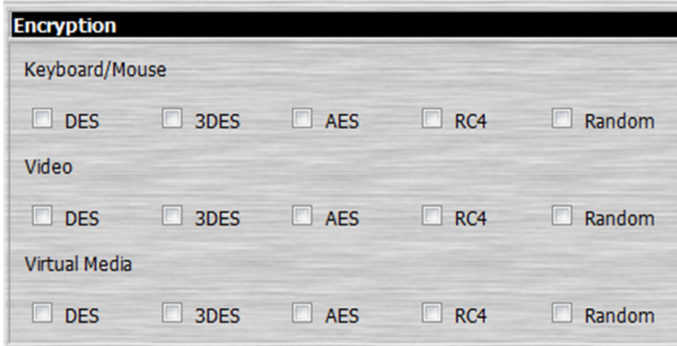

- RC4 impacts performance the least out of the four encryption methods. DES is second to least in impact, followed by 3DES and AES.
- Of all the possible combinations, a combination of RC4 and DES impacts performance the least.

When you have finished editing the *Encryption* settings, click the *Apply* button at the bottom of the page to save your changes.

### **Virtual Media**

The unit's Virtual Media functionality allows media (e.g. flash drive, removable disk, smart card reader, etc.) connected to a user's system to be remotely accessed on the computer connected to the B051-000-AC as if it was directly connected.

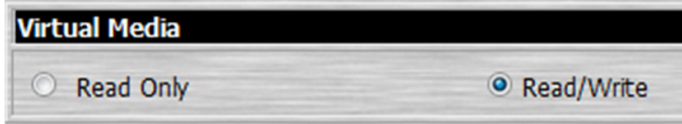

- When the *Read Only* checkbox is checked, media being accessed on the remote computer will be able to be viewed, but not written to.
- When the *Read/Write* checkbox is checked, media being accessed on the remote computer will be able to be viewed, as well as have data from the remote computer written to it.

When you have finished editing the *Virtual Media* settings, click the *Apply* button at the bottom of the page to save your changes.

### **Private Certificate**

When logging into the KVM switch over a secure (SSL) connection, a certificate is required to ensure you are logging into a secure site. If a certificate is not recognized as secure, you will be prompted each time you log in to verify you want to continue to the website. This section allows you to import an Encryption Key and Certificate. To import an *Encryption Key* and *Certificate*, follow the steps below.

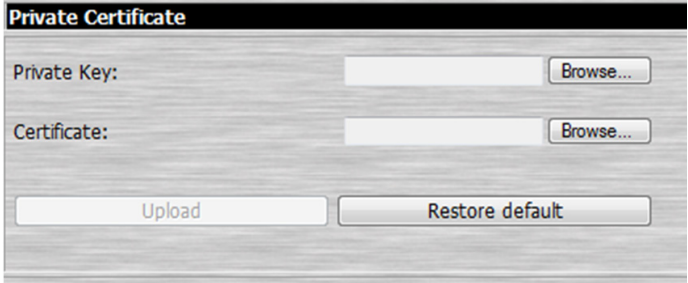

- 1. Click the *Browse* button to the right of the *Private Key* field, browse to where your private encryption key file is located, and then select it.
- 2. Click the *Browse* button to the right of the *Certificate* field, browse to where your certificate file is located, and then select it.
- 3. Click the *Upload* button to complete the procedure. *Note: Both the Private Key and Certificate must be imported at the same time. Clicking the Restore Default button returns the KVM to the default certificate that came installed on it.*
- 4. Click the *Apply* button at the bottom of the page to save your changes.

### **Others**

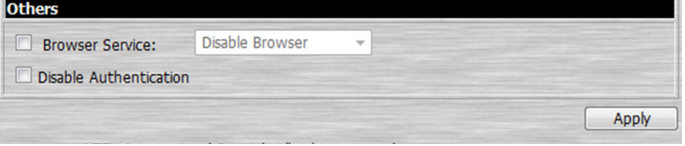

• The *Browser Service* setting allows Administrators, and Select accounts who have been given *Configure* permission (see the *User Management* section in this manual for details), to limit browser access to the B051-000-AC. When the *Browser Service* checkbox is checked, the drop-down menu to the right of it is activated, allowing you to choose amongst three settings.

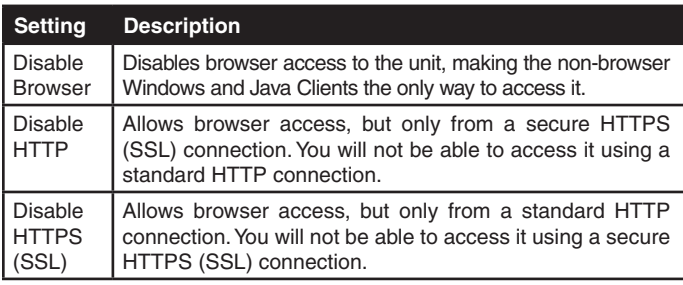

• When the *Disable Authentication* checkbox is checked, no authentication procedures are used to check accounts logging into the B051-000-AC. All users will be logged onto the unit simply by entering the assigned IP address, and will be given full access rights. *Note: Enabling this setting creates a very unsecure situation, and is not recommended.*

### **User Management**

The *User Management* page allows Administrators, and Select accounts who have been given *Configure* permission (see the following section for details), to add/edit accounts on the B051-000-AC. If an account has not been given *Configure* permission, they will not be able to access it when they login.

### **Adding an Account**

There is a default Administrator account on the B051-000-AC that can be used for setting up the unit. The default Administrator username is *administrator*, and the default password is *password*. It is strongly recommended that you update the default account's username and password to something unique. To add a new account, follow the steps below.

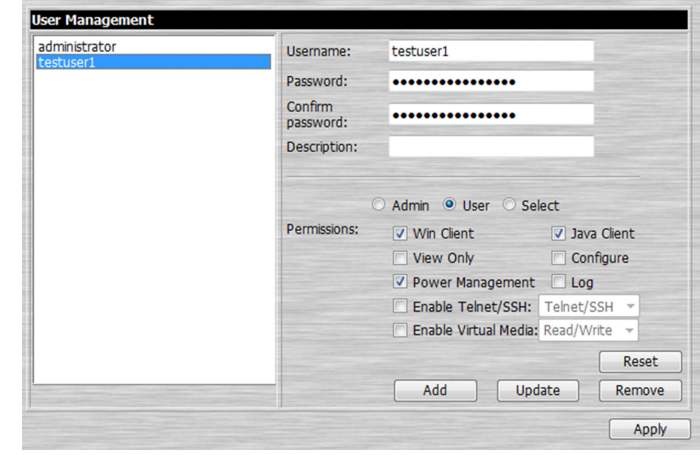

1. Upon entering the *User Management* page, the fields on the right will be blank. Enter in the appropriate information for the account you are creating. Clicking the *Reset* button will clear all of the settings on the right side of the page. (The contents of the user information screen and their meanings are described in the table below.)

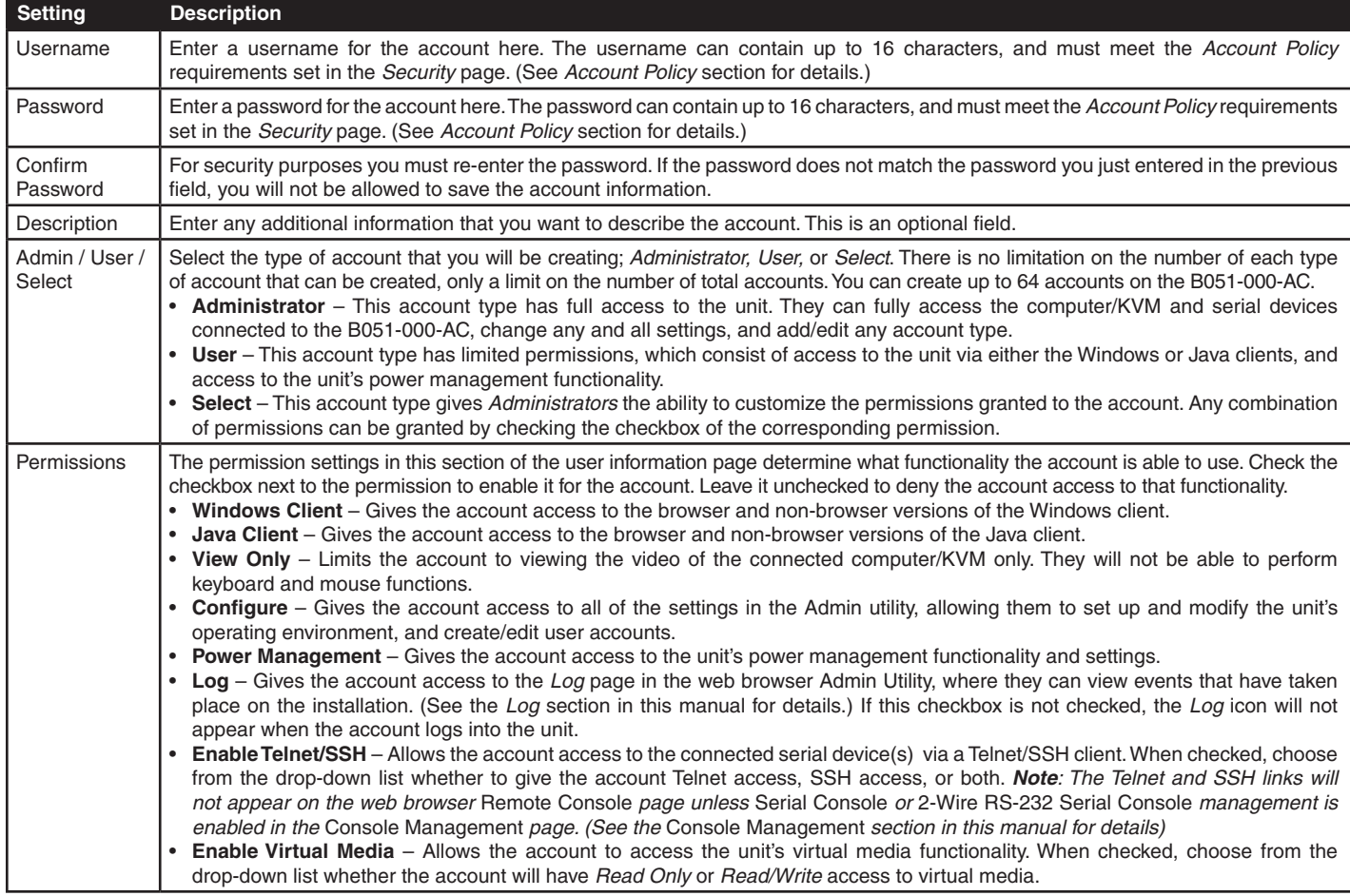

2. When you are finished with your changes, click the *Add* button to add the new account to the list on the left side of the page. Click the *Apply* button at the bottom of the page to save the new account.

#### **User Management** *(continued)*

### **Modifying an Account**

To modify an existing account, do the following:

- 1. Select the desired account from the list on the left side of the *User Management* page. Upon selection, the account information will be displayed on the right side of the page.
- 2. The same as when creating an account, make any necessary changes to the account.
- 3. When you are finished with your changes, click the *Update* button to update the selected account. Click the *Apply* button at the bottom of the page to save the modified account information.

### **Deleting an Account**

- To delete an existing account, do the following:
- 1. Select the desired account from the list on the left side of the *User Management* page. Upon selection, the account information will be displayed on the right side of the page.
- 2. Click the *Remove* button to remove the account from the list. Click the *Apply* button to save the changes and officially delete the account.

#### **Console Management**

The *Console Management* page allows *Administrators*, and *Select* accounts that have been given permission, to set the RS-232 Serial Port to be used as a *Serial Console* or *OOBC (Out of Band Connection)*, and to customize its settings accordingly. It is also where you can customize the settings of the 2-Wire RS-232 Serial Port. *Note: The RS-232 Serial port can only be set for one of these uses. Enabling the* Serial Console *feature will automatically disable the OOBC feature, and vice-versa.*

### **Serial Console**

To set the RS-232 Serial port for use with a serial device, check the *Serial Console* checkbox at the top of the page. When checked, the following page is displayed. To access the 2-Wire RS-232 Serial Port settings, click on the Enable 2-Wire RS-232 tab at the top of the page.

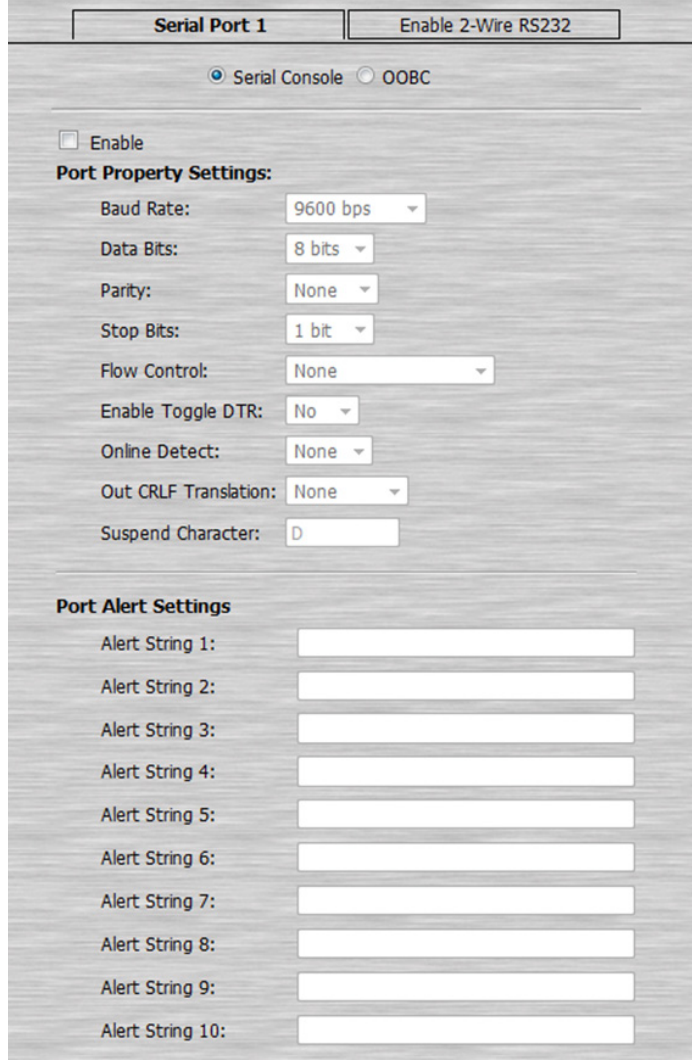

### **Console Management** *(continued)*

To enable *Serial Console* functionality, check the *Enable* checkbox. When checked, the settings fields become active for you to customize. These settings are described in the table below. *Note: The 2-Wire RS-232 Serial Port is always enabled. Its settings just need to be customized for the connected device.*

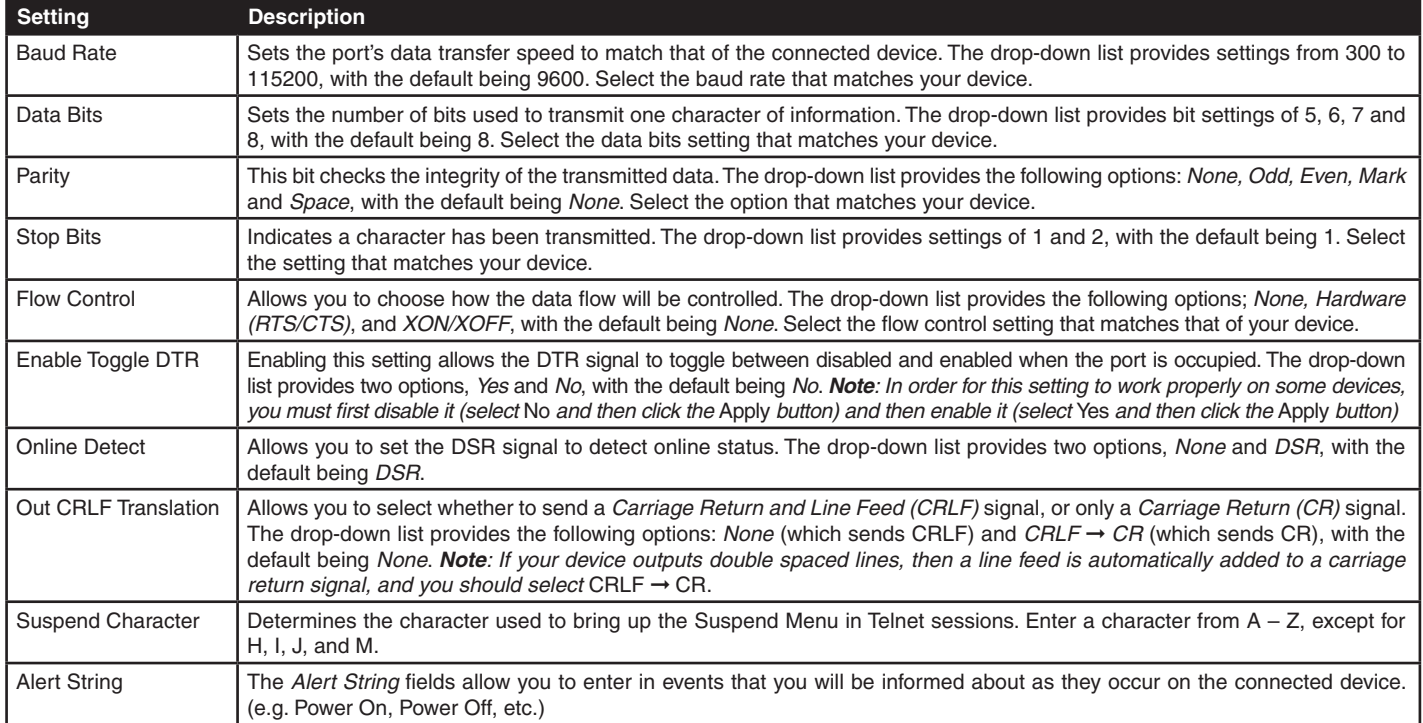

When you have finished editing the *Serial Console* settings, click the *Apply* button at the bottom of the page to save your changes.

### **OOBC**

In case the B051-000-AC cannot be accessed via the LAN, it can be accessed with an external modem via the switch's RS-232 serial port. To enable support for PPP (modem) operation, check the *Enable Out of Band Access* checkbox. When checked, the settings fields become active for you to customize. *Note: Enabling out of band access automatically enables* Dial In *operation. For the modem session, the B051-000-AC has an IP address of 192.168.192.1, and the user side has an IP address of 192.168.192.101.*

### **Enable Dial Back**

If the *Enable Dial Back* checkbox is checked, the switch will disconnect calls that dial into it, and dial back to one of the entries specified in the table below.

- • **Enable Fixed Number Dial Back** When the *Enable Fixed Number Dial Back* checkbox is checked, the B051-000-AC will hang up on the modem when there is an incoming call, and dial back to the modem represented by the phone number in the *Phone Number* field.
- • **Enable Flexible Dial Back** When the *Enable Flexible Dial Back* checkbox is checked, the B051-000-AC can dial back to any modem specified by the user. Simply enter a password into the *Password* field, and when a user connects to the B051-000-AC's modem, they will be prompted to enter a username and password. They should enter the phone number of the modem that they want to dial back to as the username, and use the password that is set in the *Password* field as the password.

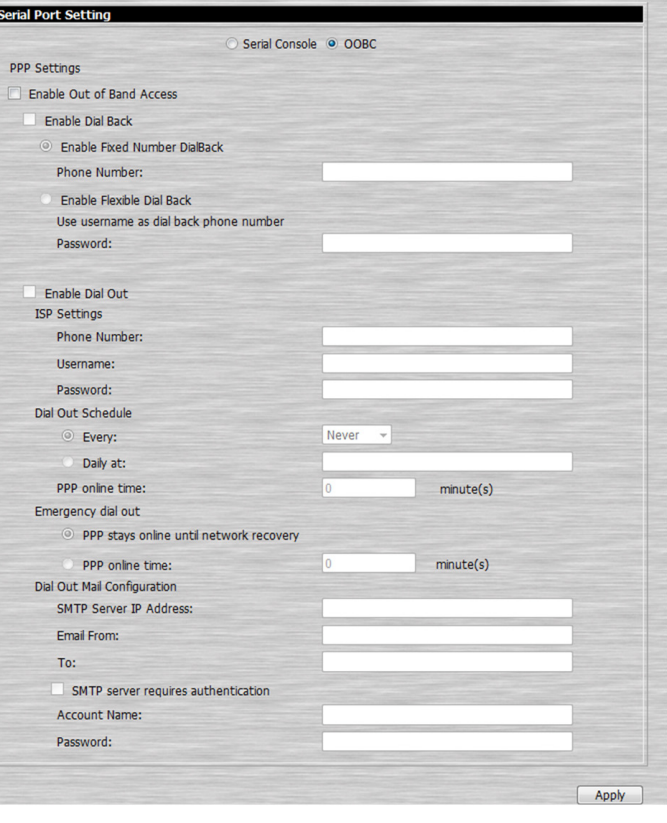

### **Console Management** *(continued)*

### **Enable Dial Out**

To use the dial out feature, you must establish an account with an Internet Service Provider (ISP), and use a modem to dial out to your ISP account. Check the *Enable Dial Out* checkbox to enable this feature. The settings found in this section are described in the table below.

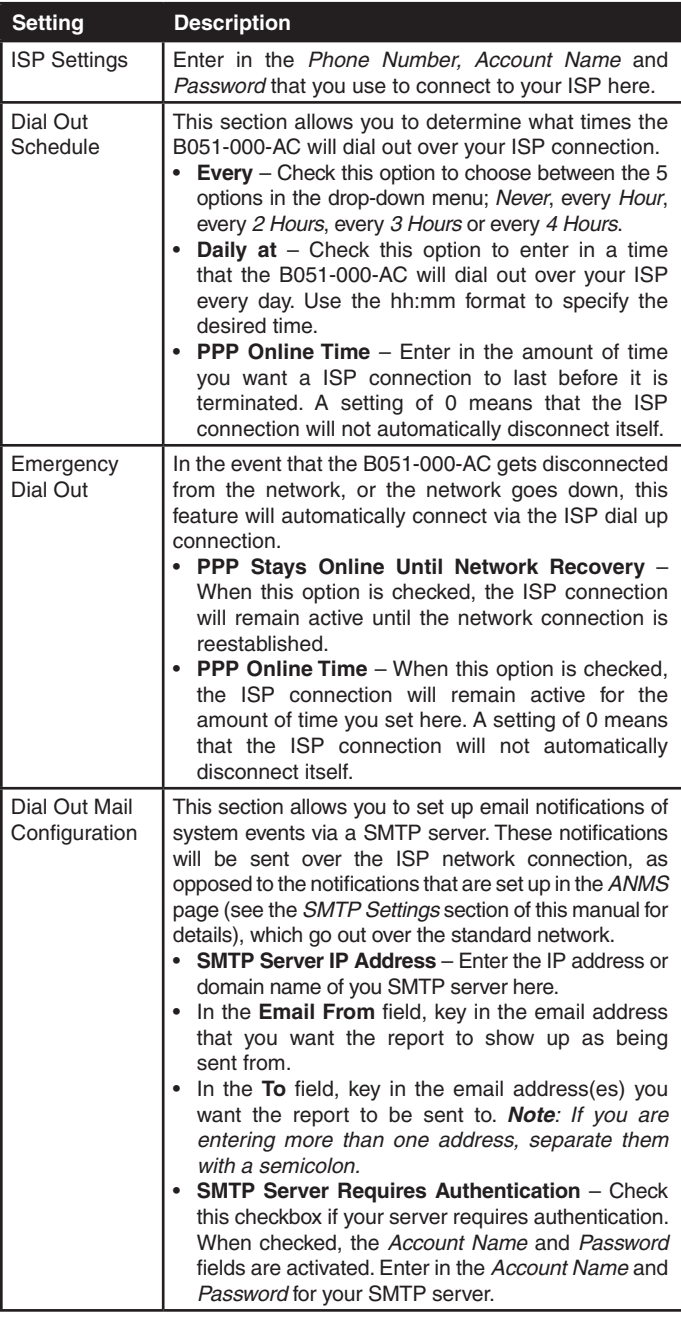

When you have finished editing the *OOBC* settings, click the *Apply* button at the bottom of the page to save your changes.

### **PPP Modem Access**

Follow the steps below to setup and access the B051-000-AC via dialin modem. *Note: For the modem session, the B051-000-AC has an IP address of 192.168.192.1, and the user side has an IP address of 192.168.192.101.*

- 1. Set up your hardware configuration to match the diagram below.
- 2. From your computer, use your modem terminal program to dial into the B051-000-AC's modem. *Note: If you don't know the modem's serial parameters, get them from the system administrator. An example of setting up a modem terminal program under Windows XP is provided on the next page.*
- 3. Once the connection is established, open your browser, and specify 192.168.192.1 in the URL box. From here, operation is the same as if you had logged in from a browser or with the AP programs.

### **Connection Setup Example (Windows XP)**

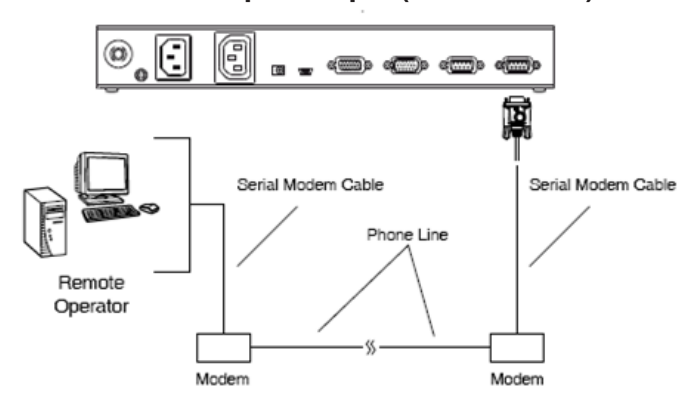

#### **Console Management** *(continued)*

To set up a dial-in connection to the B051-000-AC under Windows XP, follow the steps below.

- 1. From the *Start* menu, select *Control Panel* ➞ *Network Connections* ➞ *Create a New Connection*.
- 2. When the *Welcome* to the *New Connection Wizard* dialog box appears, click *Next* to move on.
- 3. In the *Network Connection Type* dialog box, select *Connect to the network at my workplace* and click *Next*.
- 4. In the *Network Connection* dialog box, select *Dial-up* connection and click *Next*.
- 5. In the *Connection Name* dialog box, key in a name for the connection and click *Next*.
- 6. In the *Connection Availability* dialog box, you can select either *Anyone's use* or *My use* only, depending on your preferences, then click *Next*. *Note: If you are the only user on this computer, this dialog box won't appear.*
- 7. In the *Phone Number to dial* dialog box, key in the phone number of the modem connected to the B051-000-AC (be sure to include country and area codes, if necessary), then click *Next*.
- 8. In the *Completing the New Connection Wizard* dialog box, check *Add a shortcut to this connection on my desktop* and click *Finish*.
- 9. This completes the connection setup. Double click the desktop shortcut icon to make a dial-in connection to the B051-000-AC.

### **Sessions (Browser only)**

The *Sessions* page allows *Administrators*, and *Select* accounts who are given *Configure* permission (See the *User Management* section in this manual for details), to see who is logged into the B051-000-AC, and provides information about each of their sessions. It also provides the option of ending a session by selecting the account from the Sessions list and clicking the *End Session* icon.

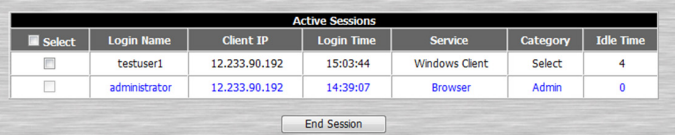

### **Customization**

The *Customization* page allows *Administrators*, and *Select* accounts who are given *Configure* permission (See the *User Management* section in this manual for details), to customize settings related to the general operation of the unit. The settings found in this page are described in the table below.

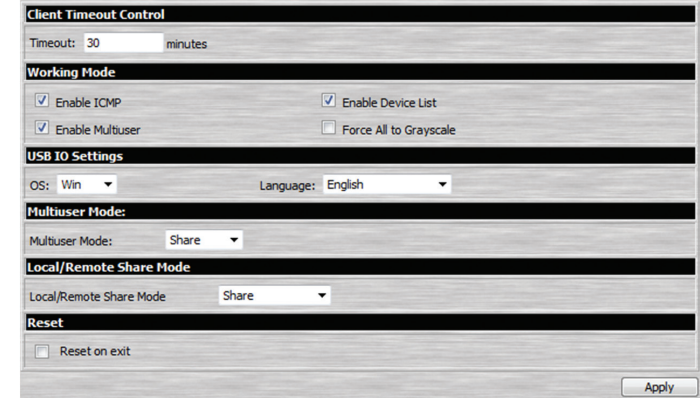

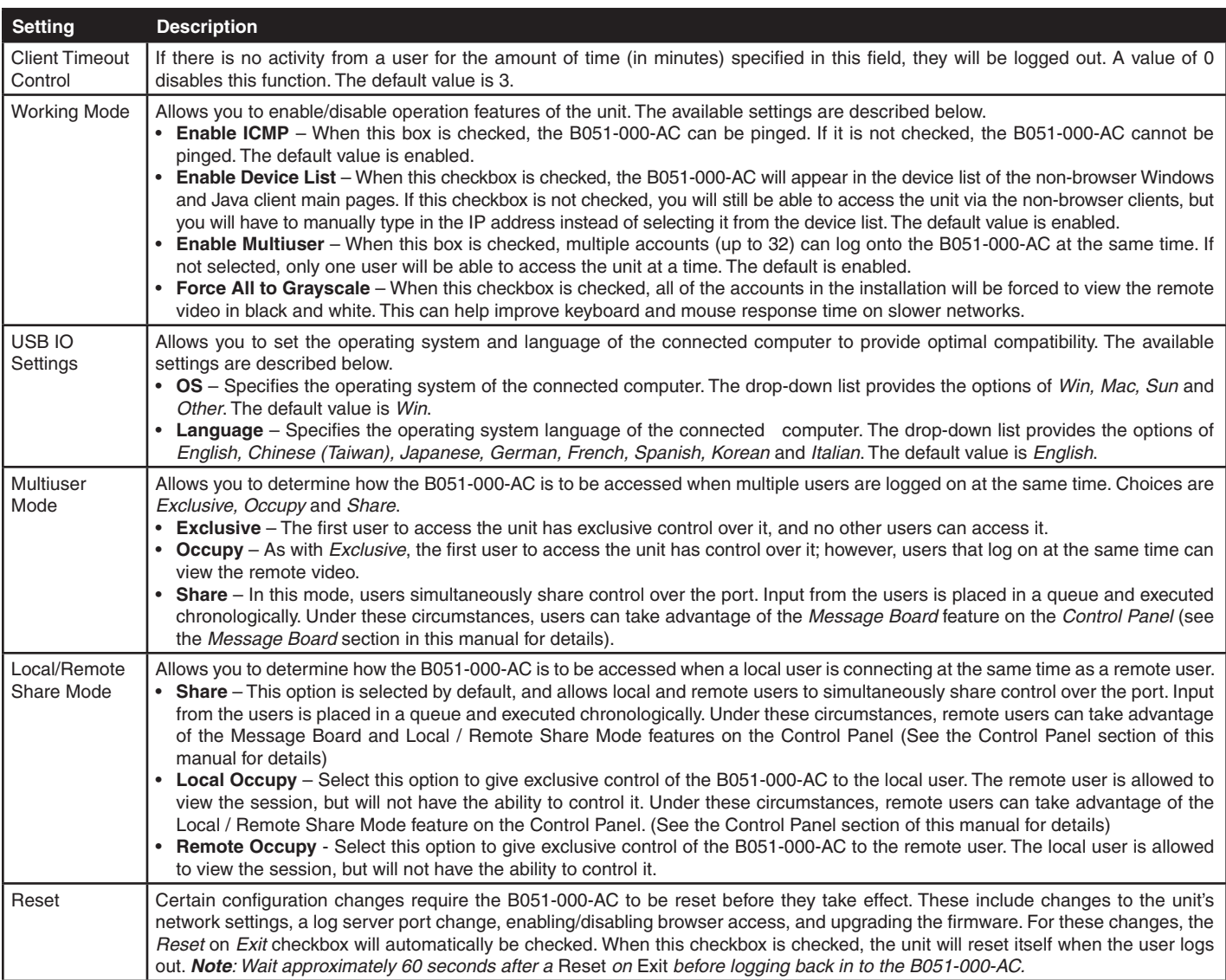

**39**

### **Date/Time**

The *Date/Time* page allows the user to set the date and time parameters for the KVM switch. The following section describes the settings on this page.

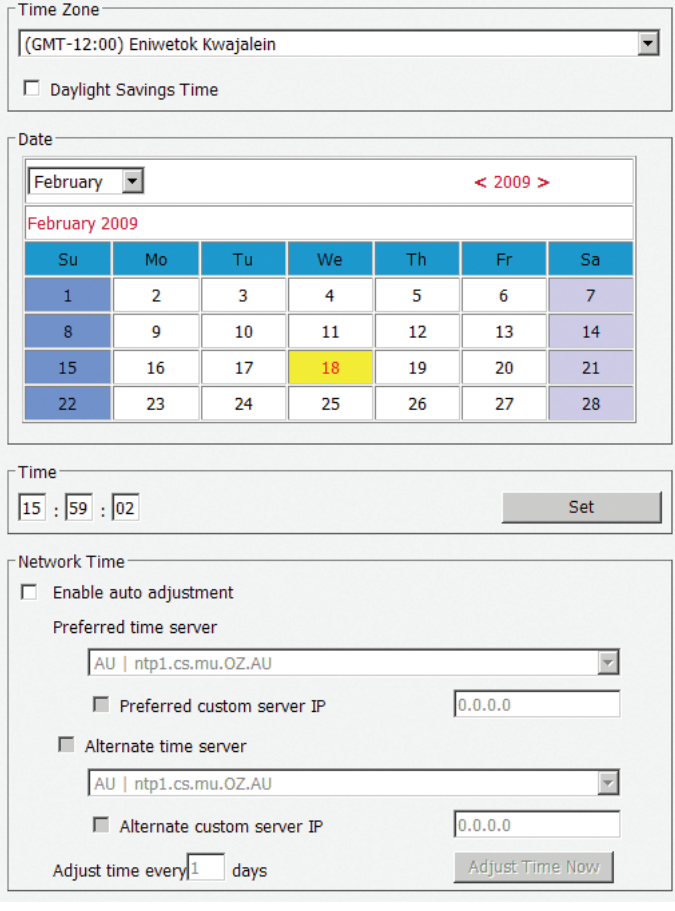

### **Time Zone**

- • Select the Time Zone and City that most closely resembles where the B051-000-AC is using the drop-down menu at the top of this section.
- • If your area uses Daylight Savings Time, check the *Daylight Savings Time* checkbox.

To manually set the date and time, do the following:

- 1. In the *Date* section, select the current month using the drop-down menu.
- 2. If needed, click the < or > buttons in the *Date* section to move backward or forward to the correct year.
- 3. In the calendar in the *Date* section, click on the current day.
- 4. In the *Time* section, enter in the current time using the 24 hour HH:MM:SS format.
- 5. Click the *Set* button in the *Time* section to apply your changes.

### **Network Time**

To have the time automatically synchronized to a network time server, do the following:

- 1. Check the *Enable Auto Adjustment* checkbox.
- 2. Select a time server from the *Preferred Time Server* drop-down list; or, check the *Preferred Custom Server IP* checkbox and enter in the IP of your preferred time server.
- 3. If desired, repeat step two to enter an *Alternate Time Server*.
- 4. Key in the desired number of days between synchronization in the *Adjust Time Every \_\_ Days* field.
- 5. Click the *Adjust Time Now* button to synchronize immediately.

#### **Maintenance**

The *Maintenance* page allows *Administrators* and *Select* accounts who have been given *Configure* permission (See the *User Management* section in this manual for details), to upgrade the B051-000-AC firmware, as well as backup and restore the settings of the unit. The settings found in this page are described in the following sections.

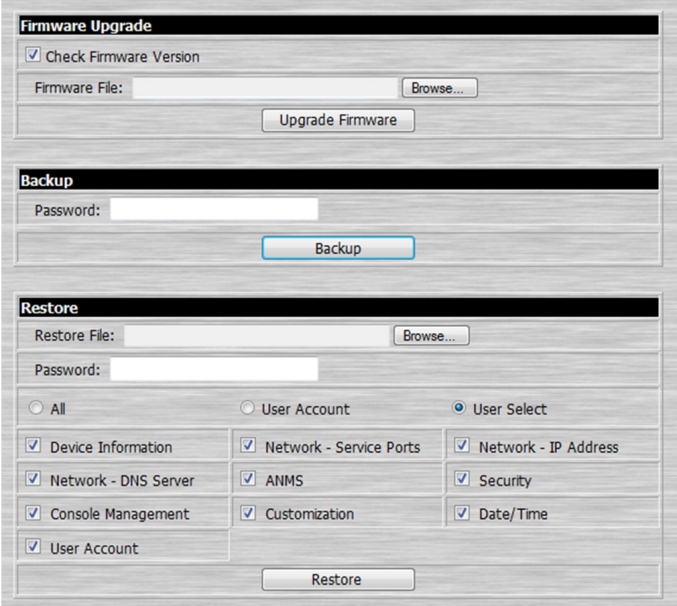

### **Firmware Upgrade**

The *Firmware Upgrade* section is used to upgrade the B051-000- AC firmware. As upgrades become available, they can be found on www.tripplite.com/support. To upgrade the firmware, follow the steps below.

- 1. Go to www.tripplite.com/support to download the most current firmware and save it to a computer that is not connected to the B051-000-AC.
- 2. Login to the Admin Utility, and navigate to the *Maintenance* page.
- 3. By default, the *Check Firmware Version* box is checked, which causes the unit to check if the current firmware installed on the B051-000-AC is the same or newer than that of the file you are using to upgrade the firmware. If the current version is the same or newer, you will not be allowed to continue with the upgrade. If you wish to perform an upgrade without checking to see if the current firmware version is the same or newer than the upgrade file, simply uncheck this checkbox.
- 4. Click the *Browse* button, and then navigate to and select the firmware upgrade file you downloaded from the Tripp Lite website.
- 5. Click the *Upgrade Firmware* button to begin the upgrade.
- 6. When the upload is complete, a message appears stating the operation was successful. Logout of the unit, and click *Yes* on the prompt that appears to notify you that a system reset will take place. The unit will reboot (this may take a few minutes), and the upgrade will be complete. In the event of a firmware upgrade failure, see the *Upgrade Recovery* section below.

### **Firmware Upgrade Recovery**

Should the firmware upgrade procedure fail, and the unit becomes unusable, follow the steps below to restore it. *Note: It is strongly recommended that you take advantage of the B051-000-AC Backup functionality (See* Backup *section for details) in the event that you may need to use this procedure.*

- 1. Power off the unit.
- 2. Press and hold the Reset button on the front of the unit.
- 3. Power on the B051-000-AC while holding down the Reset button.
- 4. The B051-000-AC will be restored to its original firmware version and settings. You will now be able to access the unit and try upgrading the firmware again.

### **Backup**

The *Backup* section allows you to create a backup file of the B051-000-AC settings, in the event you need to restore the settings of the unit to those of a previous time period. To create a backup of the B051-000-AC, follow the steps below.

- 1. Key in a password in the *Password* field, to be used when restoring the settings of the unit. *Note: Setting a password is optional. If you do not wish to use a password, you can skip this step.*
- 2. Click the *Backup* button.
- 3. A pop-up appears asking you to save the backup file. Browse to a desired location on your computer and save the file.

### **Restore**

The *Restore* section allows you to restore the settings of the unit using a previously saved backup file. Information on the unit will be replaced with that of the backup file. To restore the settings of the unit using a backup file, follow the steps below.

- 1. Click on the *Browse* button to the right of the filename field, and then navigate to and select the backup file.
- 2. If you set up a password when creating the backup file, enter it in the *Password* field.
- 3. Select as many of the options that are presented as you wish to restore, and then click the *Restore* button. Once complete, a message appears to inform you that the procedure succeeded, and that the changes will take place upon the next login.

### **Remote Session Operation**

Depending on whether you login to the B051-000-AC via web browser or one of the non-browser applications, you will initiate a remote session in different ways. *Note: If you are initiating a remote session for the first time, you will be prompted to install an ActiveX Control when using the Windows Client. When using the Java Client, you may be prompted to confirm that the site can be trusted. Proceed with any prompts that appear.*

### **Remote Console Preview (Browser only)**

The *Remote Console Preview* is available via web browser only. It displays a snapshot of the screen of the connected computer/KVM. Clicking the *Refresh* button below the preview screen will refresh it to display the current screen image. Double-click the *Remote Console Preview* screen to initiate a remote session. *Note: Double-clicking will not initiate a remote session if you are using Internet Explorer and have the* Viewer *setting in the* User Preferences *page set to* User Select *(See the* User Preferences *section in this manual for details).*

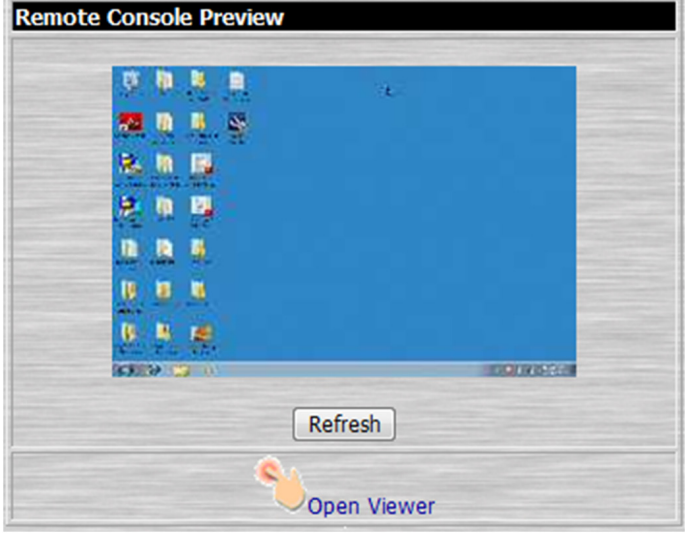

### **Java Applet and Windows Client**

**Web Browser** – Under the *Remote Console Preview* screen are links that allow you to initiate a remote session. By default, the admin utility is set to auto detect what browser you are using and display the appropriate link. For example, if using Internet Explorer, the *Windows Client* link will be the default. If using a browser other than Internet Explorer, the *Java Applet* link will be the default. The *Java Applet* can be used in both Internet Explorer and non-Internet Explorer browsers, but the *Windows Client* can only be used in Internet Explorer. To use the *Java Applet* in Internet Explorer, you must accessthe *User Preferences* page and select it. (See the *User Settings* section in this manual for details) Clicking on one of these links will initiate a remote session.

**Non-Browser** – When using a non-browser client, you can start a remote session by clicking the *Remote View* button in the client main page. In the non-browser Windows Client, the *Windows Client* is automatically used to initiate a remote session. In the non-browser Java Client, the *Java Applet* is automatically used to initiate a remote session.

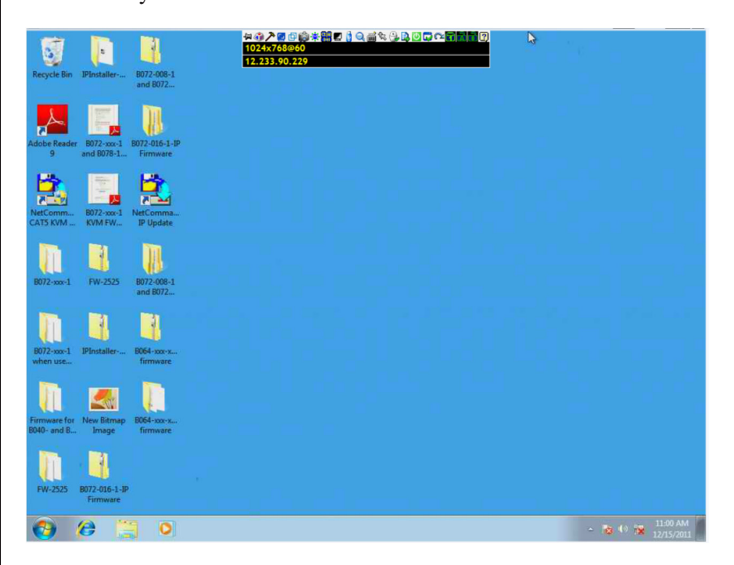

When a remote session is initiated, the screen of the computer/KVM switch that is connected to the B051-000-AC will appear, with a *Control Panel* located in the top-center. *Note: If connected to a KVM switch, you will need to use the KVM's OSD or Hotkey Commands to switch between computers connected to it.*

### **Remote Session Operation** *(continued)*

### **Control Panel**

The *Control Panel* is provided as a way for the user to optimize and control the remote session. Regardless of how you initiated a remote session, the *Control Panel* and its functionality remain the same. When a remote session is initiated, the *Control Panel* appears at the top-center of the screen for a few seconds and then disappears. To display the *Control Panel* after it has disappeared, simply hover your mouse pointer over the top-center of the screen.

The *Control Panel* consists of an icon bar at the top and two text bars at the bottom. When the mouse pointer is hovered over an icon, the description of the icon is displayed in the text bar. When the mouse pointer is not over an icon, the text bars display the video resolution of the selected computer and the IP address of the B051-000-AC. You can drag the control panel to any location on the remote screen by hovering over the text bar, and then clicking-and-dragging it. Each of the icons contained in the *Control Panel* and their functionality is described in the sections that follow.

### ₩<mark>4♪DDA\*HDIQd</mark>&&B<mark>BCDC^ANH</mark>Q 1024x768@75 207.145.240.215

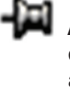

**Always on Top / Auto Hide** – Click this button to toggle between displaying the control panel all the time, or to allow it to disappear after a few seconds of inactivity.

**Hotkeys / Macros –** The *Hotkeys / Macros* page allows the user to use Hotkeys and Macros to manipulate the remote computer. The user can enable/disable hotkeys, and create/edit *User Macros* and *System Macros*. The sections that follow describe how these features work.

### **Control Panel** *(continued)*

### **Hotkeys**

Various configuration actions related to the keyboard, video and mouse can be performed via hotkey combinations. The *Hotkey* setup utility is accessed by clicking on the *Hotkey / Macros* icon and then clicking on the *Hotkeys* button at the top of the screen. The *Hotkeys* screen displays the available hotkeys and their corresponding hotkey combinations.

By default, the only hotkeys that are enabled are the *Exit Remote Location* and *Substitute Alt Key* hotkeys. To enable/disable a hotkey, simply check/uncheck the box to the left of it. To change a hotkeys command sequence, follow the steps below.

- 1. Highlight the desired hotkey and click on the Set Hotkey button.
- 2. Key in the desired hotkey combination, one key at a time. The keys will be displayed in the hotkey column as they are entered. *Note: Clicking the Cancel button will cancel the recording process. Clicking on the* Clear *button will delete any keys that you entered while keeping the recording process active.*

3. When finished entering the hotkey sequence, click on the *Save* button.

*Note: Clicking the Reset button will restore all of the default hotkey command sequences, and enable/disable defaults. You can use the same function keys for more than one hotkey command sequence, as long as the first key is not the same. For example, you can use [F1, F2, F3] for one action and [F2, F1, F3] for another, but you cannot use [F1, F3, F2] once [F1, F2, F3] has been used.*

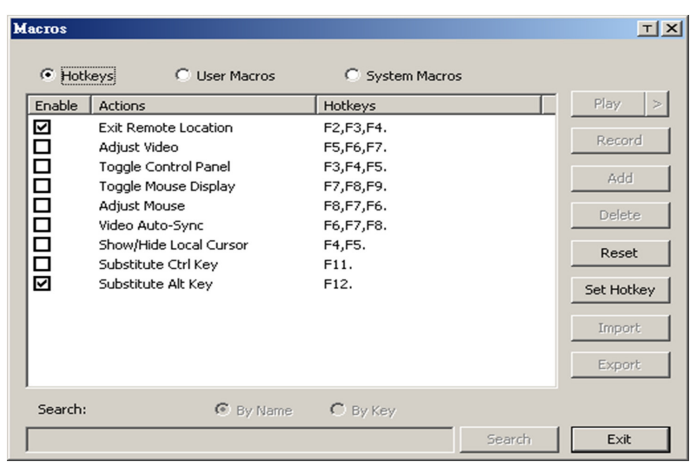

The table below lists the default hotkeys, along with a description of their functions and their default command sequences.

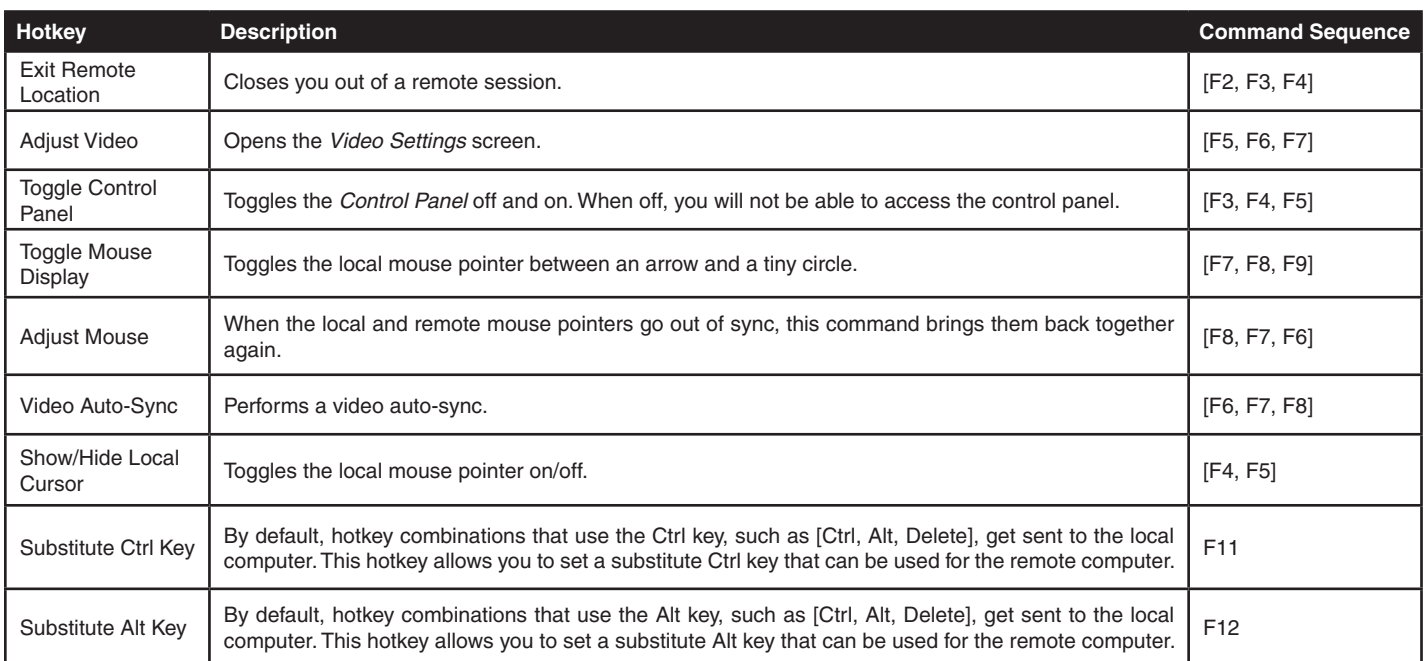

### **Remote Session Operation** *(continued)*

#### **Control Panel** *(continued)*

#### **User Macros**

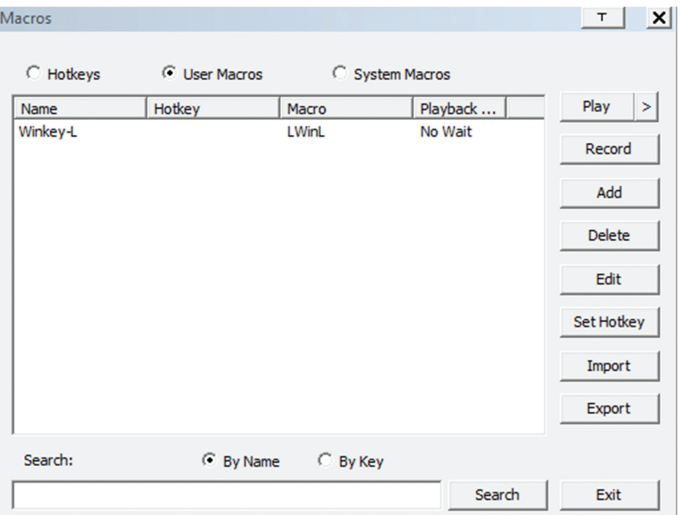

The *User Macros* page allows you to add macros to the unit that can be performed on the connected computer using the *Macro List* feature of the control panel (See *Macro List* section for details). By default, the *User Macros* page is displayed when the *Hotkeys / Macros* icon is clicked on. To display the page when it isn't selected, click on the *User Macros* button at the top of the *Hotkeys / Macros* screen.

To create a macro, follow the steps below.

- 1. Click the *Add* button on the right side of the screen.
- 2. In the name field that appears, key in a name for the macro you are adding.
- 3. With the new macro highlighted, click the *Record* button on the right side of the screen. Recording will begin and the following panel will be displayed in the upper-left corner of the remote screen.

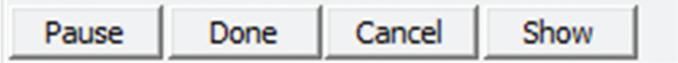

4. Enter in the macro hotkey sequence and then click the *Done* button. You will be returned to the *User Macros* screen, with your macro name and hotkey combination added to the list. Repeat this procedure for any additional macros you wish to create. *Note: Clicking the* Pause *button will pause/unpause the recording of the hotkey sequence. Clicking the Cancel button will cancel the recording of the hotkey sequence. Clicking the Show button will display the hotkeys as they are entered.*

### **System Macros**

The *System Macros* page allows you to add macros to the unit that can be performed automatically upon closing a session. For example, you can create a macro that sends the Winkey-L combination, causing a computer's login page to come up the next time it is accessed. To display the *System Macros* page when it isn't selected, click on the *System Macros* button at the top of the *Hotkeys / Macros* screen.

To create a macro, follow the steps below.

- 1. Click the *Add* button on the right side of the screen.
- 2. In the name field that appears, key in a name for the macro you are adding.
- 3. With the new macro highlighted, click the *Record* button on the right side of the screen. Recording will begin and the following panel will be displayed in the upper-left corner of the remote screen.

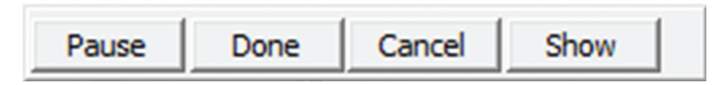

4. Enter in the macro hotkey sequence and then click the *Done* button. You will be returned to the *System Macros* screen, with your macro name and hotkey combination added to the list. Repeat this procedure for any additional macros you wish to create. *Note: Clicking the* Pause *button will pause/unpause the recording of the hotkey sequence. Clicking the* Cancel *button will cancel the recording of the hotkey sequence. Clicking the* Show *button will display the hotkeys as they are entered.*

Once system macros are created, they are available to be assigned via the Exit Macro setting (See the *Exit Macro* section *in this manual* for details).

### **Control Panel** *(continued)*

**Video Settings –** The *Video Settings* screen allows you to adjust the placement and picture quality of the remote screen. The quality of the image display has a direct affect on the keyboard and mouse response time. Higher quality video results in more information being transferred over the network, which can cause slow keyboard and mouse response time in slower networks. Click this icon to open the *Video Settings* screen.

The table below describes the contents of the *Video Settings* screen:

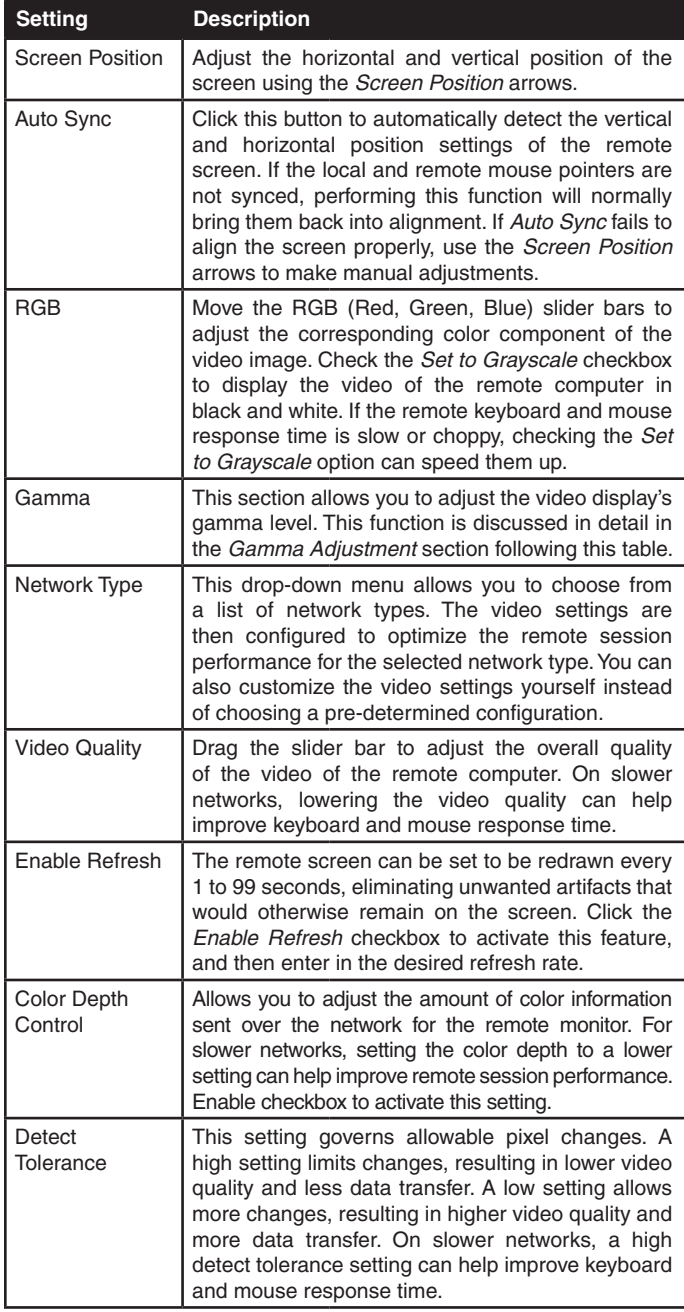

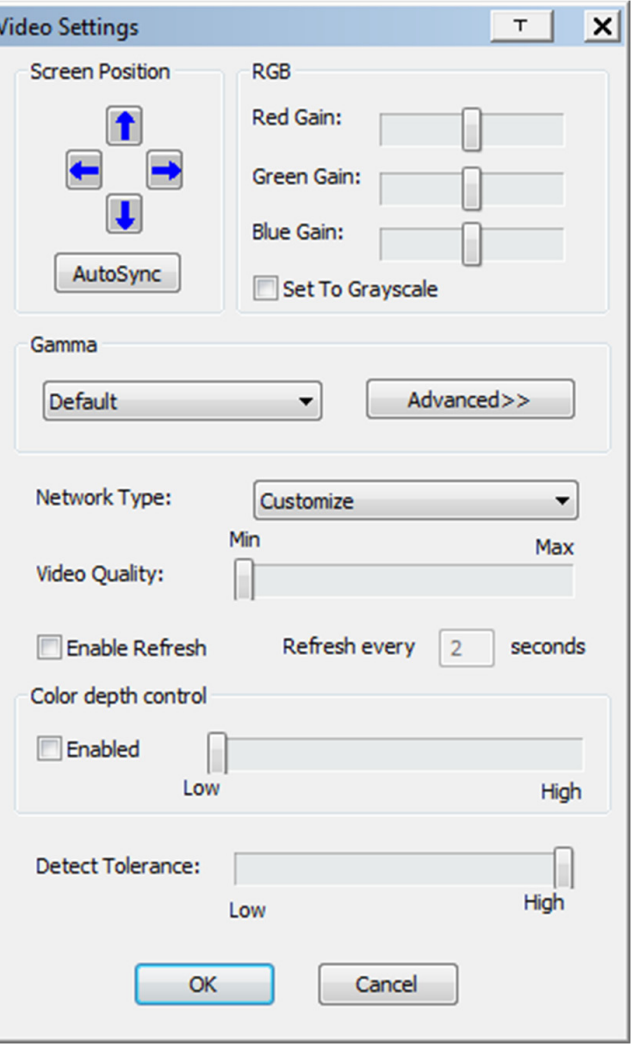

### **Remote Session Operation** *(continued)*

### **Control Panel** *(continued)*

### **Gamma Adjustment**

If it is necessary to correct the gamma level for the remote computer, use the *Gamma* function in the *Video Settings* screen. Under the *Basic* configuration, the gamma drop-down list includes ten preset and four user defined gamma levels to choose from. Simply select the desired setting from the drop-down list. To set your own gamma levels, follow the instructions below.

1. Click the *Advanced* button to bring up the gamma adjustment settings.

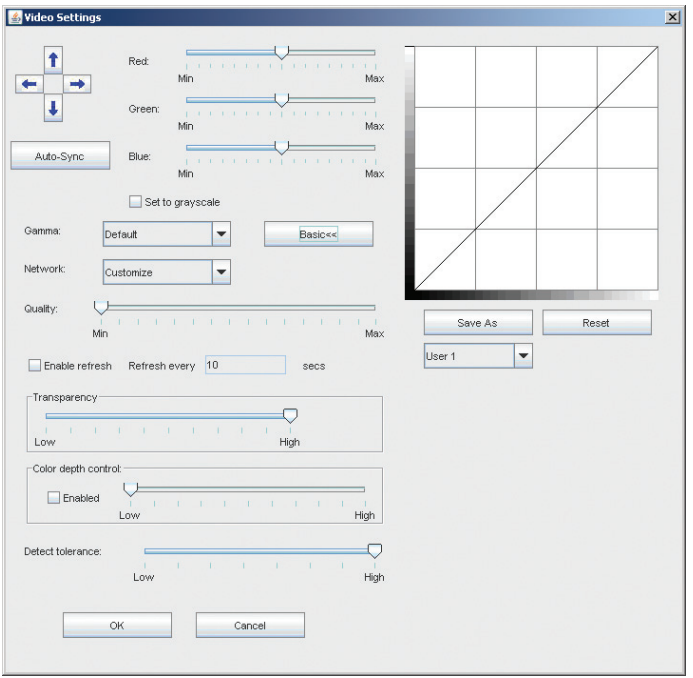

- 2. Click and drag the diagonal line at as many points as you wish to achieve the display output you desire. Click the *Reset* button at any time to abandon changes and return to the default gamma settings. Click the *Cancel* button to abandon changes and close the *Video Settings* screen.
- 3. To save the new gamma settings, select a user defined setting from the drop-down list and click the *Save* button. Your gamma settings will be saved to the selected user defined option.

**Video Auto Sync –** Click this icon to have the vertical and horizontal offset values of the remote screen automatically detected and synchronized with the local screen. *Note: If the local and remote mouse pointers are out of sync, performing a video auto sync will normally bring them back into alignment. If the video auto sync fails to align the screen properly, use the screen position arrows in the* Video Settings *screen to make manual adjustments.*

禸 **Screen Mode –** Click this icon to toggle *Full Screen* mode on/off. For those accessing the unit via one of the Windows clients, right-clicking this icon will toggle *Keep Screen Size* on/off. When *Keep Screen Size* is enabled, turning on *Full Screen* mode will not change the size of the remote screen. For example, remote screens that are set to resolutions lower than that of the local monitor will be displayed as a box inside of the local display. When both *Keep Screen Size* and *Full Screen Mode* are enabled, the remote screen will be displayed as a box with a black background. If Keep Screen Size is disabled and Full Screen Mode is enabled, the screen will be stretched to fit the entire local monitor. *Note: Keep Screen Size can only be toggled on/off when using one of the Windows clients. When using one of the Java clients,* Keep Screen Size *is always enabled.*

**Snapshot** – Clicking this icon will take a screenshot of the remote computer and save it to the local computer. By default, snapshots are saved to the local computer's desktop. The file type, quality and location can be changed via the *Customize Control Panel* page.

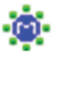

٠,

**Message Board –** The B051-000-AC supports multiple user logins, which can give rise to access conflicts. To alleviate this problem, a message board feature has been provided that allows users to communicate with each other.

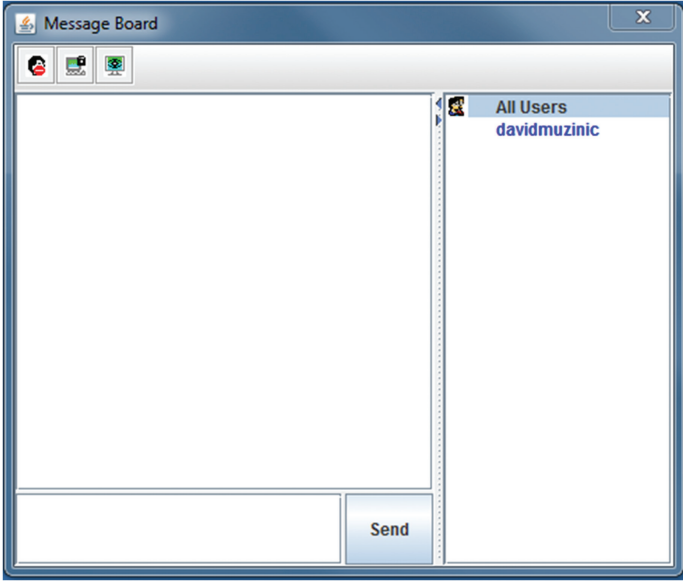

### **Control Panel** *(continued)*

The buttons on the button bar at the top of the message board are toggles. The actions for each of these buttons are described in the table below.

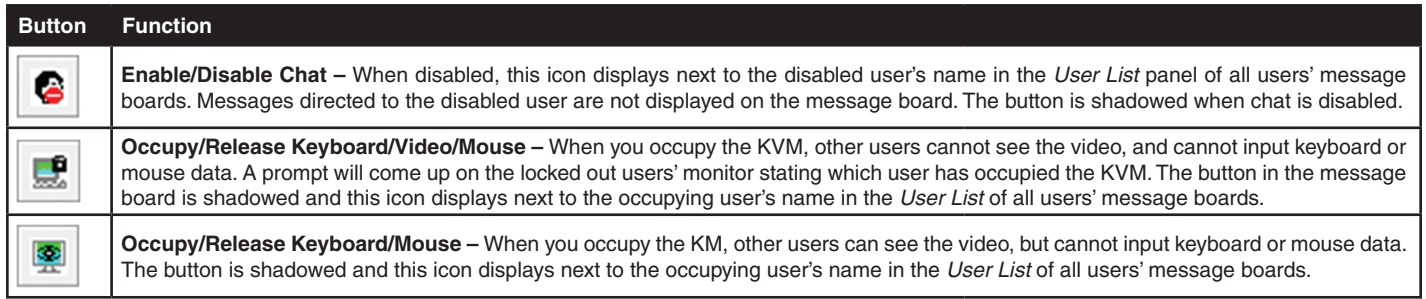

### **User List Panel**

- • To hide/unhide the *User List* panel, click on the arrows in the panel separator.
- • The names of all the logged in users appear in the *User List* panel. Select the names of the users that you wish to communicate with before sending your message.
- • If a user has disabled chat, its icon displays before that user's name.
- • If a user has occupied the KVM or the KM, the corresponding icon displays before that user's name.

### **Compose Panel**

Type your message into this panel and then click the Send button or press the [Enter] key to post the message to the message board. *Note: You must select the user that you want to communicate with from the user list. To send a message to all users, simply click* All Users *in the user list.*

### **Message Display Panel**

Messages that users post to the board, as well as system messages, display in this panel. If you disable chat, messages that get posted do not appear.

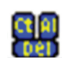

**Ctrl – Alt – Delete –** Click this icon to send the [Ctrl, Alt, Delete] command to the remote computer.

**Set to Grayscale –** Click this icon to display the remote video in black and white. On slower networks, displaying the remote video in black and white can help improve keyboard and mouse response time.

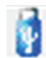

**Virtual Media –** The *Virtual Media* function allows a drive, folder, image file, smart card reader or removable disk on a user's system to be accessible on the remote server. The following media are supported via the B051-000-AC *Virtual Media* functionality.

### **Browser and non-Browser Windows Client**

- IDE CD-ROM/DVD-ROM Drives Read Only
- IDE Hard Drives Read Only
- USB CD-ROM/DVD-ROM Drives Read Only
- USB Hard Drives Read/Write\*
- • USB Flash Drives Read/Write\*
- USB Floppy Drives Read/Write
- • Smart Card Readers
- ISO Files Read Only
- Folders Read/Write

*\* These drives can be mounted either as a Drive or as a Removable Disk. Mounting as a Removable Disk allows the user to boot the remote server if the disk contains a bootable OS. If the disk contains more than one partition, the remote server can access all of the partitions.*

### **Browser and non-Browser Java Client**

- ISO Files Read Only
- Folders Read/Write

### **Control Panel** *(continued)*

### **Virtual Media Operation**

When accessing a connected computer remotely, you can use media from the computer you are accessing the unit with on the remote computer. To access virtual media via remote session, follow the instructions below.

#### *Note:*

- *1. In order to use the Virtual Media functionality, the USB virtual media cable that came with the B051-000-AC must be connected from the unit to the computer.*
- *2. When accessing the unit remotely with a Windows Vista or 7 computer, you must run Internet Explorer as an administrator for virtual media to function properly.*
- *3. When mounting a smart card reader, the smart card reader driver must be installed on both the computer being used to access the B051-000-AC, and the computer connected to the B051-000-AC.*
- *4. When mounting a smart card reader, no other virtual media can be mounted at the same time.*
- *5. The Java Client only supports the mounting of ISO Files and Folders. The Windows Client must be used for all other media.*
- 1. Click the *Virtual Media* icon on the control panel to bring up the following screen.

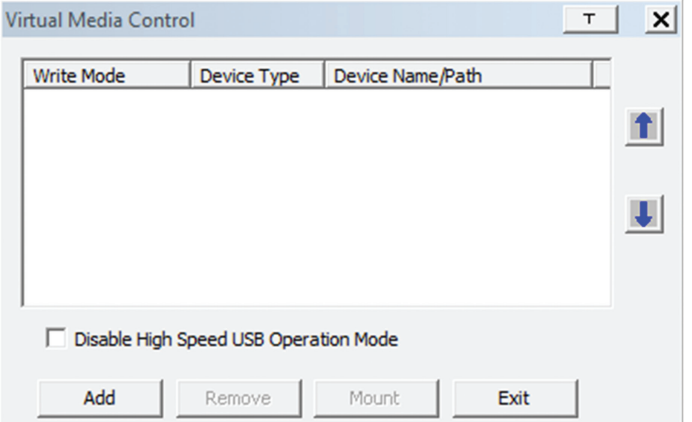

*Note: The T button in the upper-right corner brings up a slider bar that allows you to adjust the transparency of the virtual media screen. When you're finished making an adjustment, simply click anywhere on the screen to close the slider bar.*

2. Click the *Add* button and then select the desired media from the list of media sourcesthat appears. Each selected media source will allow you to choose the available drive, file, folder or removable disk.

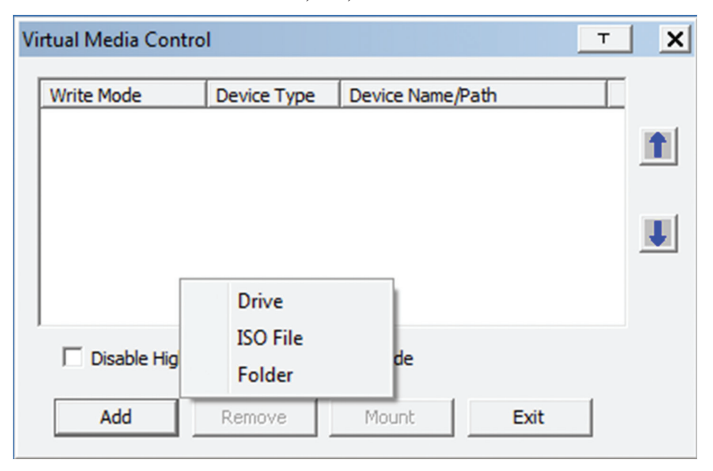

*Note: If your media source is USB 1.1, check the* Disable High Speed USB Operation Mode *checkbox.*

3. Repeat this step to add as many media sources as you want to the *Virtual Media* screen. To remove a media source from the list, highlight it and click the *Remove* button. *Note: When mounting a smart card reader, no other virtual media can be mounted at the same time. Otherwise, up to 3 media sources can be used at any one time, with the top 3 sources in the list being the active devices. To rearrange the device order, highlight the desired device and use the arrow keys on the right of the screen to move the device up or down in the list.*

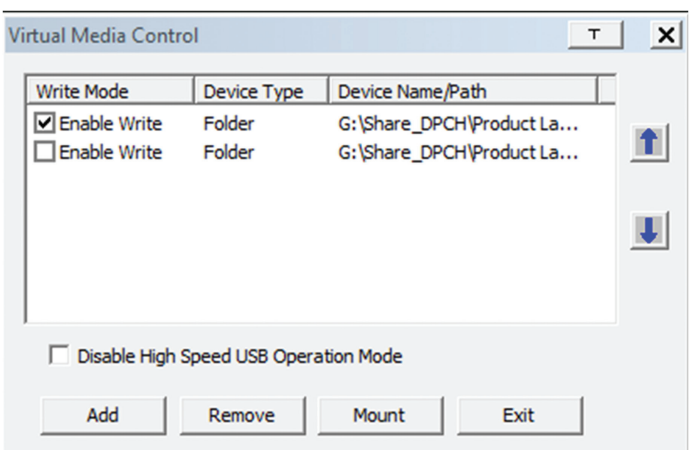

4. Some media sources are *Read Only*, whereas others are *Read/Write*. Those that are *Read/Write* can be viewed on the remote computer, and can have data from the remote computer added to them. Those that are *Read Only* can only be viewed. *Read Only* media sources will be grayed out in the list, not allowing you to check the *Enable Write* checkbox to the left of the source. *Read/Write* sources will not be grayed out, and you will be able to decide whether data can be added to them or not. By default, *Read/Write* sources are displayed with the *Enable Write* checkbox unchecked, which means that data cannot be added to them. To allow data from the remote computer to be added to a media source, simply check the *Enable Write* checkbox to the left of it in the list.

### **Remote Session Operation** *(continued)*

#### **Control Panel** *(continued)*

- 5. Once all media sources are added, and the desired 3 media sources are at the top of the list, click the Mount button to close the dialog box and open the media sources on the remote computer. *Note: Depending on the speed of your network and the size of the media source, it may take 30 seconds or so for the dialog box to close and the media to open on the remote computer.*
- 6. To disconnect the media sources from the remote computer, click on the *Virtual Media* icon in the control panel.

**Zoom –** Click this icon to zoom in on the remote display. You can choose to display the screen at 100%, 75%, 50% or 25%. Checking the 1:1 checkbox will keep the screen contents sized in a 1:1 ratio, regardless of whether you choose to display the remote session at 100%, 75%, 50% or 25%.

**On-Screen Keyboard –** The Control Panel features an onscreen keyboard, available in multiple languages, with all of the standard keyboard keys for each language. Click this icon to display the on-screen keyboard.

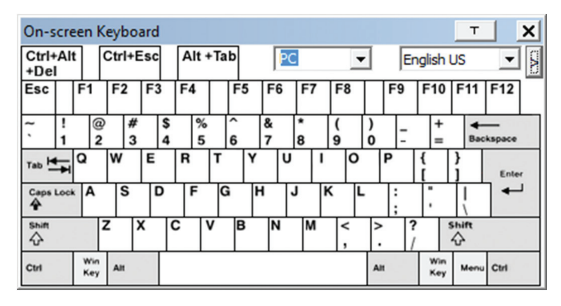

- • To switch to a different language keyboard, open the drop-down list in the upper-right of the on-screen keyboard and select the desired language.
- To expand the keyboard to include the number pad, click on the arrow icon to the right of the language drop-down menu.

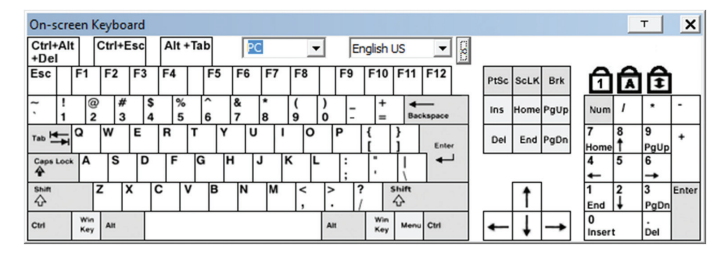

**Mouse Pointer –** Click to choose how the local and remote mouse pointers are displayed. You can choose to display *Dual* mouse pointers, *Crosshairs* mouse pointers, the local mouse pointer as a tiny dot (not available via Java), or only the remote mouse pointer. *Dual* mouse pointers display both local and remote mice as arrows. *Crosshairs* mouse pointers display the local mouse as a cross, and the remote mouse pointer as an arrow. When displaying the local mouse pointer as a tiny dot, the remote mouse pointer will be displayed as an arrow.

飚

**50**

**Mouse Sync Mode –** Click to toggle between automatic and manual mouse sync modes. When set to automatic, a green checkmark appears on the icon. When set to manual, a red x appears on the icon. *Note: This icon is only active on computers that are connected using the USB KVM cable kit. The auto sync functionality only supports Windows and Mac (G4 and higher), and the USB IO settings OS drop down must be set to Windows or Mac (See* Customization *section in this manual).*

### **Control Panel** *(continued)*

### **Mac and Linux Considerations**

A second Mac auto sync setting is available for Mac OS X 10.4.11 and higher. If you find that enabling automatic mouse sync per the instructions above does not provide satisfactory results, right-click the mouse in the black text area of the control panel, highlight the Mouse Sync Mode option and select Automatic for MAC 2.

Although Linux does not support automatic mouse sync mode, there is an additional setting in the Mouse Sync Mode drop-down menu for Redhat AS3.0 systems. If you are having difficulty synchronizing the local and remote mice, try right-clicking the mouse in the black text area of the control panel, highlight the Mouse Sync Mode option and select Automatic for Redhat AS3.0.

### **Manual Mouse Synchronization**

If the local mouse pointer goes out of sync with the remote system's mouse pointer, there are a number of methods to bring them back into sync.

Before trying any mouse synchronization procedures, it is always a good idea to ensure that you go to your *Mouse Properties Settings* and set them according to the instructions that follow. The *Mouse Properties Settings*  should be set on the computers attached to the B051-000-AC, not the computer you are using to access it. *Note: In order for the local and remote mice to synchronize, you must use the generic mouse driver supplied with the MS operating system. If you have a third party driver installed - such as one supplied by the mouse manufacturer - you must remove it.*

#### **Windows 2000:**

- 1. Open the *Mouse Properties* dialog box
- 2. Click the *Motion* tab
- 3. Set the mouse speed to the middle position (6 units in from the left)
- 4. Set the mouse acceleration to *None*

#### **Windows XP and later:**

- 1. Open the *Mouse Properties* dialog box
- 2. Click the *Pointer Options* tab
- 3. Set the mouse speed to the middle position (6 units in from the left)
- 4. Disable *Enhance Pointer* Precision

#### **Sun / Linux:**

Open a terminal session and issue the following command:

Sun: xset m 1

Linux: xset m 0

### **Mouse Synchronization Procedures**

If you are having syncing problems after adjusting the mouse properties, try the following methods to help synchronize the local and remote mouse pointers, as well as improve response time. *Note: Mouse synchronization may require several seconds to take effect. Wait for 15 to 30 seconds to ensure that the mouse has had enough time to sync.*

- • When in a remote session, move the mouse pointer to the uppercenter of the screen to open the control panel, and then move it back into the remote screen.
- When in a remote session, move the mouse pointer to all four corners of the screen.
- • Click the *Video Auto Sync* icon in the control panel. In most cases, the local and remote mouse pointers will sync following the video auto sync.
- • Activate and invoke the *Adjust Mouse* hotkey command (see *Hotkeys* section for details). This hotkey command defaults at F8, F7, F6.
- • To improve response time, adjust the video settings to decrease the amount of information being transferred over the network. The less data that is being sent, the faster the response time. In particular, the *Quality* and *Detect Tolerance* settings in the *Video Settings* screen (see *Video Settings* section for details) can help improve keyboard and mouse response time.
- • To improve response time, go to the *Network* page in the OSD and reduce the *Network Transfer Rate* setting (See *Network* section under *Device Management* in *OSD Operation* for details).
- • To improve response time, go to the display settings section of the remote computer and lower the video resolution, refresh rate and color settings.
- If the remote computer has a graphic desktop background, change it to a solid color background.

**51**

#### **Control Panel** *(continued)*

**Macro List –** Click this icon to display a drop-down list of the User Macros (see *User Macros* section for details) that have been added. Select a macro to run it on the selected computer.

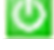

**Power Control – Click this icon to power the connected** computer on/off.

**Local / Remote Share Mode –** Click this icon to determine how the B051-000-AC is to be accessed when a local user is connecting at the same time as a remote user.

- • **Share** This option is selected by default, and allows local and remote users to simultaneously share control over the port. Input from the users is placed in a queue and executed chronologically. Under these circumstances, remote users can take advantage of the *Message Board* and *Local / Remote Share Mode* features on the *Control Panel* (See the Control Panel section of this manual for details)
- • **Local Occupy** Select this option to give exclusive control of the B051-000-AC to the local user. The remote user is allowed to view the session, but will not have the ability to control it. Under these circumstances, remote users can take advantage of the *Local / Remote Share Mode* feature on the *Control Panel*. (See the *Control Panel* section of this manual for details)
- • **Remote Occupy** Select this option to give exclusive control of the B051-000-AC to the remote user. The local user is allowed to view the session, but will not have the ability to control it.

**Customize Control Panel –** Click this icon to bring up the Customize Control Panel screen, which allows you to choose which icons are displayed in the control panel, as well as edit some of its features.

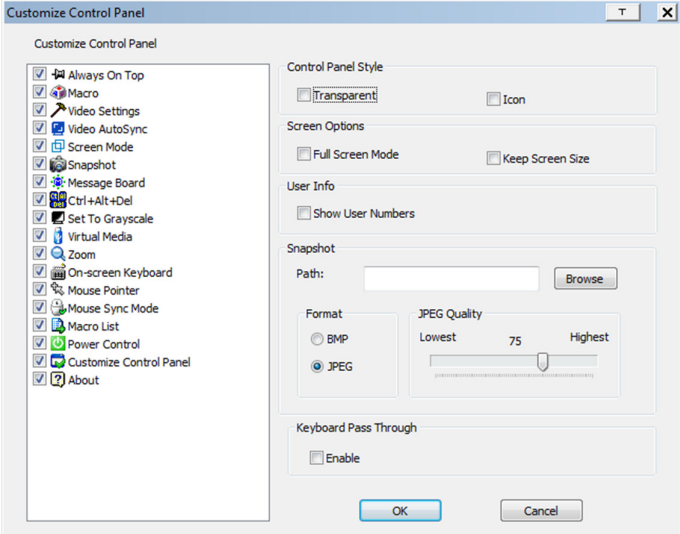

**Customize Control Panel –** The box on the left side of the screen displays a list of the available control panel features, with a checkbox next to each one. Check/uncheck a checkbox to display or remove the corresponding features icon from the control panel. By default, all features are included in the control panel.

**Control Panel Style –** This section allows you to determine how the control panel is displayed when it is dragged out of the default position in the top-center of the screen. *Note: There is a second default position for the control panel at the bottom-center of the screen. The Java Client doesnt not include the Transparent option.*

- • When the *Transparent* checkbox is checked, dragging the control panel away from one of the default locations will leave it displayed transparently in whatever location it was dragged to.
- When the *Icon* checkbox is checked, dragging the control panel away from one of the default locations will leave it displayed as an icon in whatever location it was dragged to.
- • When both the *Transparent* and *Icon* checkboxes are checked, dragging the control panel away from one of the default locations will leave it displayed as a transparent icon in whatever location it was dragged to.
- When neither checkbox is checked, dragging the control panel away from one of the default locations will leave it displayed as normal in whatever location it was dragged to.
- • If the control panel is located in either the top-center or bottom-center default locations, checking these checkboxes will have no effect.

**Screen Options –** This section allows you to make *Full Screen Mode* and *Keep Screen Size* the default settings when a remote session is activated. *Note: The Screen Options section is not available when using the Java clients.*

- Check the *Full Screen Mode* checkbox to display the remote screen in *Full Screen Mode* starting with the next time you login to a remote session.
- • Check the *Keep Screen Size* checkbox to enable the *Keep Screen Size* feature starting with the next time you login to a remote session.

**User Info –** The *User Info* section includes a checkbox labeled *Show User Numbers*, which is checked by default. When checked, it displays the number of logged in users in the text box of the *Control Panel*.

*Snapshot –* The *Snapshot* section allows you to determine where snapshots are sent to, what file type they are saved as; and, if saved as a JPEG, the quality of the JPEG image. Although the Snapshot section is available to both Windows and Java users, the two differ in the types of files that can be saved. The Windows clients allow you to choose between a BMP and a JPEG file, whereas the Java clients allow you to choose between PNG and JPEG.

- • **Path** To select a location for snapshots to be saved in, click on the *Browse* button next to the *Path* field. Navigate to the desired location and select it.
- **Format** Check the button of the file type that you want the snapshot to be saved in.
- **JPEG Quality –** If you select to save snapshots as JPEGs, you can adjust the quality of the JPEG image here. The higher the quality of the image, the larger the file size.

**Keyboard Pass Through –** When selected, the [Alt, Tab] function will be sent to the remote computer. When it is not selected, the [Alt, Tab] function is sent to the local computer. It is deactivated by default.

**Exit –** Click this icon to exit the remote session.

**ED** Lock LEDs – These icons display the status of the keyboard Num Lock, Caps Lock and Scroll Lock LEDs. You can click on them to toggle the corresponding lock function on/off. When first initiating a remote session, you may have to toggle these off/on to make sure they are synced up with your keyboard.

### **The Log Server**

The Windows-based Log Server is an administrative utility that records all the events that take place on selected B051-000-AC units and writes them to a searchable database. This chapter describes how to install and configure the Log Server.

#### **Installation**

- 1. From the computer that you want to use as the Log Server, open your browser and log into the B051-000-AC.
- 2. You will need to get the log server file off the CD that came with the unit. If you do not have access to the CD, contact your system administrator to obtain the log server file.
- 3. Navigate to where you saved the Log Server file and double-click on it to open it. If any security warning dialog boxes appear, ignore them and click *Run* or *Open*. The Log Server installation screen appears:

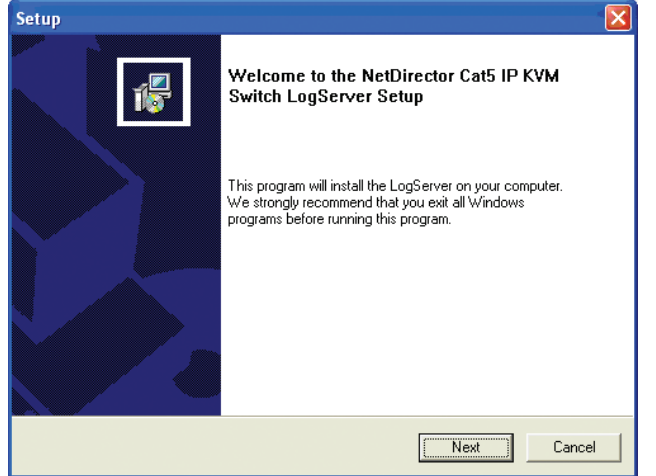

- 4. Click *Next*. Then follow the on-screen instructions to complete the installation and have the Log Server program icon placed on your desktop.
- 5. Before starting up the Log Server, go to the ANMS page in the Admin Utility. In the corresponding fields, enter the MAC Address and Port Number for the computer/server that you have installed the Log Server on. (See *the ANMS section in this manual* for details)

### **Starting Up**

To bring up the Log Server, either double click the program icon, or key in the full path to the program on the command line. The first time your run it, a screen similar to the one below appears:

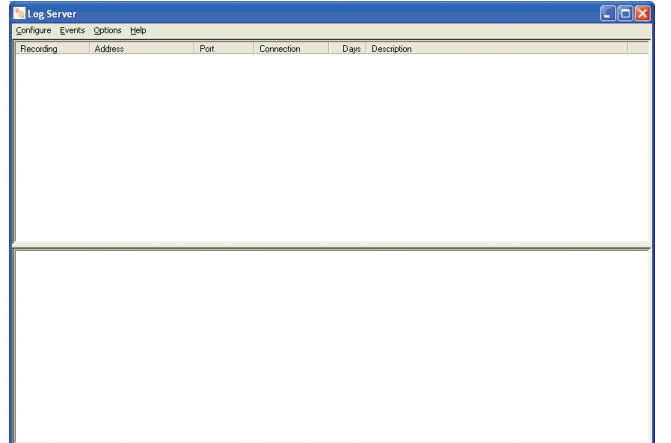

*Note: The Log Server requires the Microsoft Jet OLEDB 4.0 driver in order to access the database.*

The screen is divided into three components:

- A *Menu Bar* at the top
- A panel that will contain a list of all B051-000-AC units in the middle
- A panel that will contain an *Events List* at the bottom

#### **The Menu Bar**

The Menu bar consists of four drop-down menus:

- Configure
- Events
- Options
- Help

*Note: If the Menu Bar appears to be disabled, select one of the* B051-000-AC *units from the list window to enable it.*

### **Configure**

The *Configure* menu consists of three functions: *Add, Edit* and *Delete.*

#### **Add**

Select the *Add* function when you need to add a new B051-000-AC to the list of units that the Log Server records events for.

*Note: You must first add a B051-000-AC via the* Add *function before the Log Server can start recording its events.*

When you open the *Add* function the following dialog box will appear:

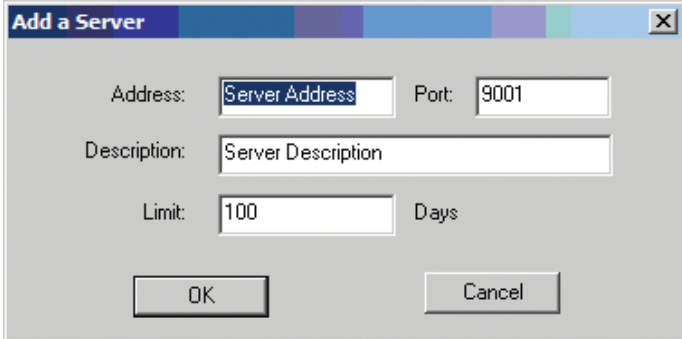

Descriptions of the fields in this dialog box are shown in the table below:

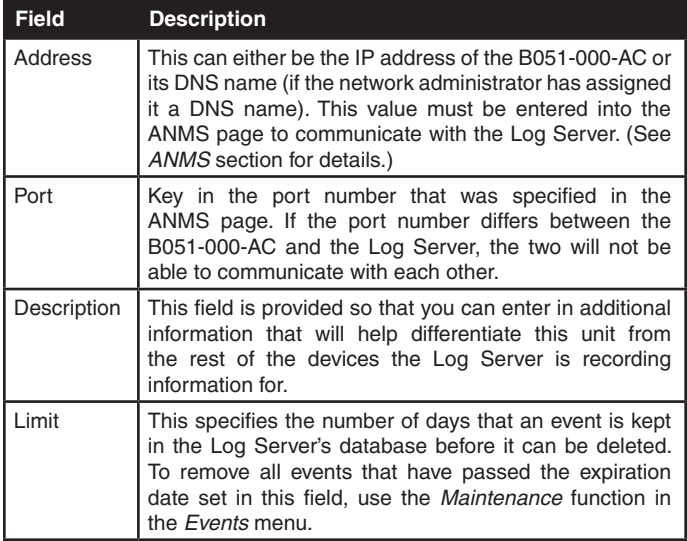

### **Edit**

Select the *Edit* function to modify the information pertaining to an existing B051-000-AC. To edit an existing B051-000-AC, select it from the list and open the *Edit* function from the *Configure* drop-down menu. A dialog box will appear showing the exact information that was entered for the B051-000-AC when it was added using the *Add* function. Edit this information and click *OK*.

### **Delete**

**54**

To delete a B051-000-AC, simply select it from the list and open the *Delete* function. A dialog box will appear which will display the B051-000-AC information and ask you to click *OK* to delete it. If you want to remove it from the Log Server, click *OK*.

#### **Events**

The Events Menu consists of two items: *Search* and *Maintenance*.

### **Search**

*Search* allows you to search for events containing specific words or strings. When you access this function, a screen similar to the one below appears:

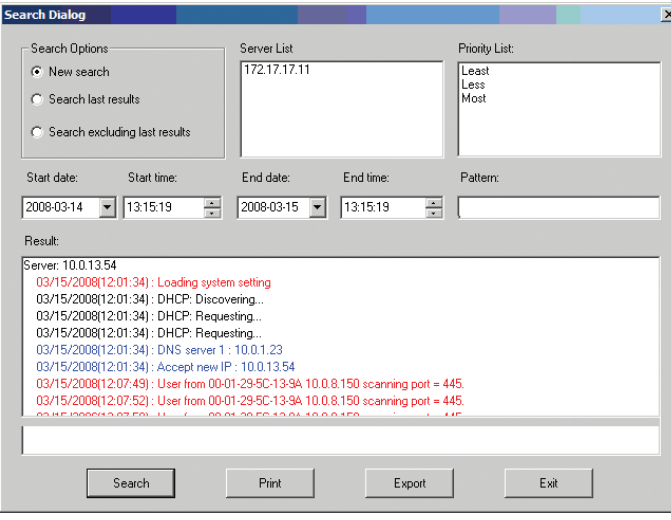

A description of the items from the *Search* screen is given in the table below:

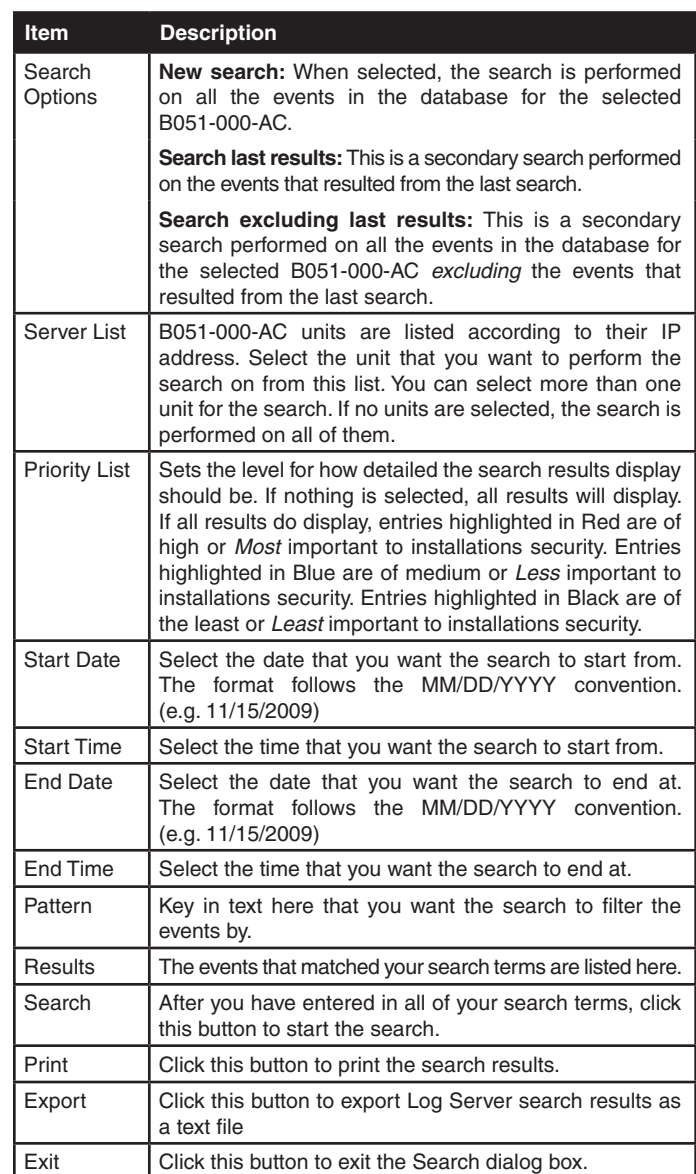

### **Maintenance**

This function allows the administrator to remove all records that have passed their expiration limit. (See *Configure* under *The Log Server*  for limit details) In order to delete old files from the log server, the maintenance function must be performed.

### **Options**

The *Options* menu consists of only one function: *Network Retry.*

### **Network Retry**

Network Retry allows you to set the number of seconds that the Log Server should wait before attempting to connect if the previous connection attempt failed. When you click this item, a dialog box, similar to the one below appears:

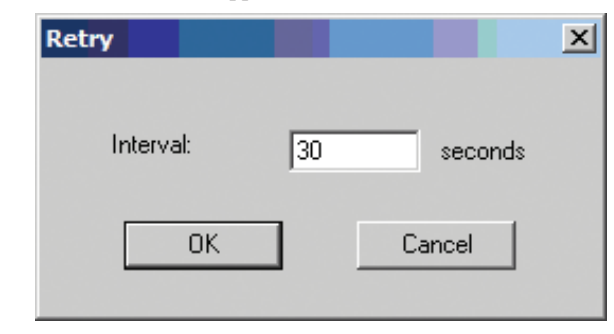

Key in the desired number of seconds and click *OK* to finish.

### **Help**

The *Help* menu consists of two options; *Contents* and *About Log Server*.

### **Contents**

Selecting the Contents function brings up an online Windows Help file. The Help file contains instructions on how to set up, operate and troubleshoot the Log Server.

### **About Log Server**

Selecting the *About Log Server* option brings up a dialog box that displays the version number of the Log Server.

### **The Log Server Main Screen — Overview**

The Log Server Main Screen is divided into two main panels: an upper (List) panel that displays all devices that have been added to the Log Server and a lower (Event) panel that displays the log events for the currently selected B051-000-AC. To select a B051-000-AC in the list, simply click on it.

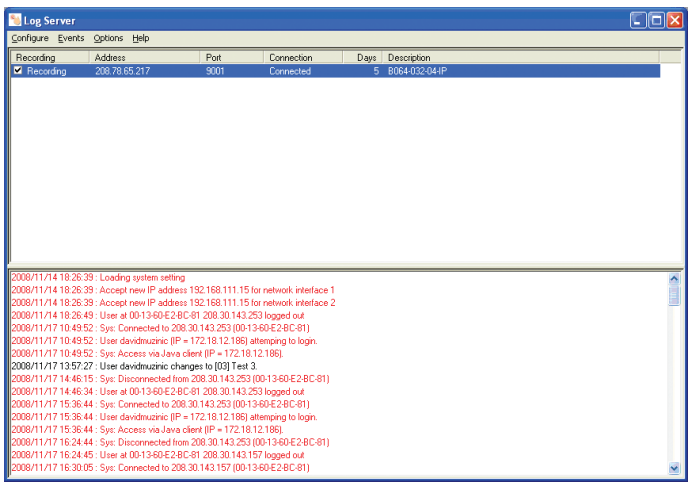

### **The List Panel**

The List panel contains the following fields:

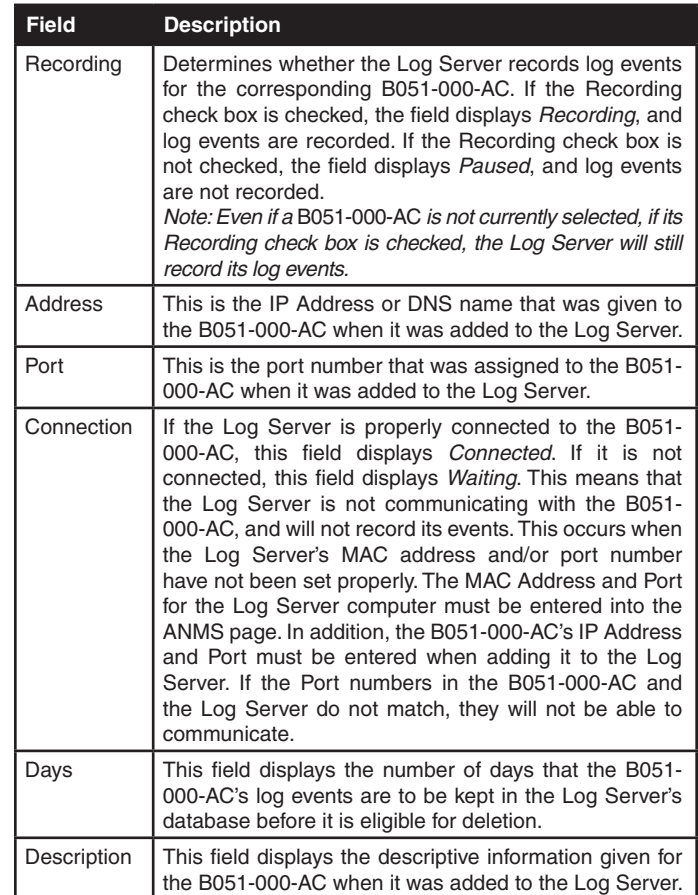

### **The Event Panel**

The lower panel displays event information for the currently selected B051-000-AC.

### **General Operation Troubleshooting**

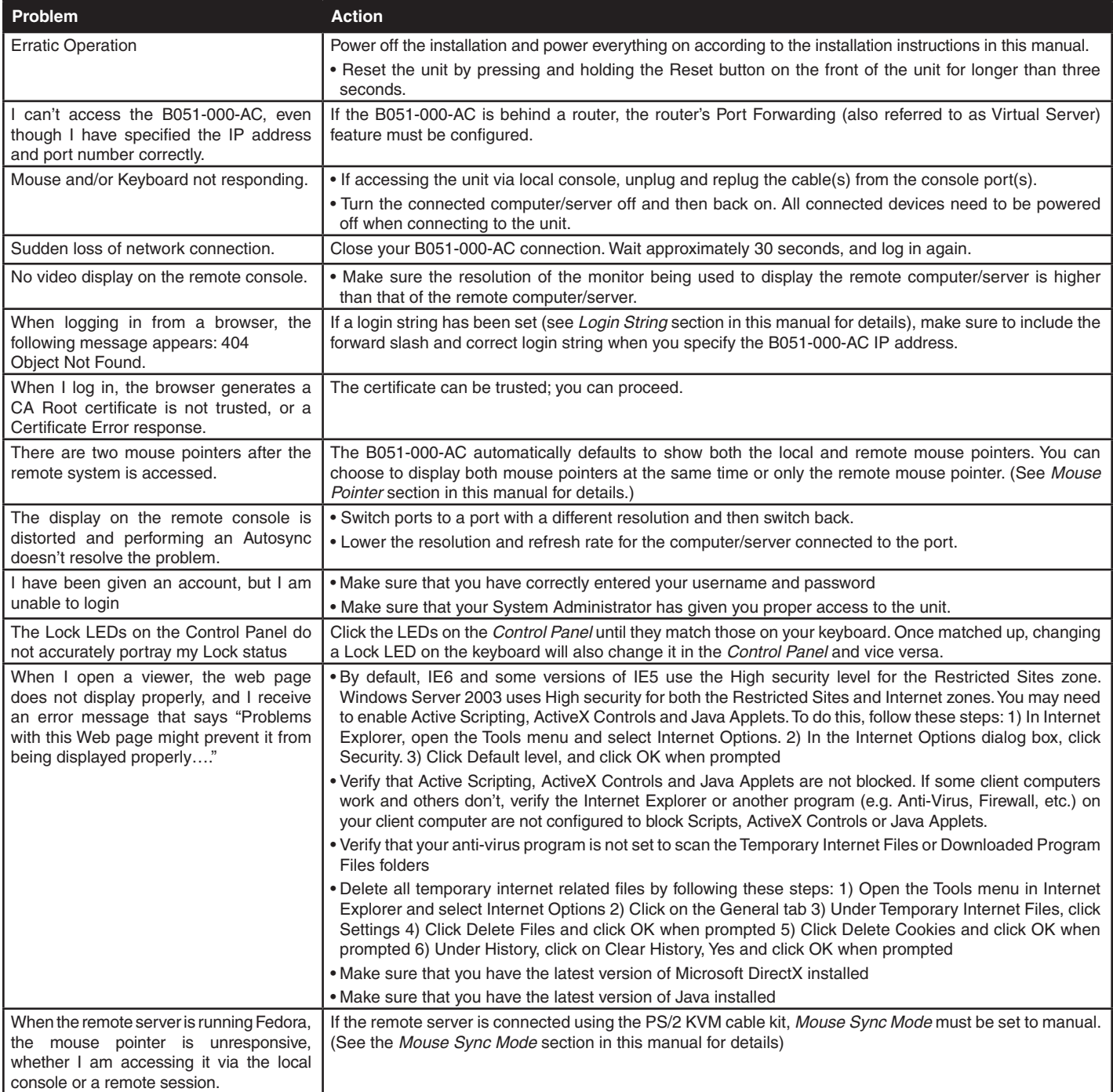

## **Administration Troubleshooting**

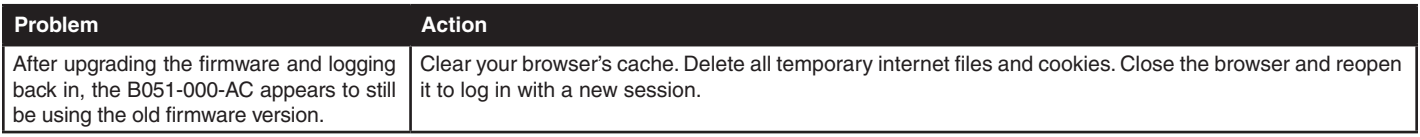

**58**

# **Appendix** *(continued)*

### **Mouse Troubleshooting**

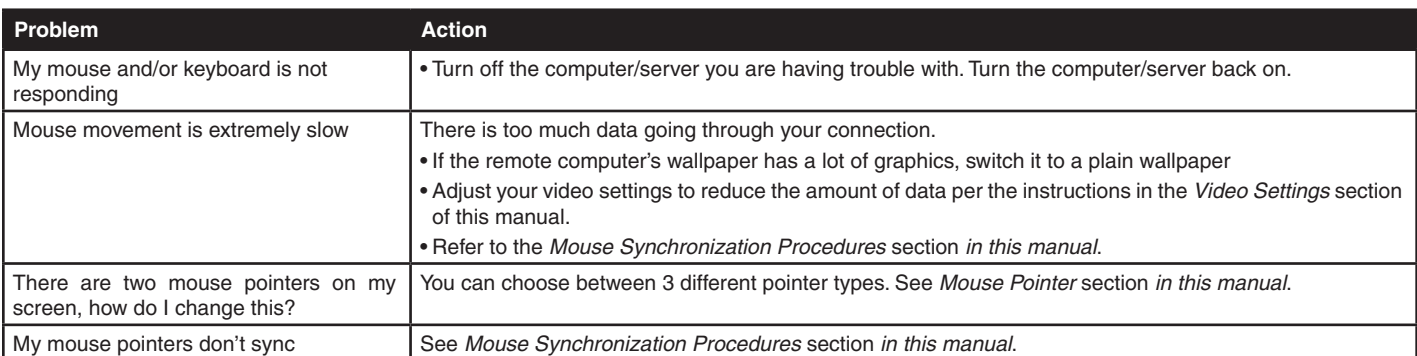

### **Virtual Media Troubleshooting**

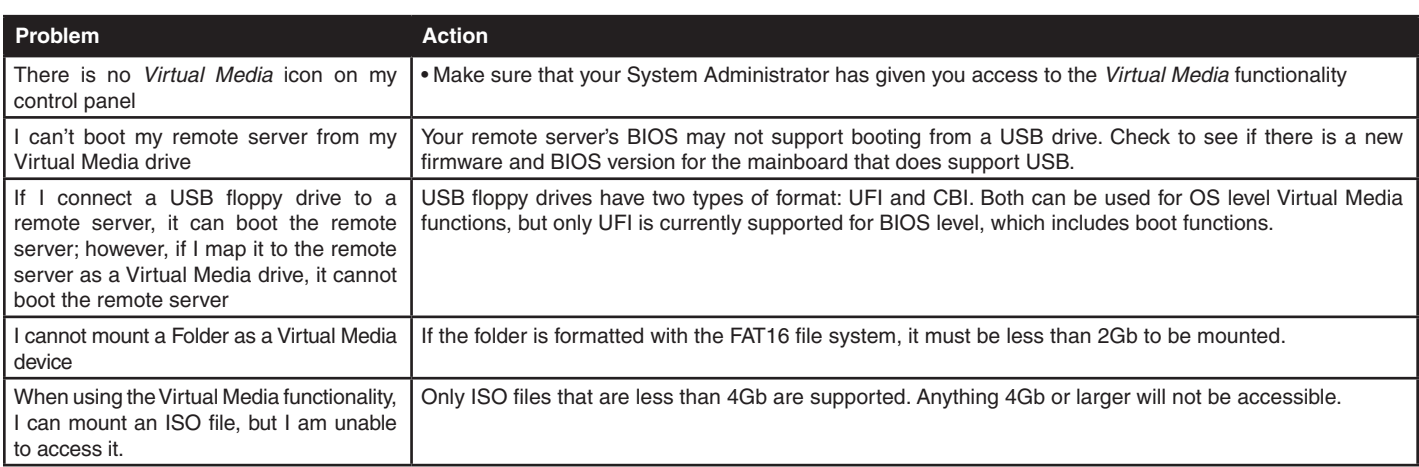

### **AP Windows Client Troubleshooting**

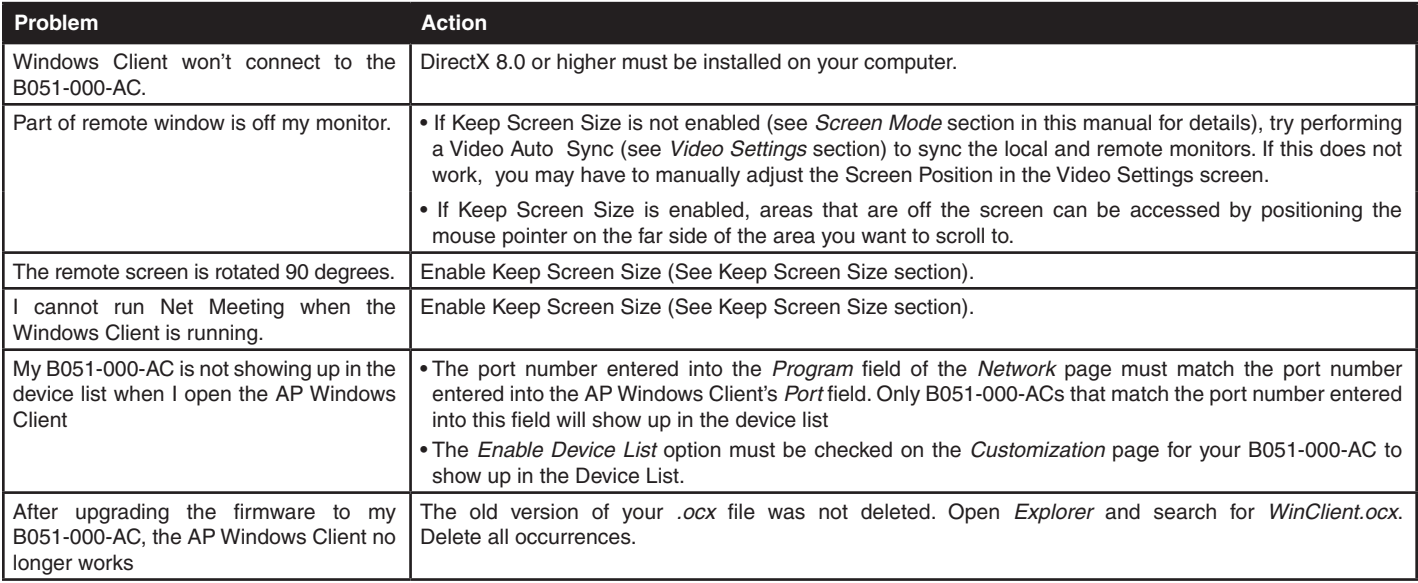

# **Appendix** *(continued)*

### **WinClient ActiveX Viewer Troubleshooting**

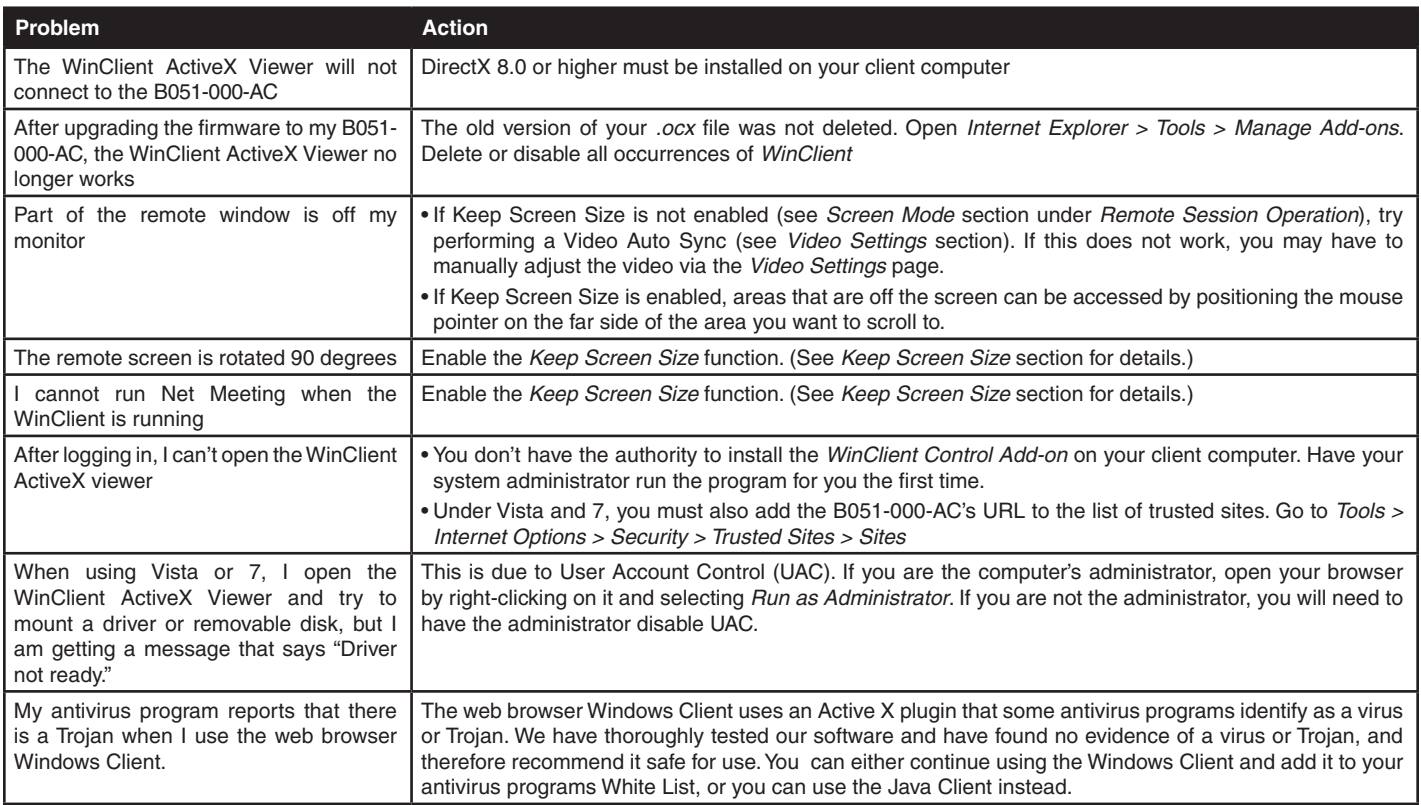

### **Java Applet & AP Java Client Troubleshooting**

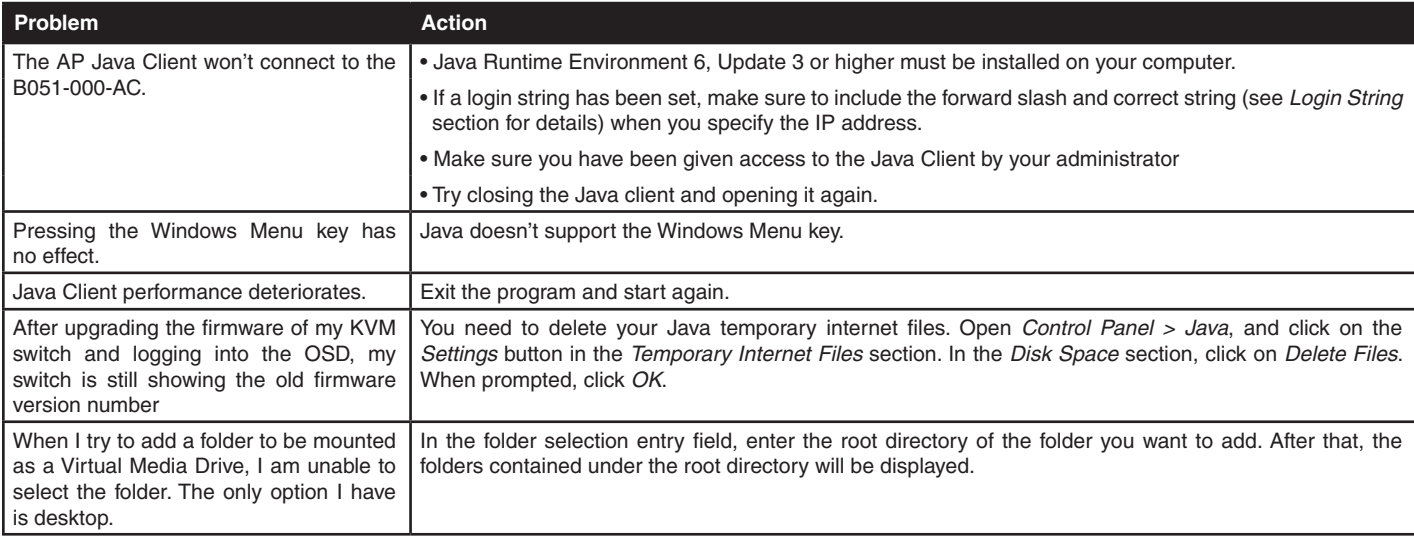

### **Log Server Troubleshooting**

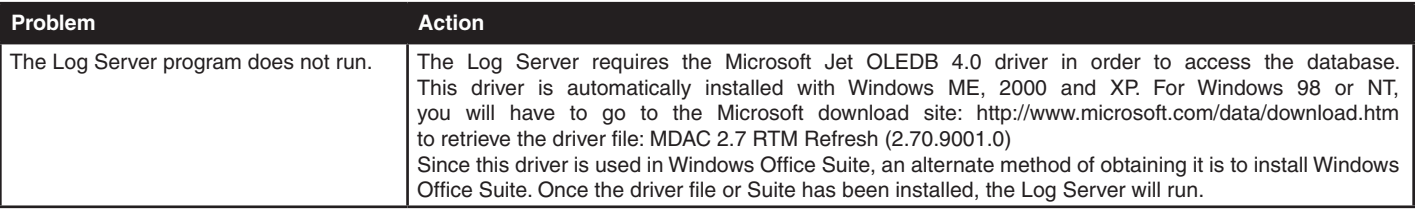

**60**

## **Appendix** *(continued)*

### **Sun Systems Troubleshooting**

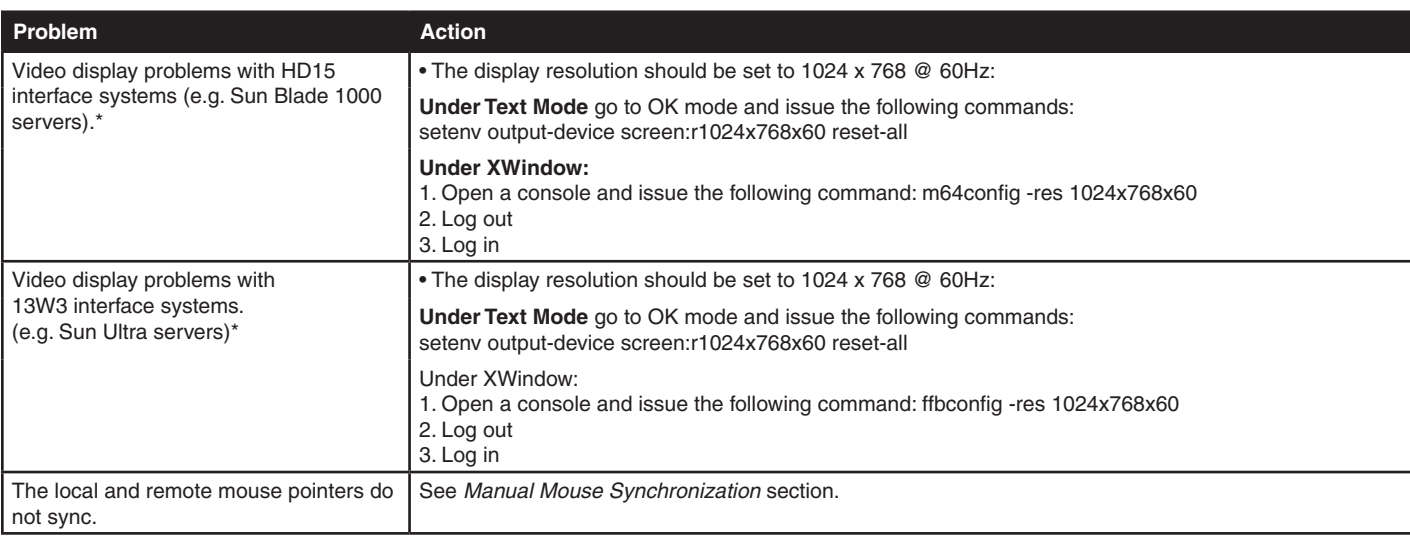

\* These solutions work for most common Sun VGA cards. If using them fails to resolve the problem, consult the Sun VGA card's manual.

### **Keyboard Emulation**

### **Mac Keyboard**

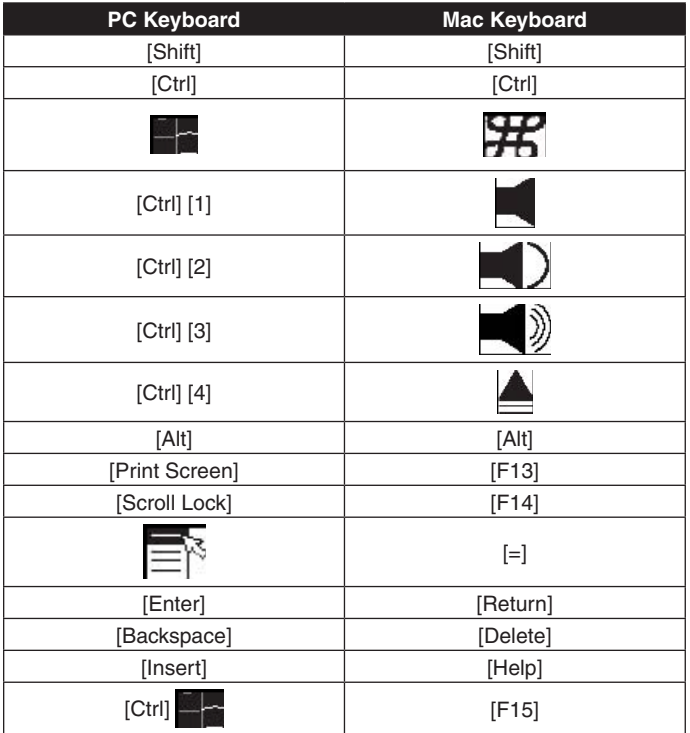

#### *Note: When using key combinations, press and release the first key, and then press and release the second key.*

### **Sun Keyboard**

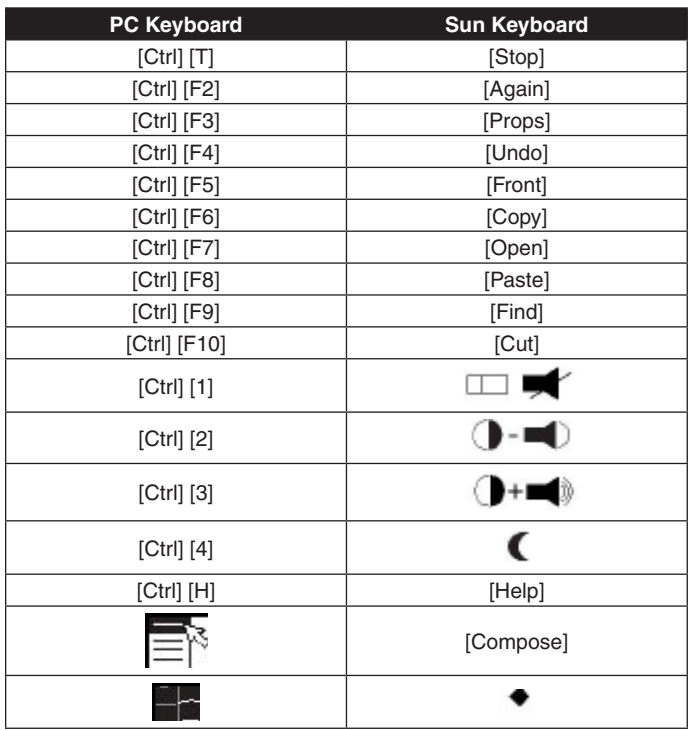

*Note: When using key combinations, press and release the first key and then press and release the second key.*

# **Specifications**

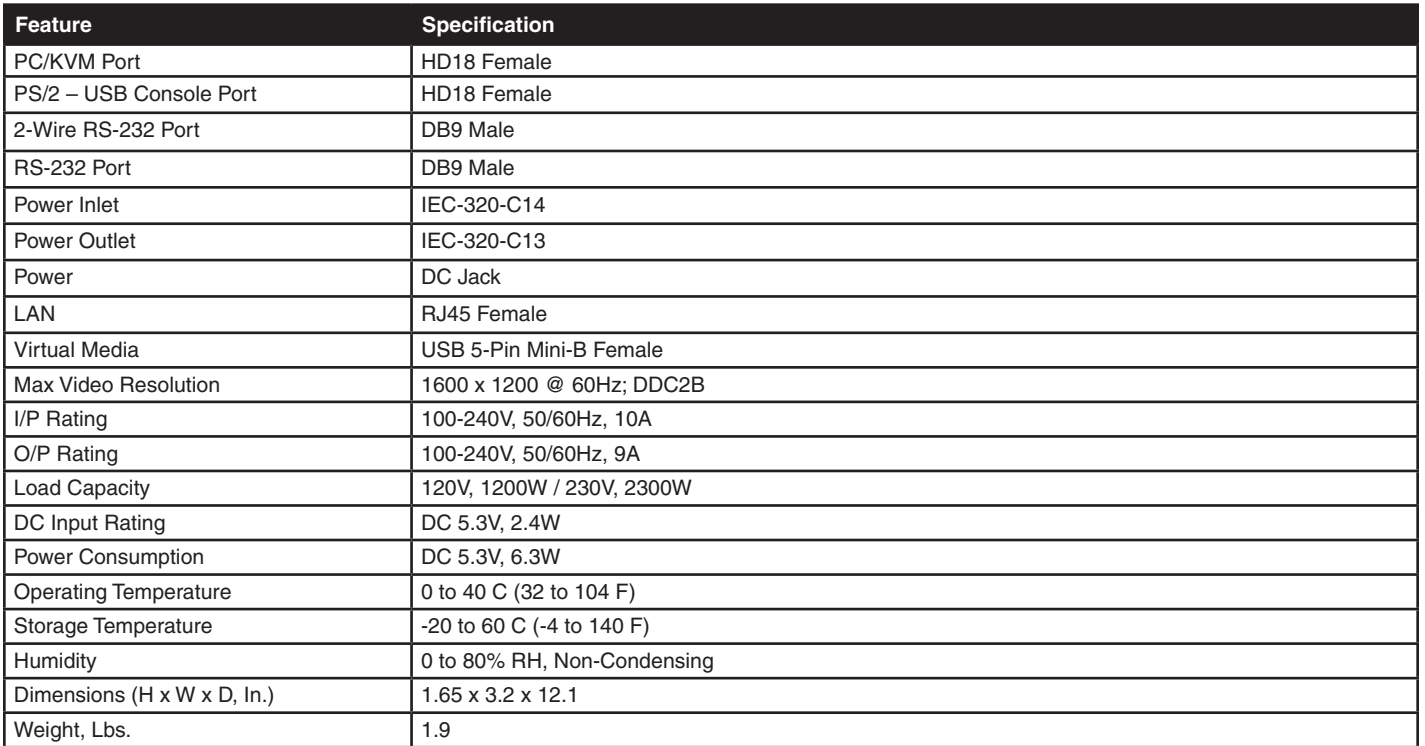

**62**

### **WARRANTY REGISTRATION**

Visit www.tripplite.com/warranty today to register the warranty for your new Tripp Lite product. You'll be automatically entered into a drawing for a chance to win a FREE Tripp Lite product!\*

\* No purchase necessary. Void where prohibited. Some restrictions apply. See website for details.

#### **1-Year Limited Warranty**

TRIPP LITE warrants its products to be free from defects in materials and workmanship for a period of three (3) years from the date of initial purchase. TRIPP LITE's obligation under this warranty is limited to repairing or replacing (at its sole option) any such defective products. To obtain service under this warranty, you must obtain a Returned Material Authorization (RMA) number from TRIPP LITE or an authorized TRIPP LITE service center. Products must be returned toTRIPP LITE or an authorized TRIPP LITE service center with transportation charges prepaid and must be accompanied by a brief description of the problem encountered and proof of date and place of purchase. This warranty does not apply to equipment which has been damaged by accident, negligence or misapplication or has been altered or modified in any way.

EXCEPT AS PROVIDED HEREIN, TRIPP LITE MAKES NO WARRANTIES, EXPRESS OR IMPLIED, INCLUDING WARRANTIES OF MERCHANTABILITY AND FITNESS FOR A PARTICULAR PURPOSE. Some states do not permit limitation or exclusion of implied warranties; therefore, the aforesaid limitation(s) or exclusion(s) may not apply to the purchaser.

EXCEPT AS PROVIDED ABOVE, IN NO EVENT WILL TRIPP LITE BE LIABLE FOR DIRECT, INDIRECT, SPECIAL, INCIDENTAL OR CONSEQUENTIAL DAMAGES ARISING OUT OF THE USE OF THIS PRODUCT, EVEN IF ADVISED OF THE POSSIBILITY OF SUCH DAMAGE. Specifically, TRIPP LITE is not liable for any costs, such as lost profits or revenue, loss of equipment, loss of use of equipment, loss of software, loss of data, costs of substitutes, claims by third parties, or otherwise.

#### **Warning**

Use of this equipment in life support applications where failure of this equipment can reasonably be expected to cause the failure of the life support equipment or to significantly affect its safety or effectiveness is not recommended. Do not use this equipment in the presence of a flammable anesthetic mixture with air, oxygen or nitrous oxide.

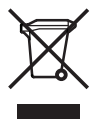

#### **WEEE Compliance Information for Tripp Lite Customers and Recyclers (European Union)**

Under the Waste Electrical and Electronic Equipment (WEEE) Directive and implementing regulations, when customers buy new electrical and electronic equipment from Tripp Lite they are entitled to:

- • Send old equipment for recycling on a one-for-one, like-for-like basis (this varies depending on the country)
- Send the new equipment back for recycling when this ultimately becomes waste

Tripp Lite follows a policy of continuous improvement. Product specifications are subject to change without notice.

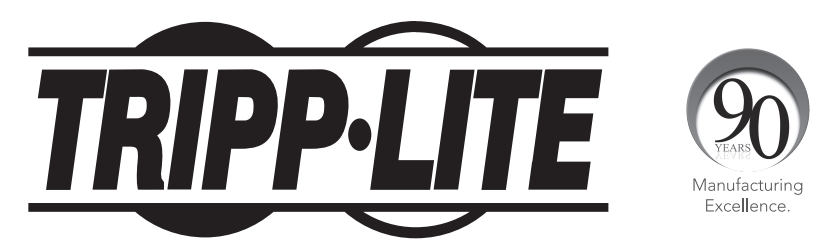

1111 W. 35th Street, Chicago, IL 60609 USA • www.tripplite.com/support

12-175 • 93-3150\_RevC